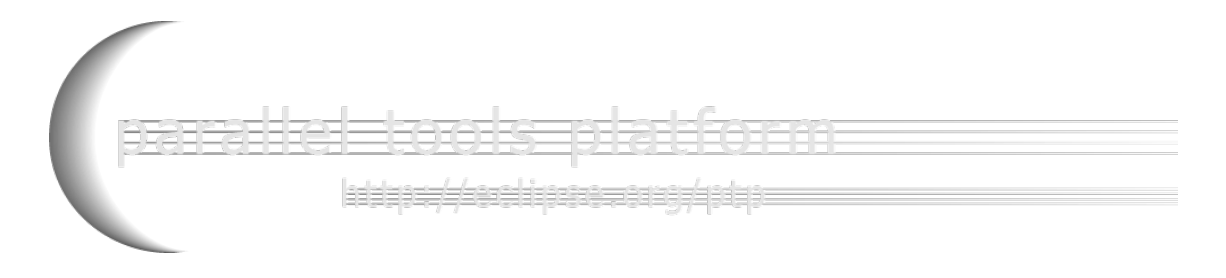

#### A New and Improved **\_\_\_\_\_\_\_\_\_\_\_\_\_\_\_\_\_\_\_\_\_\_\_\_\_\_\_\_\_\_\_\_\_\_\_\_\_\_\_\_\_\_\_\_\_\_\_\_\_\_\_\_\_\_\_\_\_\_\_\_\_\_\_\_\_\_\_\_\_\_\_\_\_\_\_\_\_\_\_\_\_\_\_\_\_\_\_\_\_\_\_\_\_\_\_\_\_\_\_\_\_\_\_\_\_\_\_\_\_\_ Eclipse Parallel Tools Platform**

#### Advancing the Development of Scientific Applications

Jay Alameda, NCSA alameda@illinois.edu

Jeff Overbey, NCSA overbey2@illinois.edu

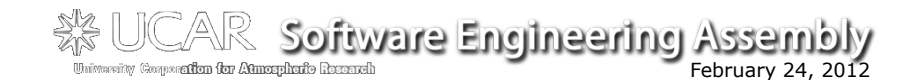

Portions of this material are supported by or based upon work supported by the Defense<br>Advanced Research Projects Agency (DARPA) under its Agreement No. HR0011-07-9-0002, the<br>United States Department of Energy under Contra

Based on slides by Greg Watson, Beth Tibbitts, and others

tarake Eoors orienan =

# Tutorial Outline

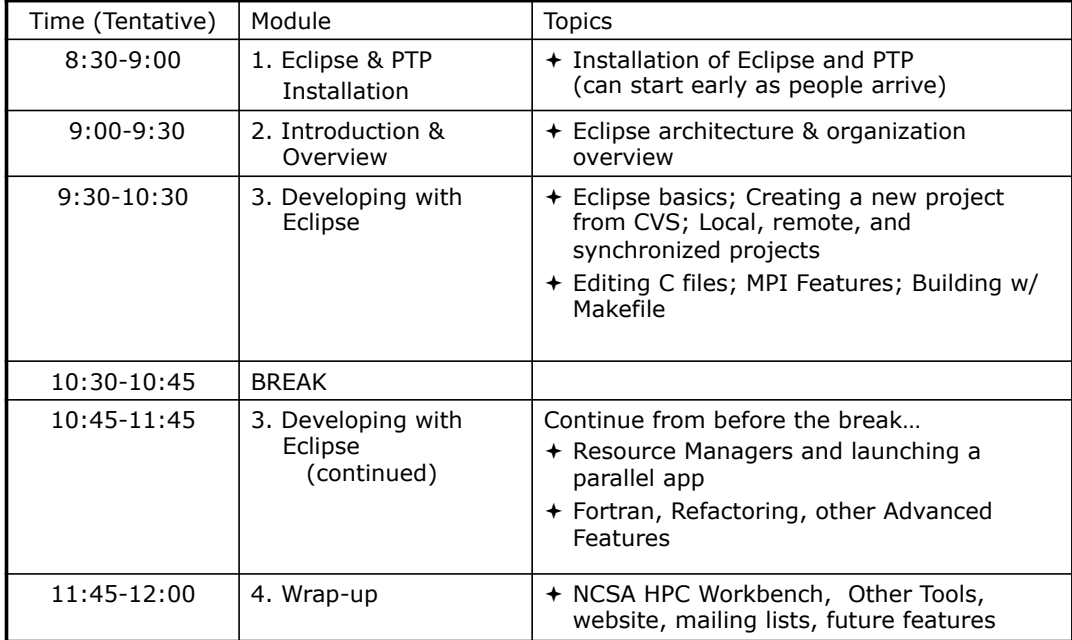

# Module 1: Installation

### + Objective

! To learn how to install Eclipse and PTP

#### $+$  Contents

- ! System Prerequisites
- + Eclipse Download and Installation of "Eclipse IDE for Parallel Application Developers" - parallel package
- ! Installation Confirmation
- $+$  Updating the PTP within your Eclipse to the latest release

*Module 1* 1-0

tamalka Eton se transmen

# About the Tutorial Installation

- $+$  This tutorial assumes you have Eclipse and PTP preinstalled on your laptop
- $+$  If you already have Eclipse installed, go directly to "Starting Eclipse", slide 5
- $+$  If you don't have Eclipse installed, you will need to follow the handouts so that you can catch up with the rest of the class
- ! Note: up-to-date info on installing PTP and its pre-reqs is available from the release notes:
	- ! http://wiki.eclipse.org/PTP/release\_notes/5.0
	- $+$  This information may supersede these slides

### System Prerequisites

- ! Local system (running Eclipse)
	- ! Linux (just about any version)
	- + Mac OS X (10.5/Leopard or later)
	- ! Windows (XP or later)
- ! Java: Eclipse requires Sun or IBM Java
	- $+$  Only need Java runtime environment (JRE)
	- $+$  Java 1.6 or higher
		- $+$ Java 1.6 is the same as Java SE 6.0
	- ! The GNU Java Compiler (GCJ), which comes standard on Linux, will not work!
	- $+$  OpenJDK, distributed with some Linux distributions, has not been tested by us but should work.
	- ! See http://wiki.eclipse.org/PTP/installjava

*Module 1* 1-2

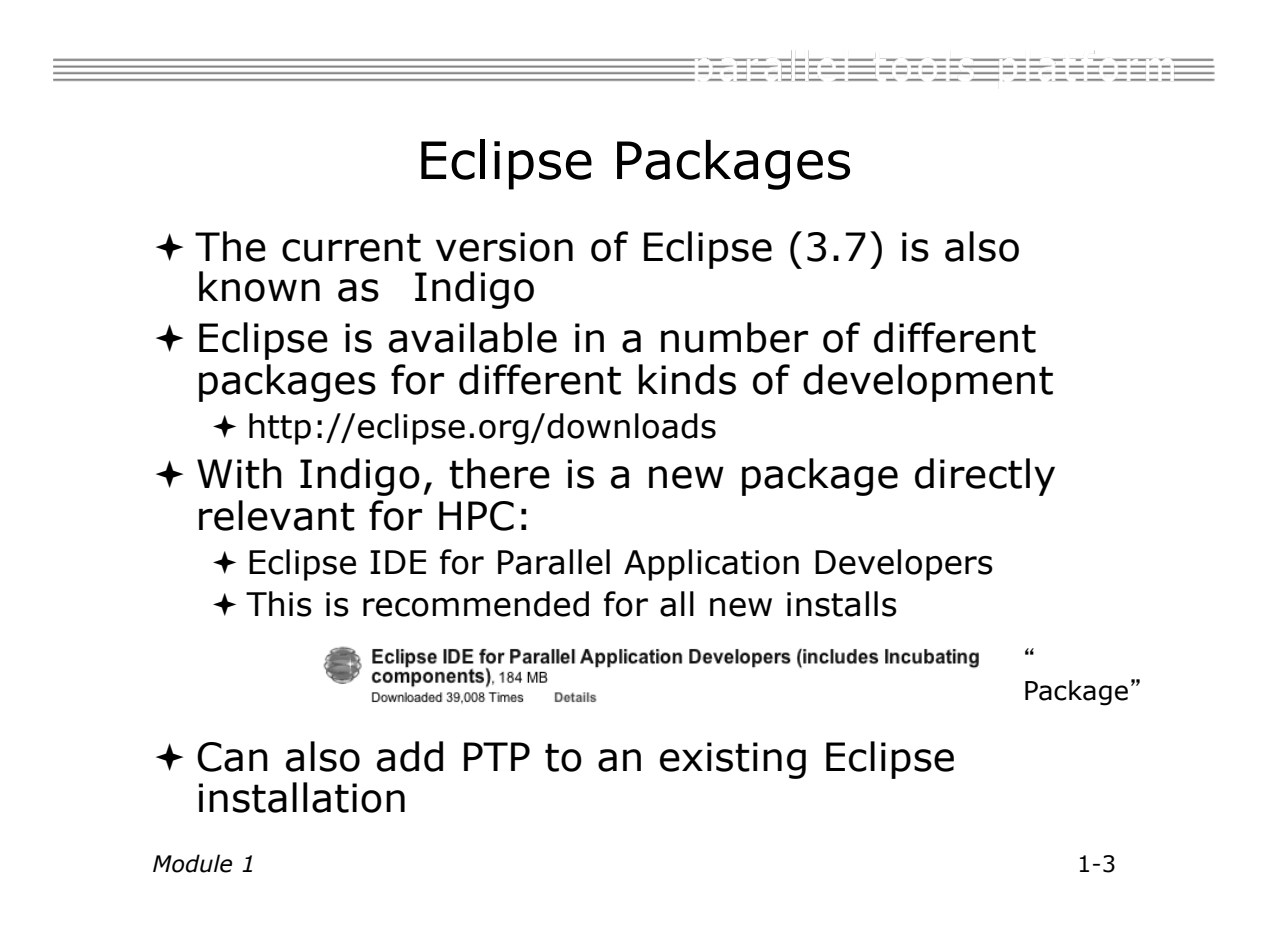

### Eclipse Installation

- + Download the Eclipse IDE for Parallel Application Developers package ! http://download.eclipse.org
- $+$  Make sure you match the architecture with that of your laptop
- $+$  If your machine is Linux or Mac OS X, untar the file
	- + On Mac OS X you can just double-click in the Finder
- $+$  If your machine is Windows, unzip the file
- $\bigstar$  This creates an **example in the folder containing the** executable as well as other support files and folders

*Module 1* 1-4

earake toer okiedne

### Starting Eclipse

#### ! **Linux**

 $+$  From a terminal window, enter -<eclipse\_installation\_path>/eclipse/eclipse &

#### ! **Mac OS X**

- ! From finder, open the **eclipse** folder where you installed
- $\div$  Double-click on the **E** application
- ! Or launch from a terminal window instead (like Linux)

#### ! **Windows**

- $\div$  Open the folder
- $\div$  Double-click on the executable

# Specifying A Workspace

- $+$  Eclipse prompts for a workspace location at startup time
- $+$  The workspace contains all user-defined data
	- ! Projects and resources such as folders and files
	- $+$  The default workspace location is fine for this tutorial

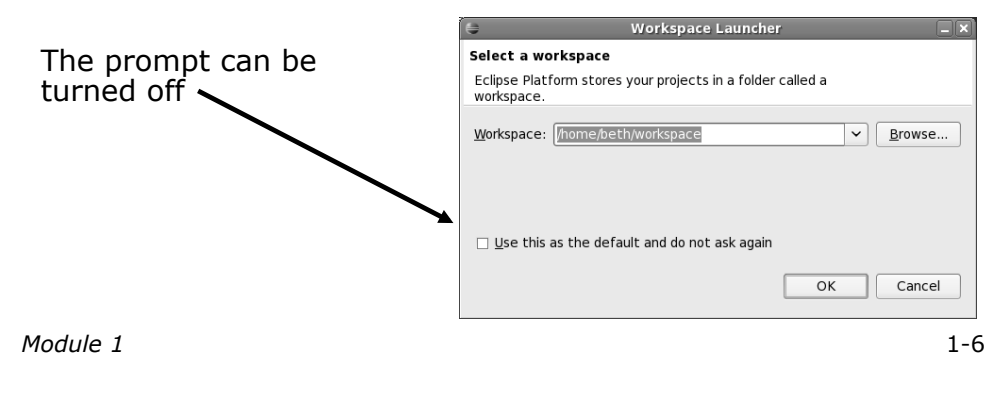

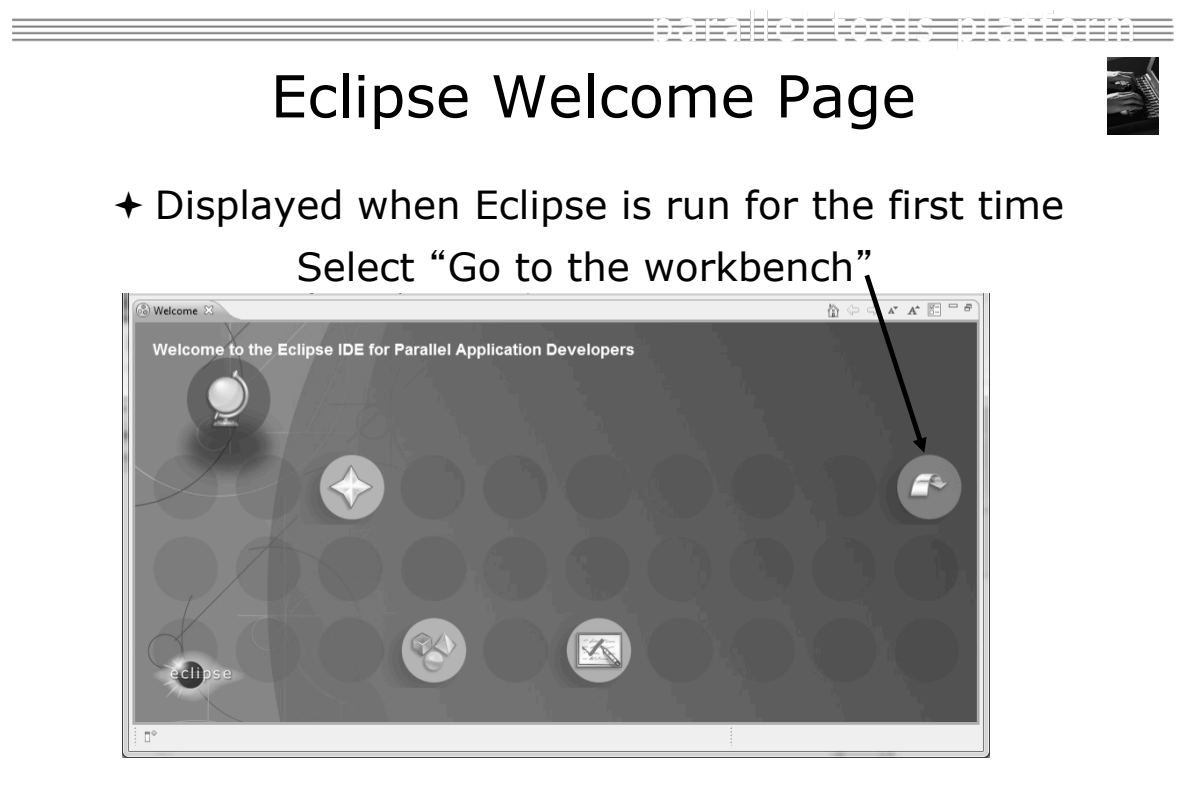

### Check Installation Details

- $+$  To confirm you have installed OK
	- $+$  Mac:
	- $+$  Others:
- ! Choose **Installation Details**
- $+$  Confirm you have the following installed software

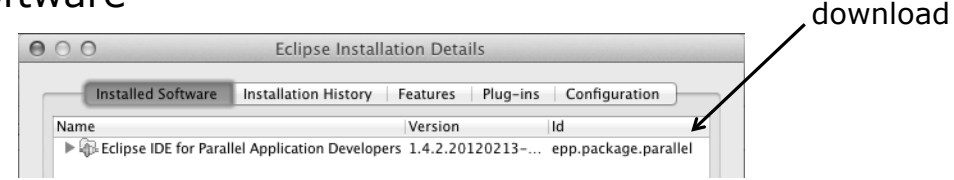

 $+$  Close the dialog:

*Module 1* 1-8

tamalka Eton se transmen

**Differs** depending on base

Checking for PTP Updates  $\div$  From time-to-time there may be newer PTP

- releases than the Indigo release
- + Indigo and "Parallel package" updates are released only in Sept and February
- $\div$  PTP maintains its own update site with the most recent release
	- $+$  Bug fix releases can be more frequent than Indigo's and what is within the parallel package
- $+$  You must enable the PTP-specific update site before the updates will be found

## Updating PTP

- $\div$  Enable PTP-specific update site
	- ! **Help>Install New Software…**
	- ! Click **Available Software Sites** link

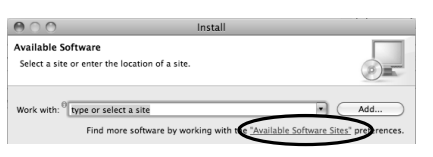

- ! Ensure this checkbox is selected for the PTP site: http://download.eclipse.org/tools/ptp/updates/indigo
- ! Choose **OK**
- ! Choose **Cancel** (to return to Eclipse workbench)
- ! Now select **Help>Check for updates** 
	- + If you see "No updates were found"...
	- $+$  It's only because there are no updates in the "Eclipse IDE for Parallel Application Developers"
		- $+$  We will update the PTP within it

*Module 1* 1-10

trasalke matersmeare arma Updating PTP (2)  $+$  We will get the PTP release that is more recent than what is currently (Nov. 2011) within the parallel package ! Now select **Help>Install New Software…**  ! In the **Work With:** dropdown box, select the PTP update site you confirmed already:  $000$ Install **Available Software** Check the items that you wish to install. Work with: PTP - http://download.eclipse.org/tools/ptp/updates/indigo  $\vert \cdot \vert$  ( Add. Find more software by working with the "Available Software Sites" preferences. type filter text Name Version I DIII Fortran Development Tools (Photran) IDI Parallel Tools Platform Е n IDI Remote Development Tools

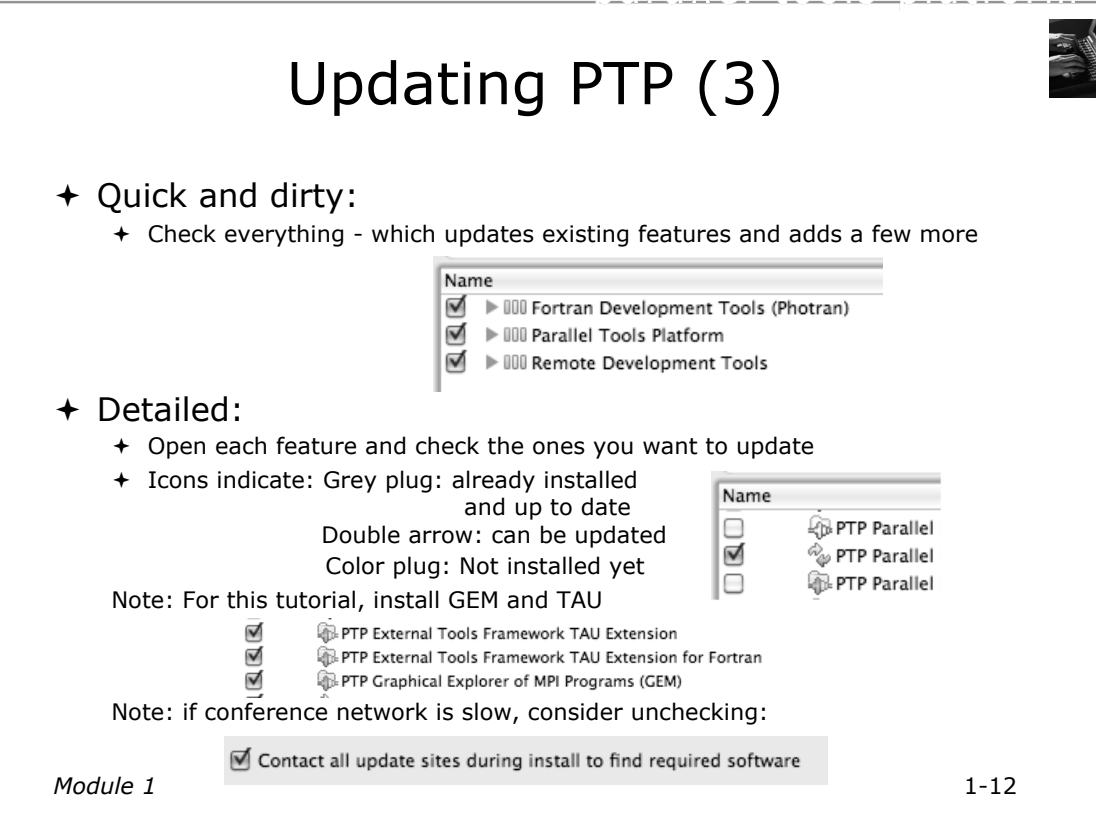

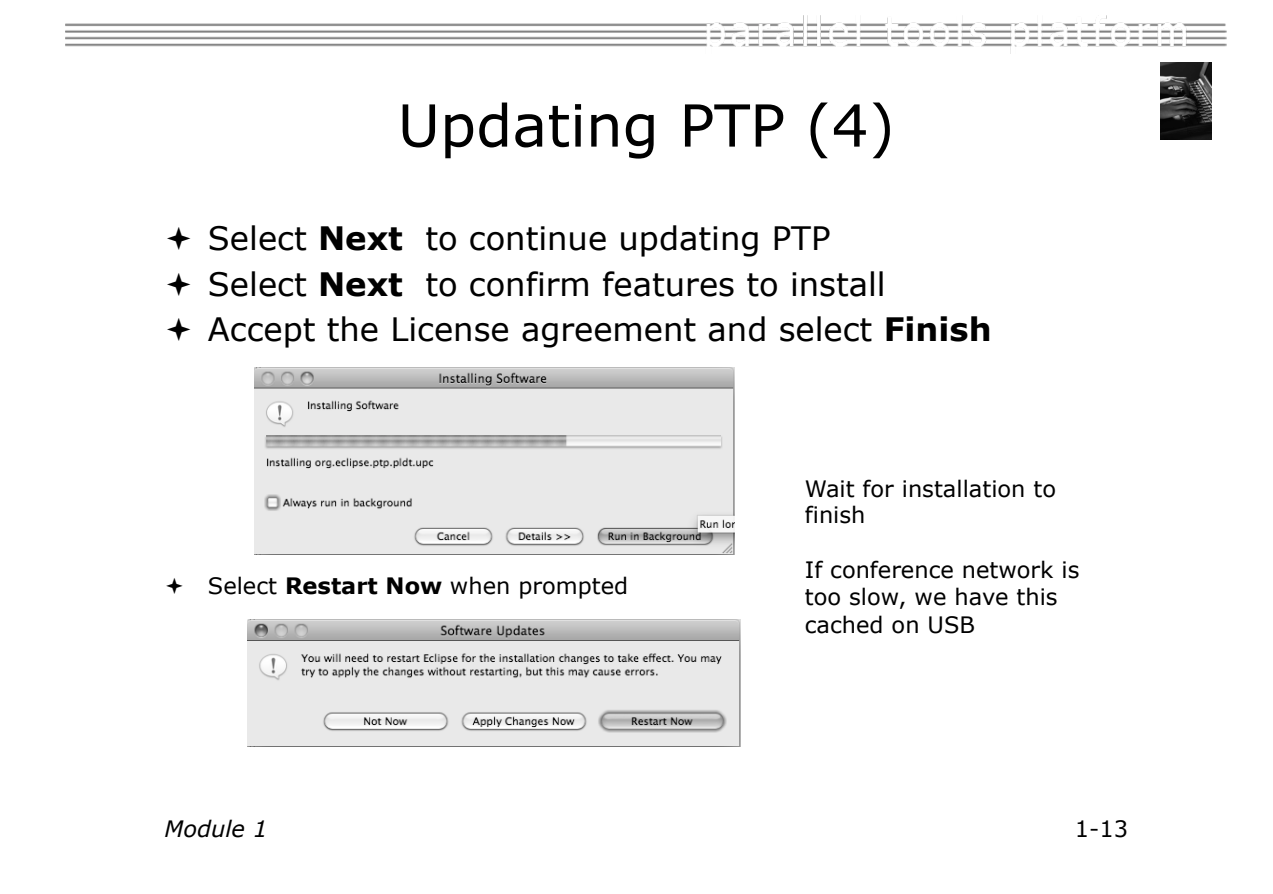

### Restart after Install

- $+$  If any top-level features are installed… Welcome page informs you of new features installed
- $+$  We only updated PTP, so we land back at C/C++ Perspective

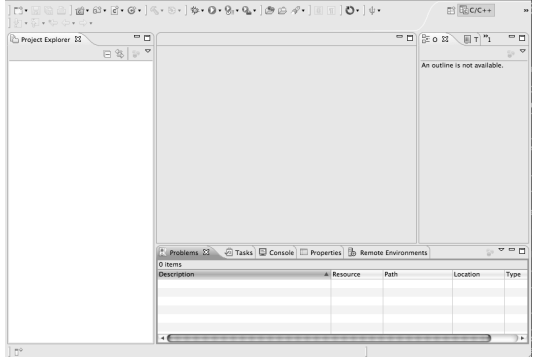

- … Ready to go!
- ! **Help>About** or **Eclipse > About Eclipse** … will indicate the release of PTP installed
- ! Further **Help>Check for Updates** will find future updates on the PTP Update site

*Module 1* 1-14

BETETHER EROBERT DET HET DIE EIN

Module 2: Introduction

- + Objective
	- ! To introduce the Eclipse platform and PTP
- $+$  Contents
	- ! New and Improved Features
	- ! What is Eclipse?
	- ! What is PTP?

# New and Improved Features

#### $+$  More flexible projects

- ! Synchronized projects overcome many problems of remote projects
- $+$  Allows development when "off-line"
- ! Works with non-C/C++ projects

#### $+$  More customizable resource managers

- $+$  Resource managers can now be added by users
- $\div$  Able to have site-specific configurations
- $+$  Interactive launch using job schedulers now supported

*Module 2* 2-1

e Einers er i benen E

# New and Improved Features (2)

- $+$  Scalable system/job monitoring
	- $+$  New perspective allows monitoring of systems of virtually any size
	- ! View shows location of jobs on cluster
	- $+$  Active and inactive jobs views
- $\div$  Remote support for performance tools
	- ! External Tools Framework has been extended to support remote systems
	- ! Performance tools such as TAU can now launch and collect data from remote systems

# What is Eclipse?

- $\div$  A vendor-neutral open-source workbench for multi-language development
- $\div$  A extensible platform for tool integration
- $\div$  Plug-in based framework to create, integrate and utilize software tools

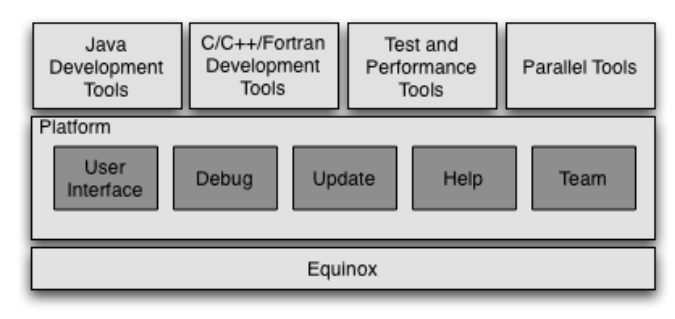

*Module 2* 2-3

# ensule Econsenticum = Eclipse Features

- $+$  Full development lifecycle support
- ! Revision control integration (CVS, SVN, Git)
- $+$  Project dependency management
- ! Incremental building
- $+$  Content assistance
- + Context sensitive help
- $+$  Language sensitive searching
- $+$  Multi-language support
- $+$  Debugging

# Parallel Tools Platform (PTP)

- $+$  The Parallel Tools Platform aims to provide a highly integrated environment specifically designed for parallel application development
- $\div$  Features include:
	- $+$  An integrated development environment (IDE) that supports a wide range of parallel architectures and runtime systems
	- $+$  A scalable parallel debugger
	- $\div$  Parallel programming tools (MPI, OpenMP, UPC, etc.)
	- $+$  Support for the integration of parallel tools
	- $\div$  An environment that simplifies the  $\Box$ end-user interaction with parallel sys
- + http://www.eclipse.org/ptp

*Module 2* 2-5

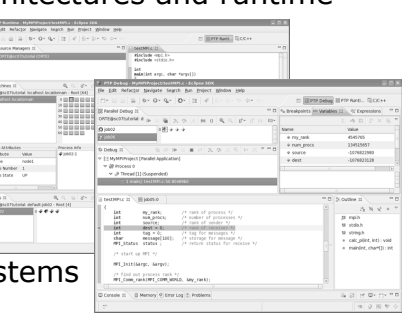

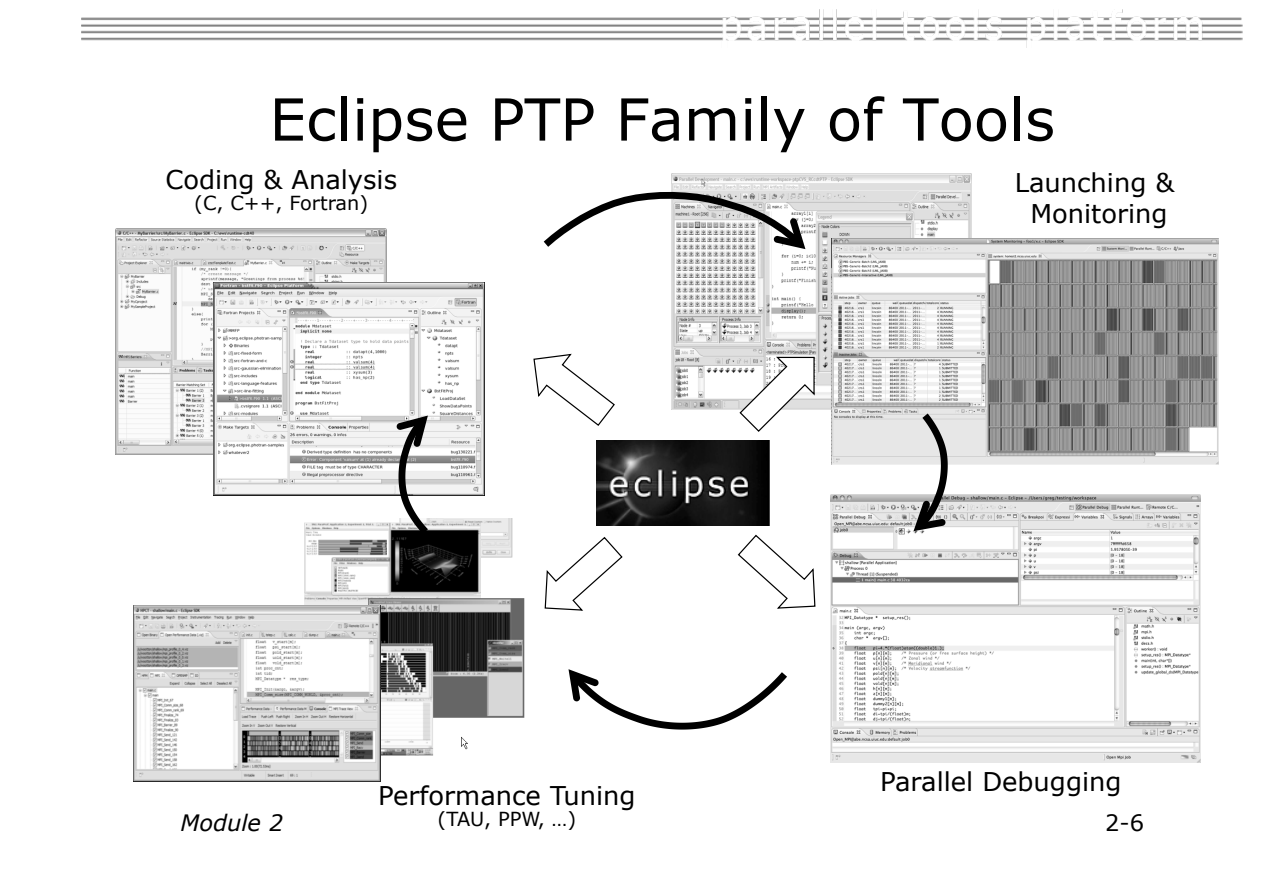

### How Eclipse is Used Editing/Compiling

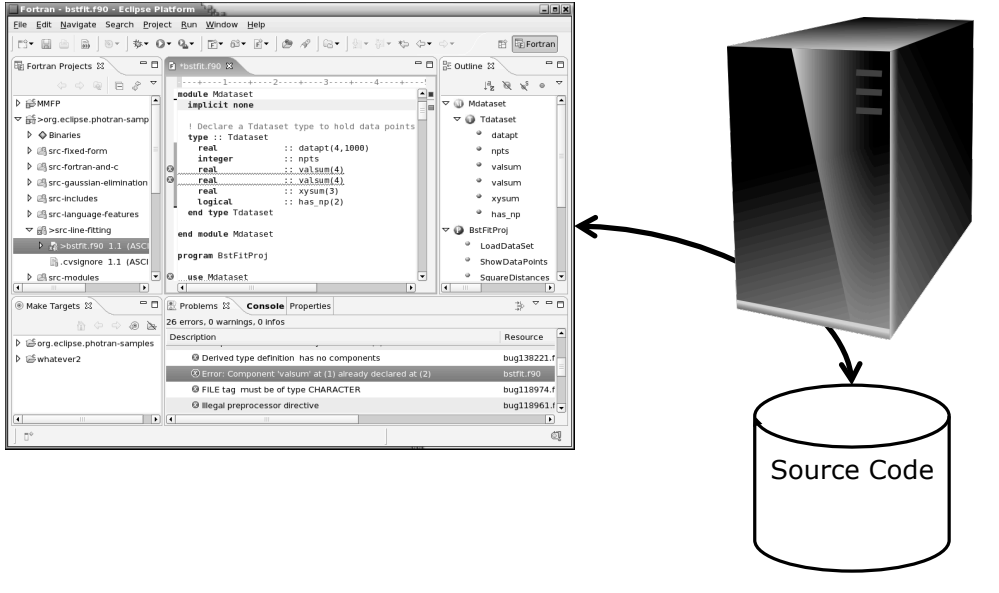

*Module 2* 2-7

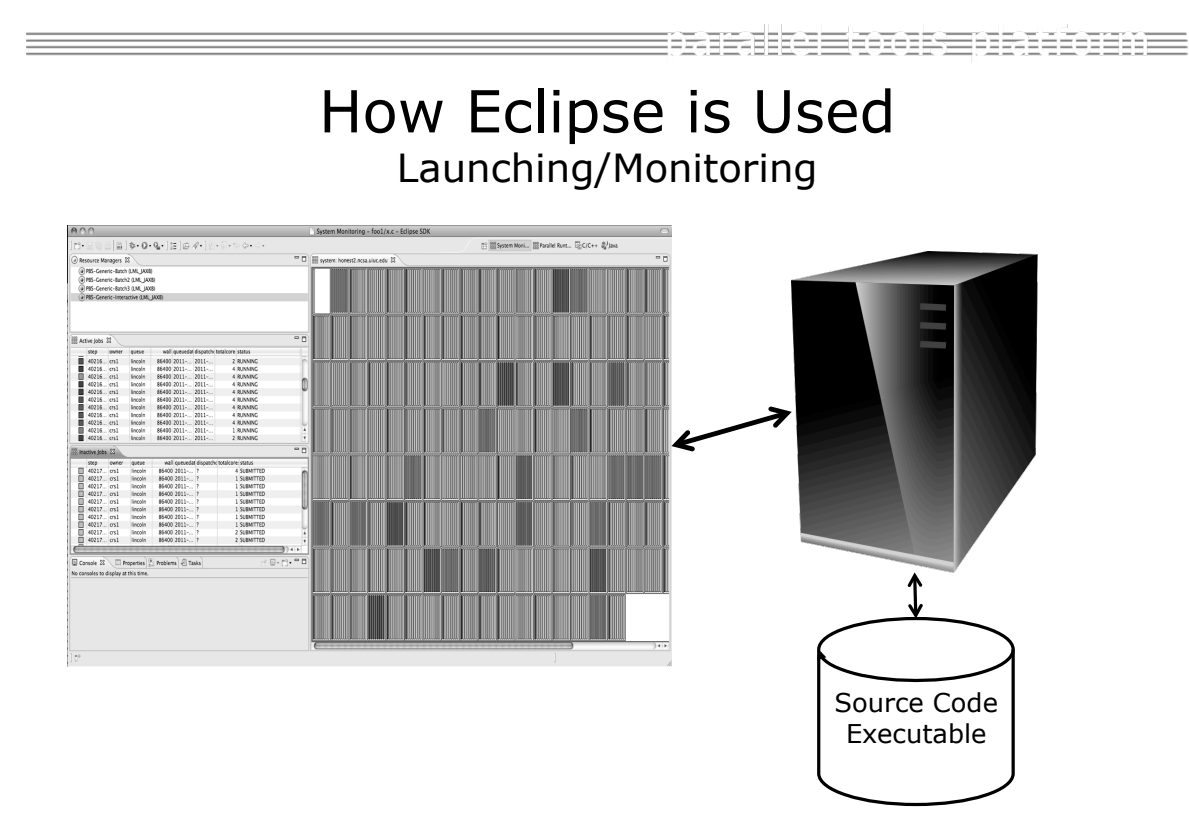

### How Eclipse is Used Debugging

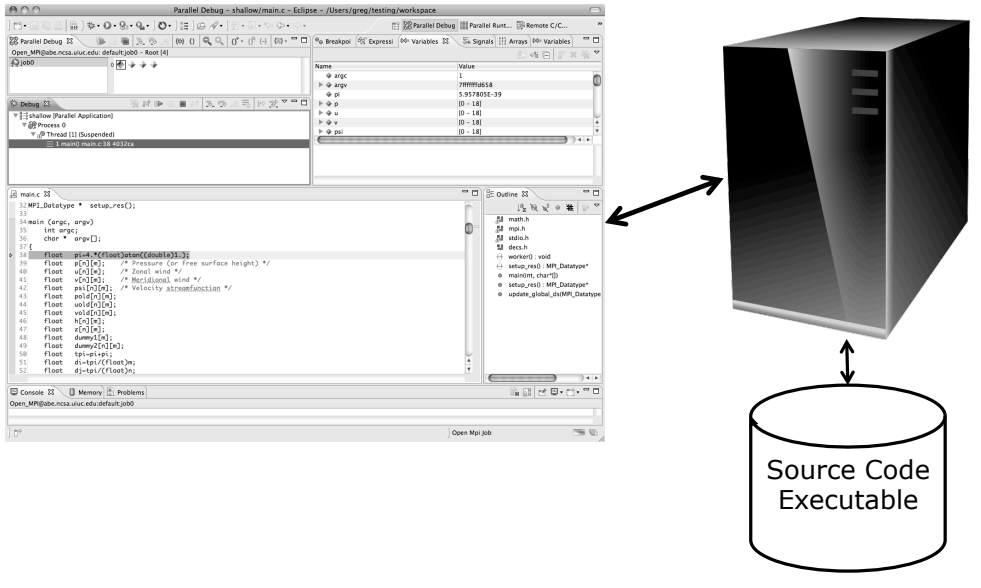

*Module 2* 2-9

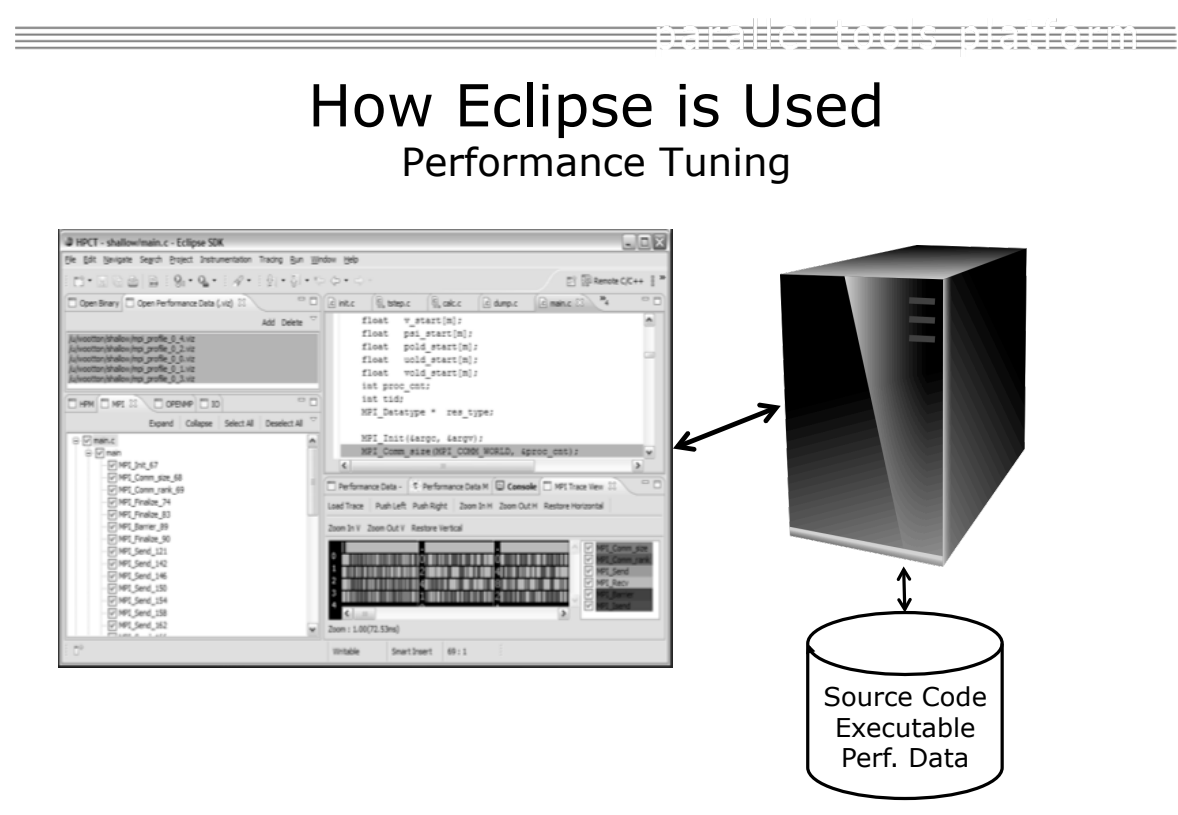

*Module 2* 2-10

# Module 3: Developing with Eclipse

#### + Objective

- ! Learn basic Eclipse concepts: Perspectives, Views, …
- ! Learn about local, remote, and synchronized projects
- $+$  Learn how to create and manage a C project
- $+$  Learn about Eclipse editing features
- ! Learn about Eclipse Team features
- + Learn about MPI features
- + Learn how to build and launch an MPI program on a remote system
- + Learn about Fortran projects
- $+$  Learn about searching, refactoring, etc.

*Module 3* 3-0

tamalka Eton se transmen

# **Contents**

- $\div$  Basic Eclipse Features (3-2)
- + Projects In Eclipse (3-13)
- + Editor Features (3-24)
- + Team Features (3-34)
- + MPI Features (3-40)
- ! Synchronizing the Project (3-56)
- + Building the Project (3-62)
- + Running: Resource Manager Configuration (3-69)
- + Running: Launching a Job(3-82)
- ! Advanced Features: Searching (3-90)
- + Fortran Specifics (3-99)
- + Advanced editing: Code Templates (3-108)
- Refactoring and Transformation (3-113)

# Basic Eclipse Features

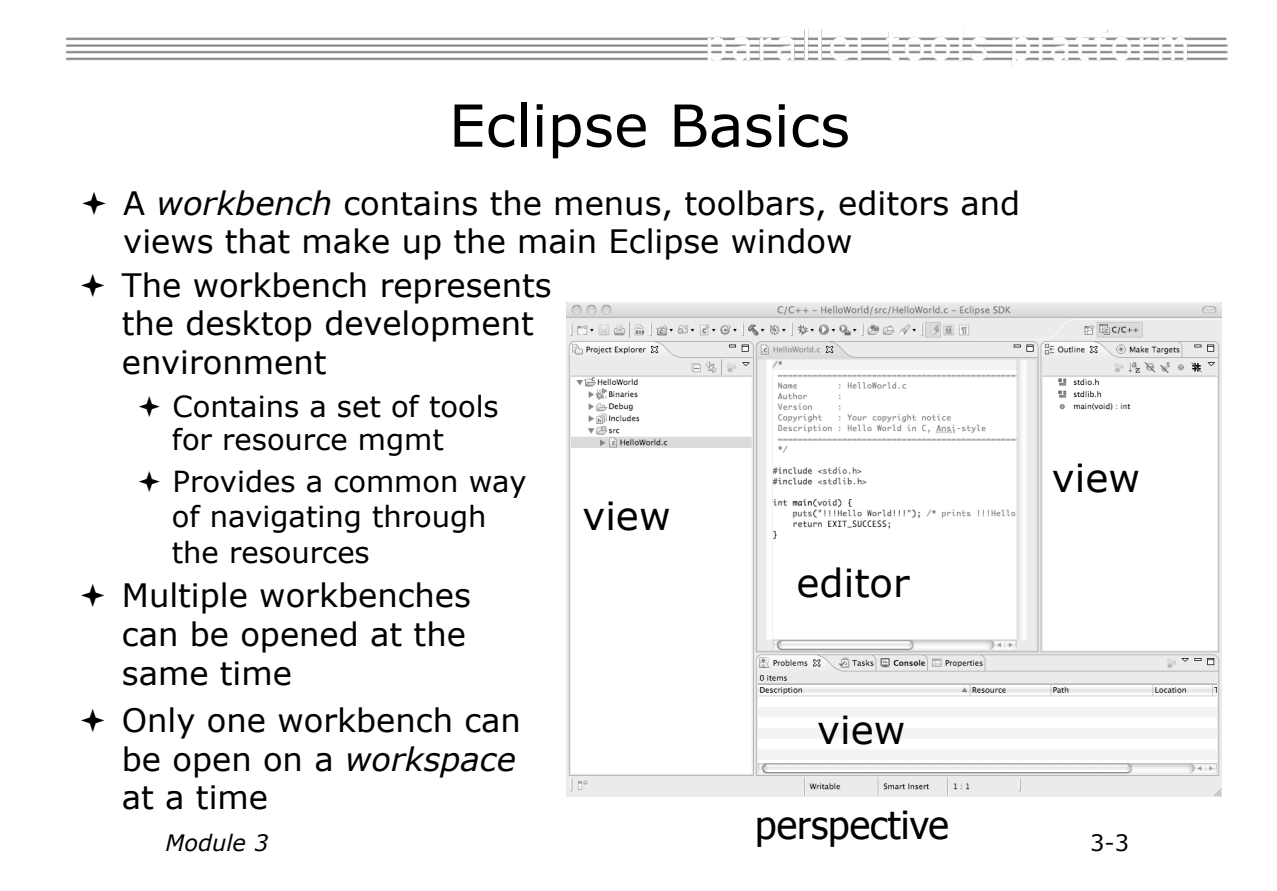

# Perspectives

- $+$  Perspectives define the layout of views and editors in the workbench
- ! They are *task oriented*, i.e. they contain specific views for doing certain tasks:
	- **★ There is a Resource Perspective A** for manipulating resources
	- ! **C/C++ Perspective** for manipulating compiled code
	- ! **Debug Perspective** for debugging applications
- $+$  You can easily switch between perspectives

 $+$  If you are on the Welcome screen now, select "Go to Workbench" now Æ

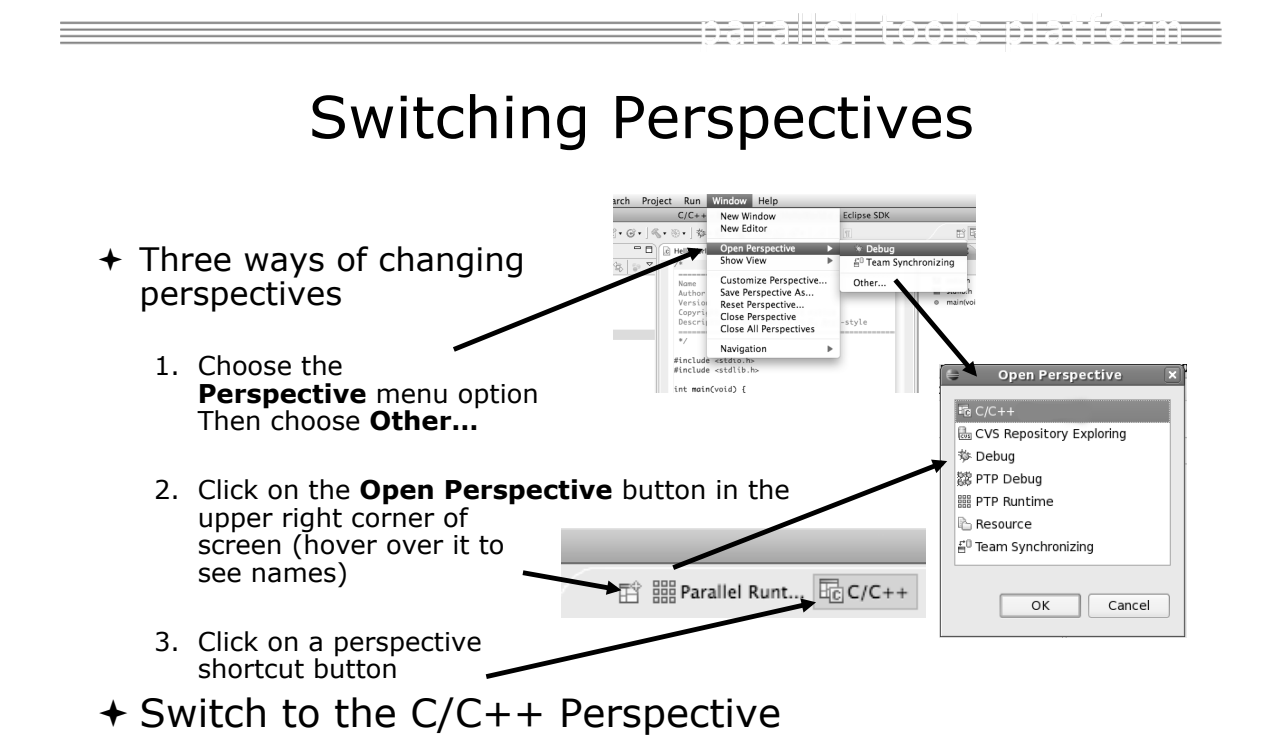

# Which Perspective?

#### !Which Perspective am in in? See Title Bar

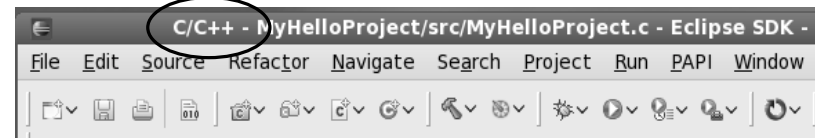

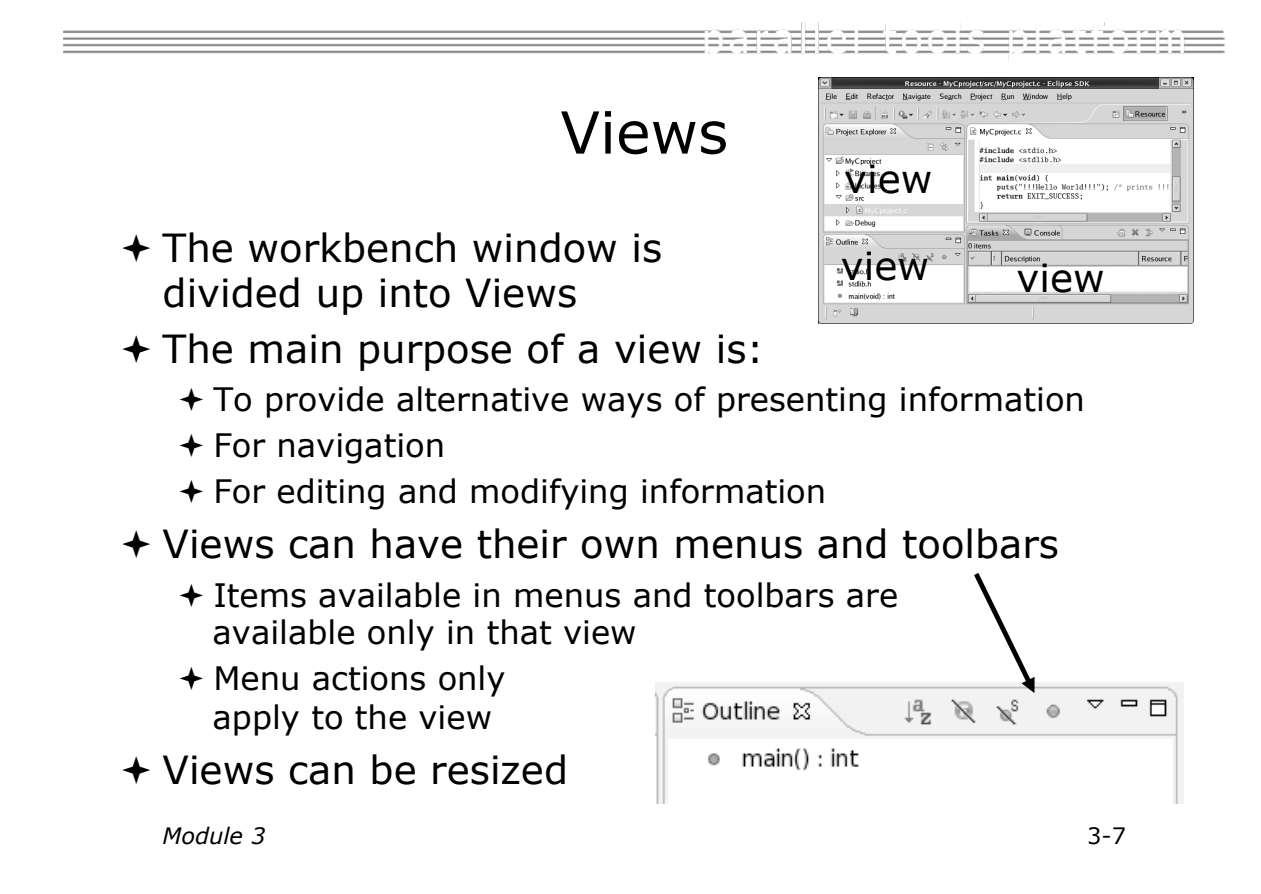

# Stacked Views

- $+$  Stacked views appear as tabs
- $+$  Selecting a tab brings that view to the

foreground

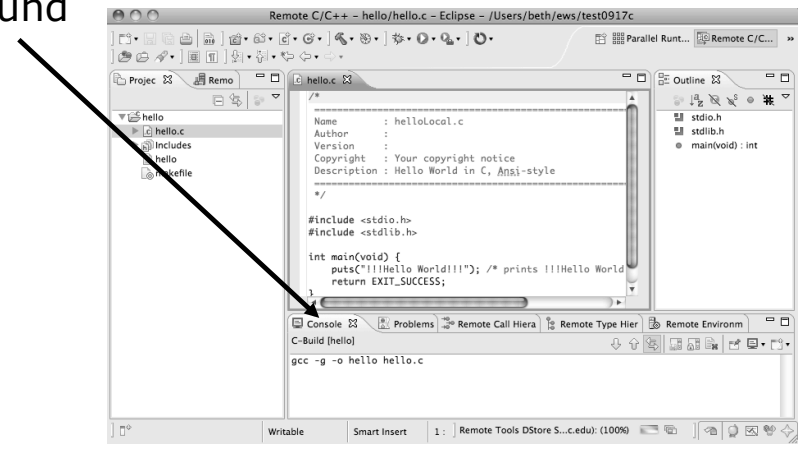

*Module 3* 3-8

ensule Econsectionne Expand a View  $+$  Double-click on a view/editor's tab to fill the workbench with its content;  $\div$  Repeat to return to original size |n · Haà|a}a · 6 · 6 · 6 · 16 · 9 ·<br>| \$ · 0 · 9 · 4 · 10 6 / · 1 = 1 0 · 1 n  $\begin{tabular}{|c|c|} \hline $\mathbb{R}^2$ & $\mathbb{R}^3_2$ & $\mathbb{C}/\mathbb{C}++$ \\ \hline \end{tabular}$ C\* R & △| B } @+ 6\* G\* G\* } §\* &\*<br>\$\* 0 \* &\* &\* }\$ 6 4\* } E {} 0 \* } (1) Projec 23  $\Box$   $\Box$  Outline 23  $=$ n Copyright : Your copyright +<br>Description : Hello World in  $\begin{array}{lll}\n\bullet & \downarrow^2_{\mathbb{Z}} & \searrow & \searrow & \bullet & \frac{11}{45} \\
\bullet & \bullet & \bullet & \bullet & \bullet \\
\bullet & \bullet & \bullet & \bullet & \bullet \\
\bullet & \bullet & \bullet & \bullet & \bullet \\
\bullet & \bullet & \bullet & \bullet & \bullet\n\end{array}$  $\mathbb{P} \text{as } \mathbb{R}^n$   $\mathbb{P} \text{as } \mathbb{R}^n$   $\mathbb{P} \text{as } \mathbb{R}^n$   $\mathbb{P} \text{is } \mathbb{R}^n$ l  $\begin{array}{l} \texttt{\#include \; stdio.h}\texttt{.}\end{array}$ Double int main(void) {<br>puts("!!!Hello World!<br>return EXIT\_SUCCESS;<br>{  $\frac{1}{2}$  (\*1111) click  $\sqrt{2}$  Tasks  $\boxed{0}$  C ! Window > Reset Perspective returns everything to original positions *Module 3* 3-9

# **Help**

- $+$  To access help
	- ! **Help>Help Contents**
	- ! **Help>Search**
	- ! **Help>Dynamic Help**
- ! **Help Contents** provides detailed help on different Eclipse features *in a browser*
- ! **Search** allows you to search for help locally, or using Google or the Eclipse web site
- ! **Dynamic Help** shows help related to the current context (perspective, view, etc.)

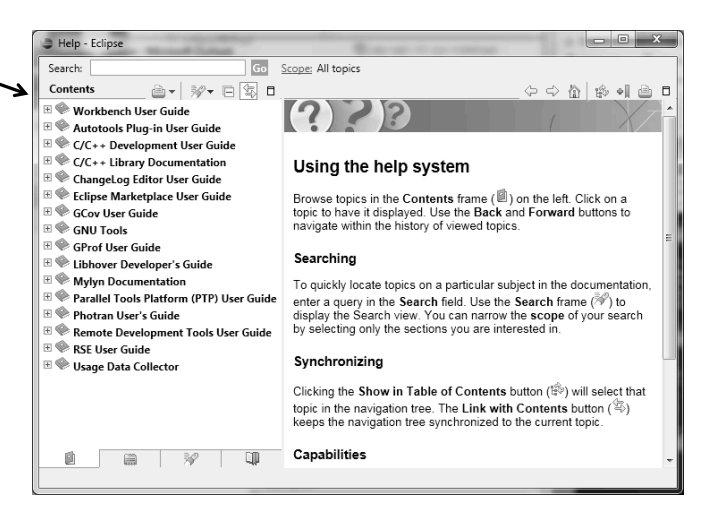

*Module 3* 3-10

### Eclipse Preferences

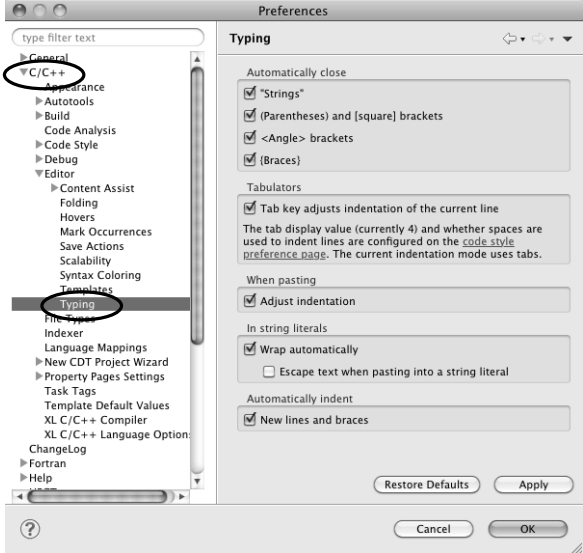

+ Eclipse Preferences allow customization of almost everything

ensule Econsectionne

- $+$  To open use
	- + Mac:
	- + Others:
		- **Window>Preferences…**
- $+$  The C/C++ preferences allow many options to be altered
- $+$  In this example you can adjust what happens in the editor as you type.

## Preferences Example

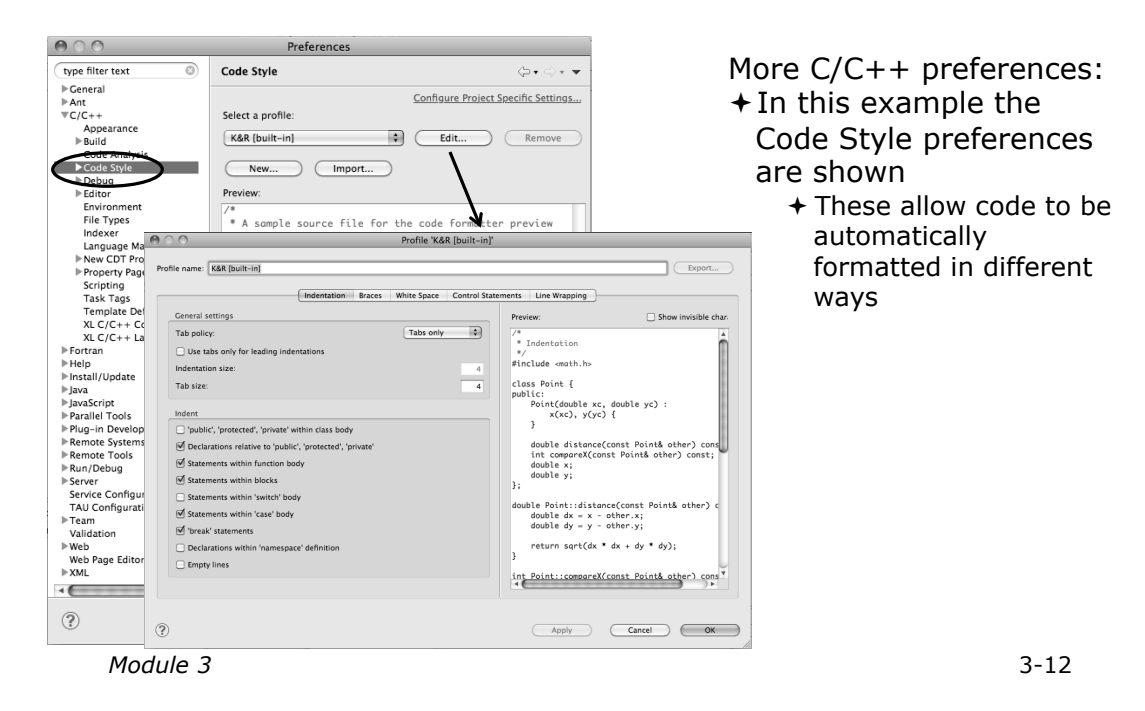

ERTETERE EFFERENDE

# Projects In Eclipse

# Project Types

#### ! Local

- ! Source is located on local machine, builds happen locally
- + Synchronized
	- ! Source is local, then synchronized with remote machine(s)
	- ! Building and launching happens remotely (can also happen locally)

#### $+$  Remote

 $+$  Source is located on remote machine(s), build and launch takes place on remote machine(s)

*Module 3* 3-14

3-14

Francake Etoors Brattonne

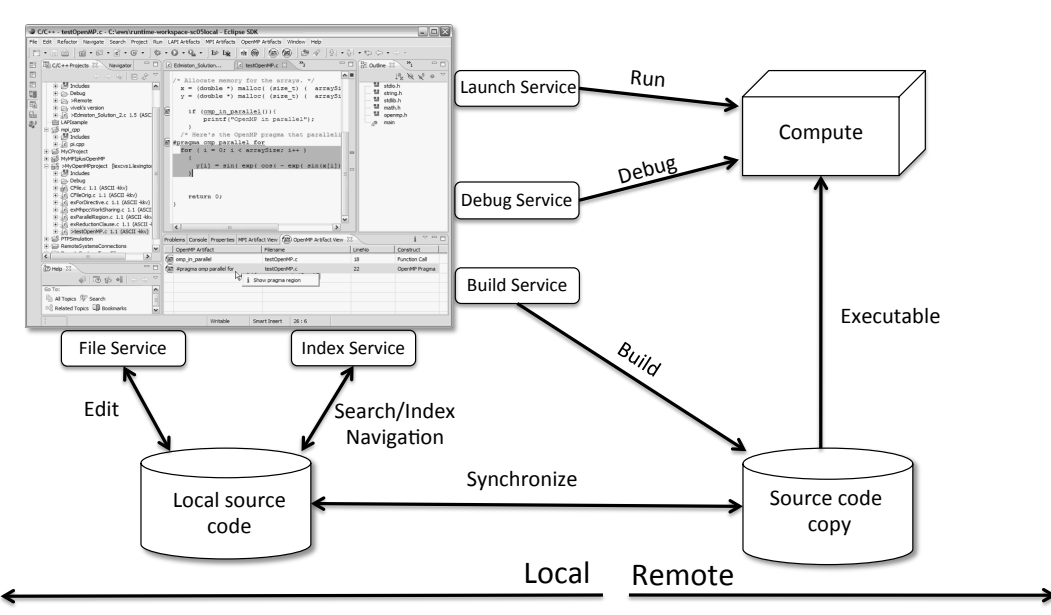

# Synchronized Projects

en minde een sepremeerde

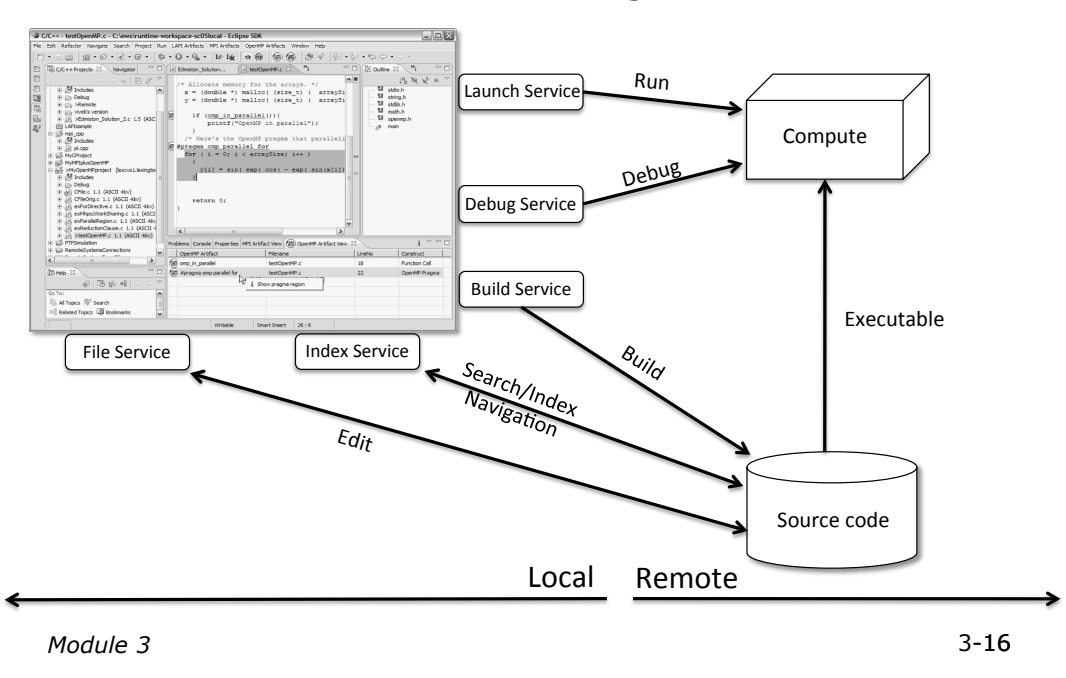

## Remote Projects

### C, C++, and Fortran Projects Build types

#### $\div$  Makefile-based

- ! Project contains its own makefile (or makefiles) for building the application
- $+$  Managed
	- $+$  Eclipse manages the build process, no makefile required

Parallel programs can be run on local machine or on a remote system

- ! MPI (or other runtime) needs to be installed
- + An application built locally probably can't be run on a remote machine unless their architectures are the same

# Checking out the project

### Using a Source Code Repository Introduction to Team Features

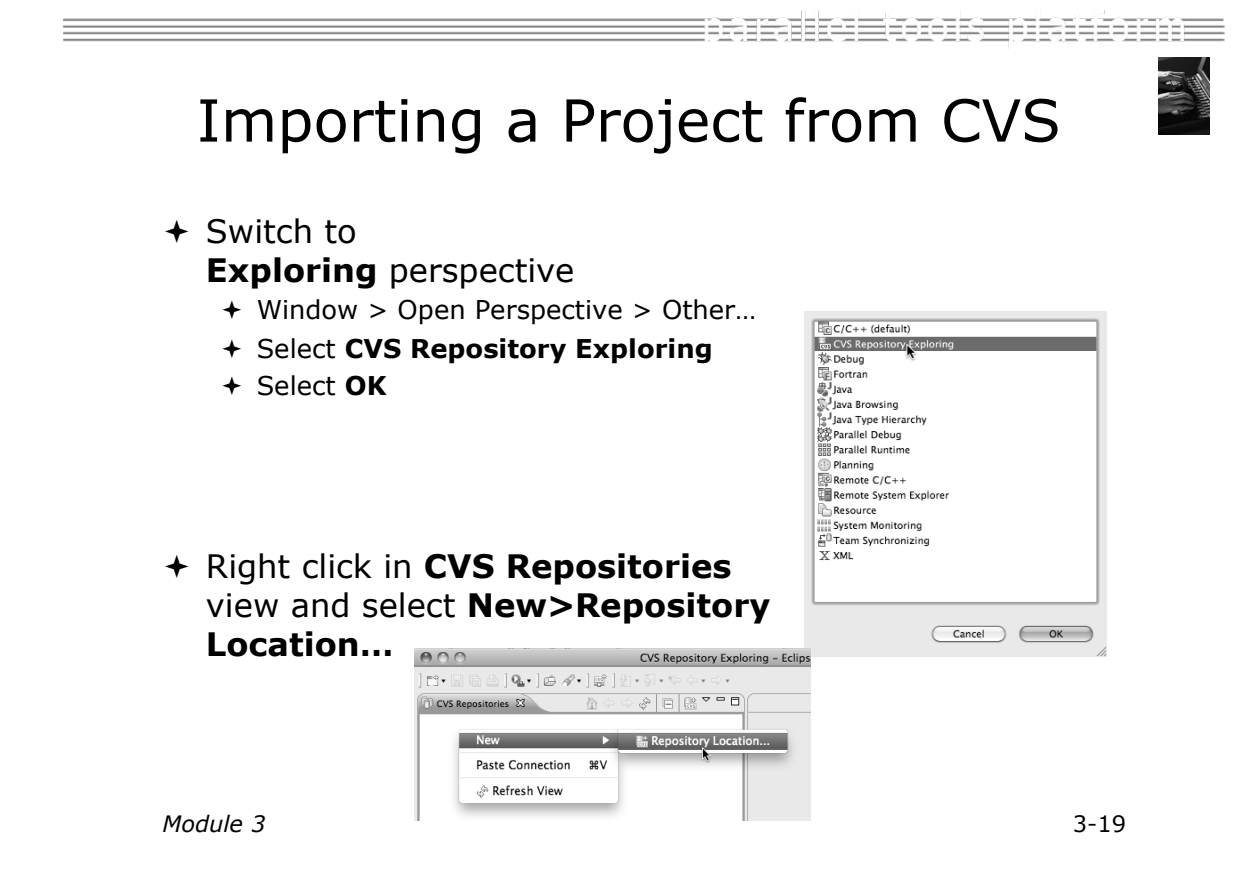

## Add CVS Repository

- ! Enter **Host:** dev.eclipse.org
- ! **Repository path:**  /cvsroot/tools

#### For anonymous access:

- + User
- + No password is required
- ! **Connection type:** pserver (default)
- $\div$  For authorized access:
	- ! **User**: your userid
	- ! **Password**: your password
	- ! **Connection type:** change to **extssh**
- ! Select **Finish**

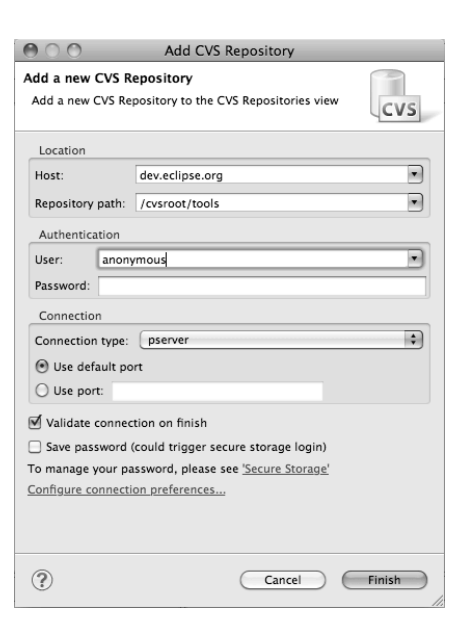

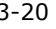

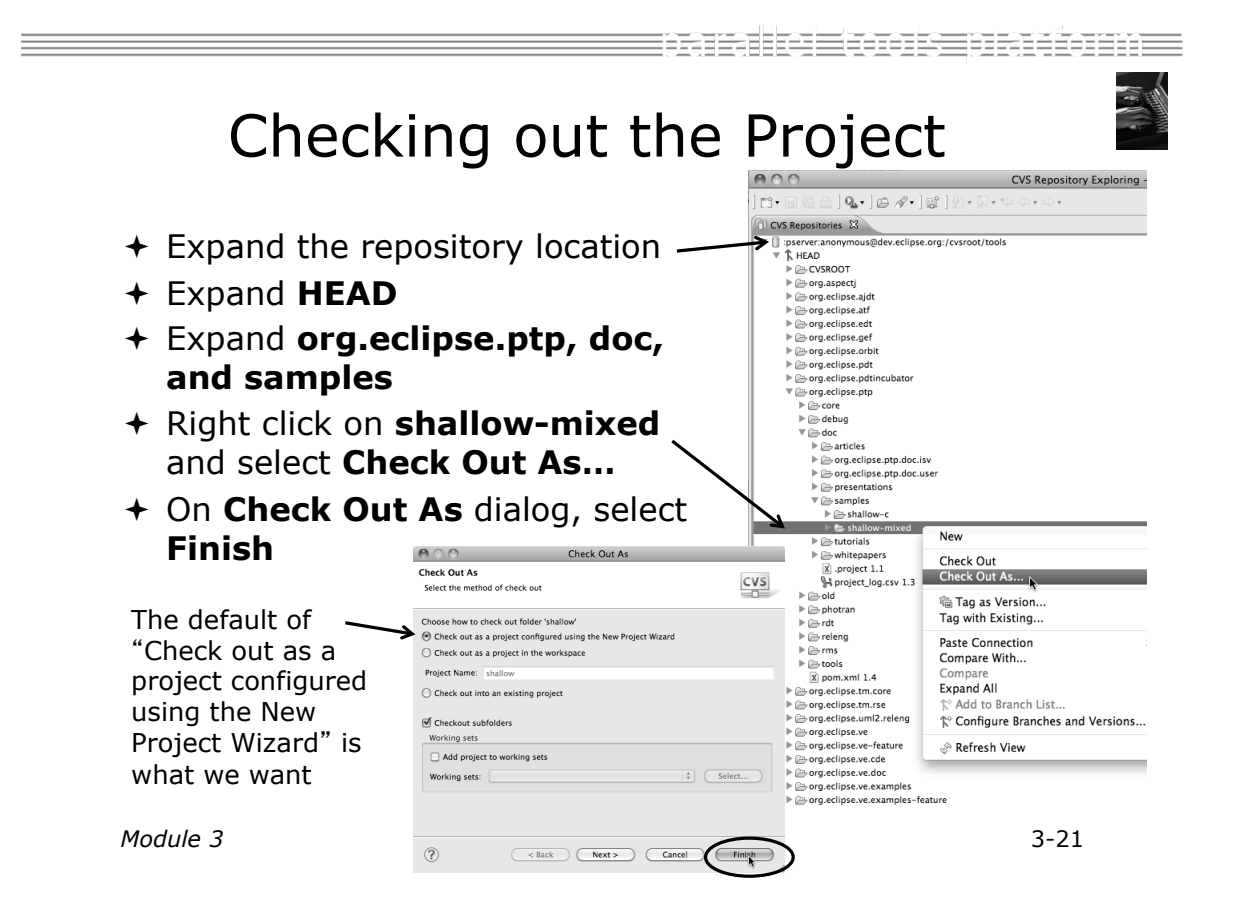

### New Project Wizard  $A^{\circ}$

As project is checked out from CVS, the Wizard helps you configure the be added to the project

- $+$  Expand
- $\bigstar$  Select and click on
- **+Enter shallow as**
- + Under expand - scroll to the bottom
- Select
- $+$  Select a toolchain that matches your system from **Toolchains** 
	- + Since we will build/run this on the remote system, choose an appropriate toolchain
	- ! You may need to uncheck Show project types and toolchains only if they are supported on the platform"
- ! Click on **Finish**

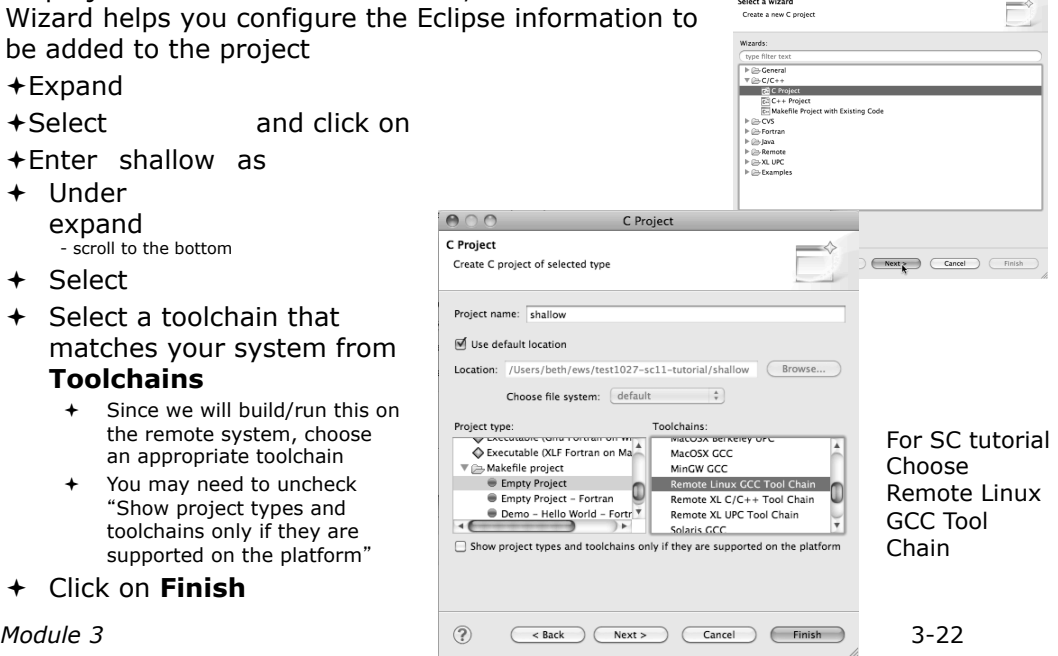

alka Elara sebagai bashe

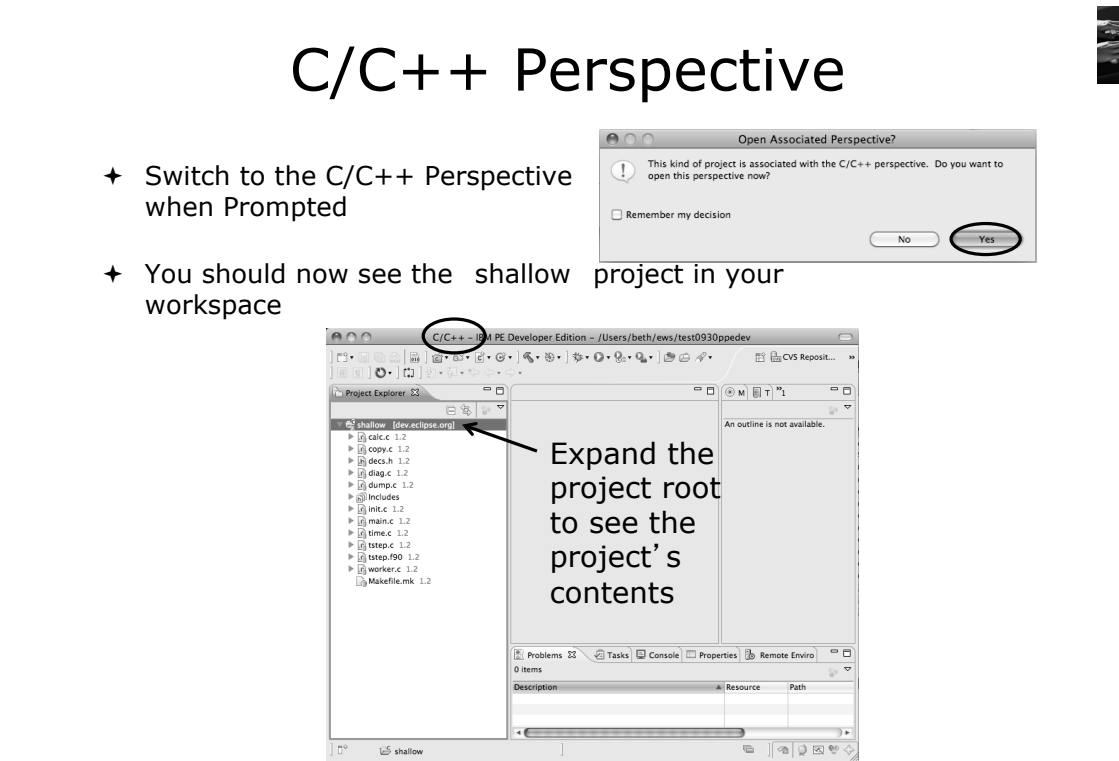

EEE

# Editor Features

*Module 3* 3-24

9 Electronic Article and B ≣≘ EEE **Editors**  $+$  An editor for a resource (e.g. a file) opens when you double-click on a resource  $+$  The type of editor depends on the type of the resource + .c files are opened with the **Complete Explorer EX**  $\overline{\phantom{a}}$  $C/C++$  editor by default  $+$  You can use to  $Re$  calc.c 1.1 New  $\frac{1}{10}$  copy.c  $1.1$ <br> $\frac{1}{10}$  decs.h  $1.3$ use another editor Open  $\bar{c}$  C/C++ Editor  $\mathbf{P}$ Open Wi n dump. Remote C/C++ Editor  $+$  In this case the default Includes *i* Copy æс  $n$  init.c 1. Text Editor **Paste** 98 V editor is fine (double-click)  $n$  main.c 1.4 nam.c<br>natime.c 1<br>nation.c 1<br>nation.com<br>nation.com **X** Delete  $\mathbb{R}$ System Editor & Remove from Context → 第 小 プ Default Editor Source<br>Move... Other... A<sub>g</sub> aclocal.m4 ! Some editors do not just edit raw text ! When an editor opens on a resource, it stays open across different perspectives  $+$  An active editor contains menus and toolbars specific to that editor

# Saving File in Editor

- $+$  When you change a file in the editor, an asterisk on the editor's title bar indicates unsaved changes
	- $\mathbb{C}$  \*hello.c  $\boxtimes$
- $+$  Save the changes by using Command/Ctrl-S or
- ! Undo last change using **Command/Ctrl Z**

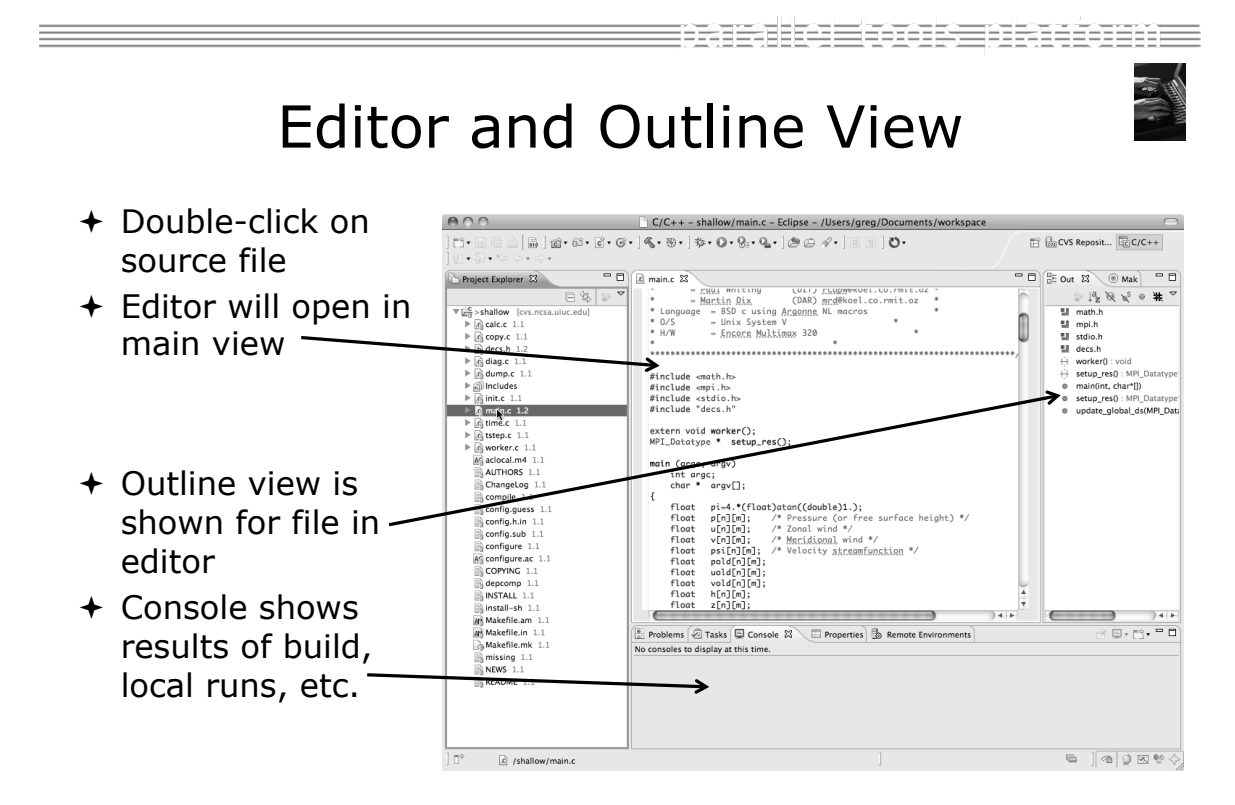

# Source Code Editors & Markers

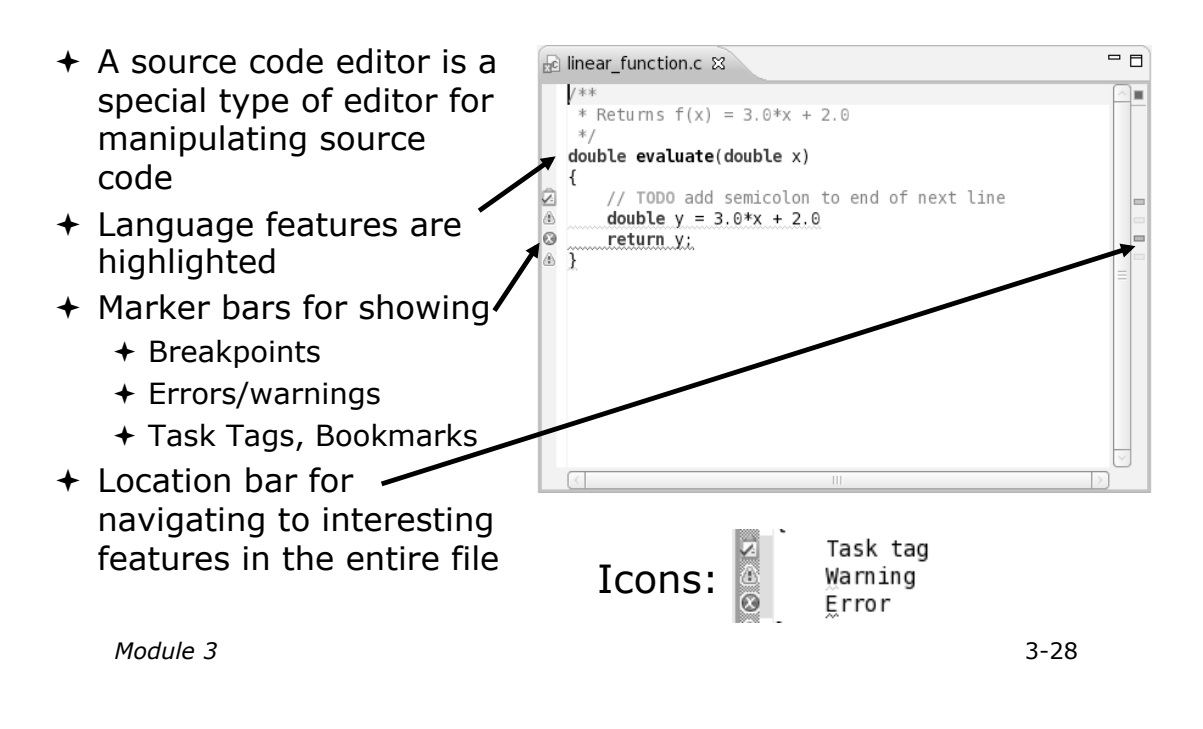

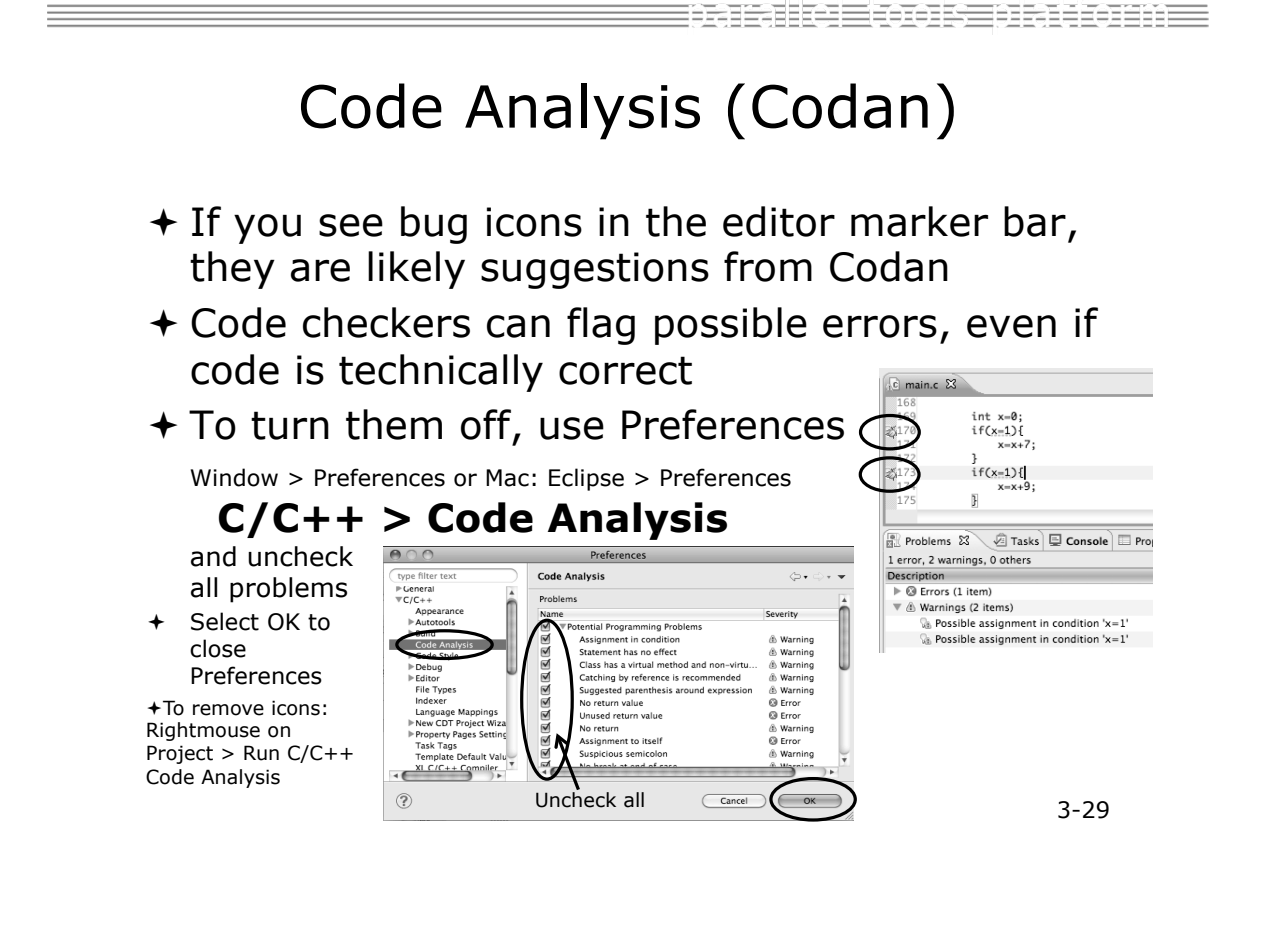

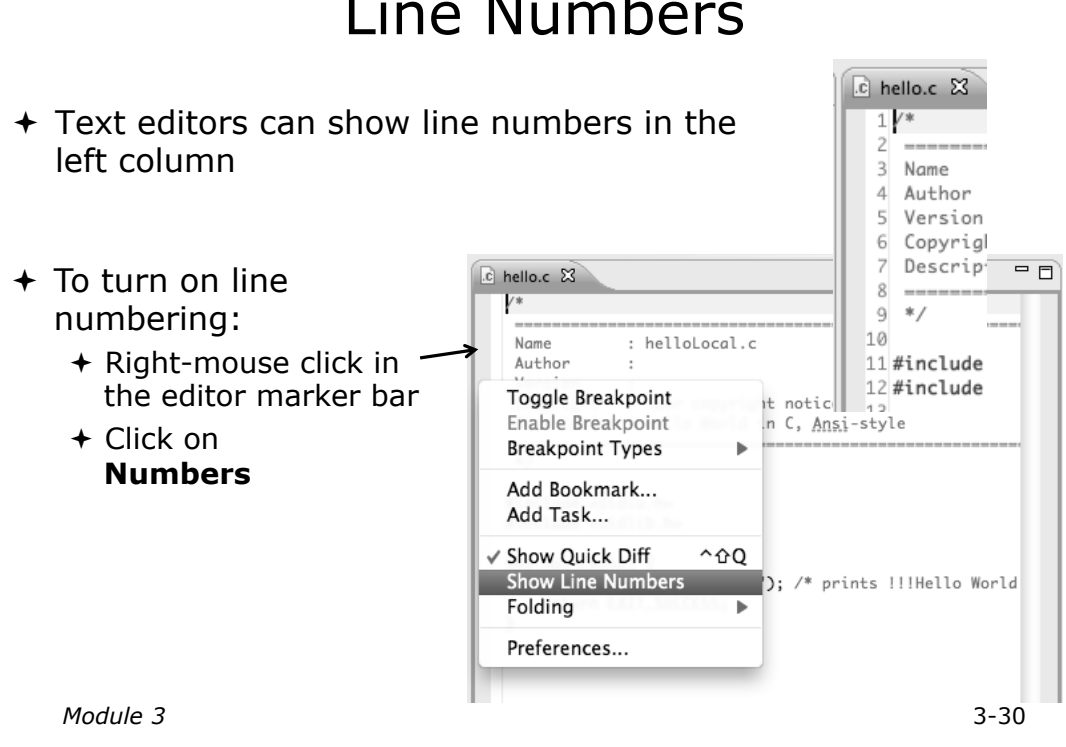

# Line Numbers

Navigating to Other Files

- $+$  On demand hyperlink
	- $+$  In main.c line 135:
	- + Hold down Command/Ctrl key e.g. on call to initialise
	- + Click on initialise to navigate to its definition in the header file (Exact key combination depends on your OS)
	- ! E.g. Command/Ctrl and click on initialise
- $+$  Open declaration
	- ! Right-click and select **Open Declaration** will also open the file in which the element is declared
	- + E.g. in main.c line 29 right-click on decs.h and select **Open Declaration**

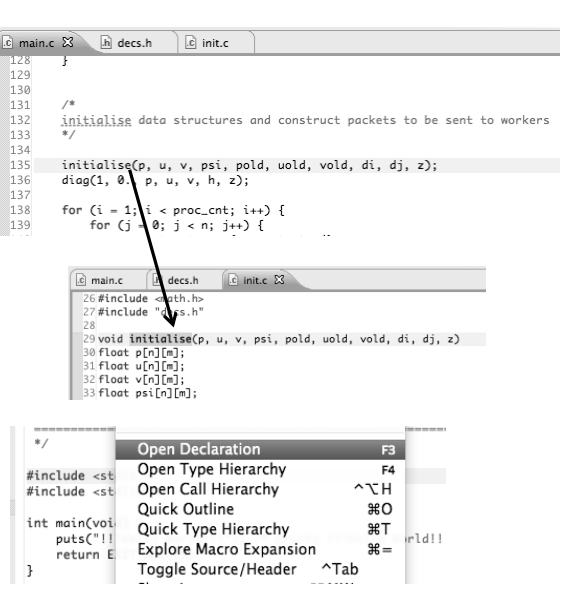

tarake toos orteen

*Module 3* 3-31 before right-click works Note: may need to left-click

### Content Assist & Templates

- $+$  Type an incomplete function name e.g. get into the editor, and hit **ctrl-space**
- + Select desired completion value with cursor or mouse

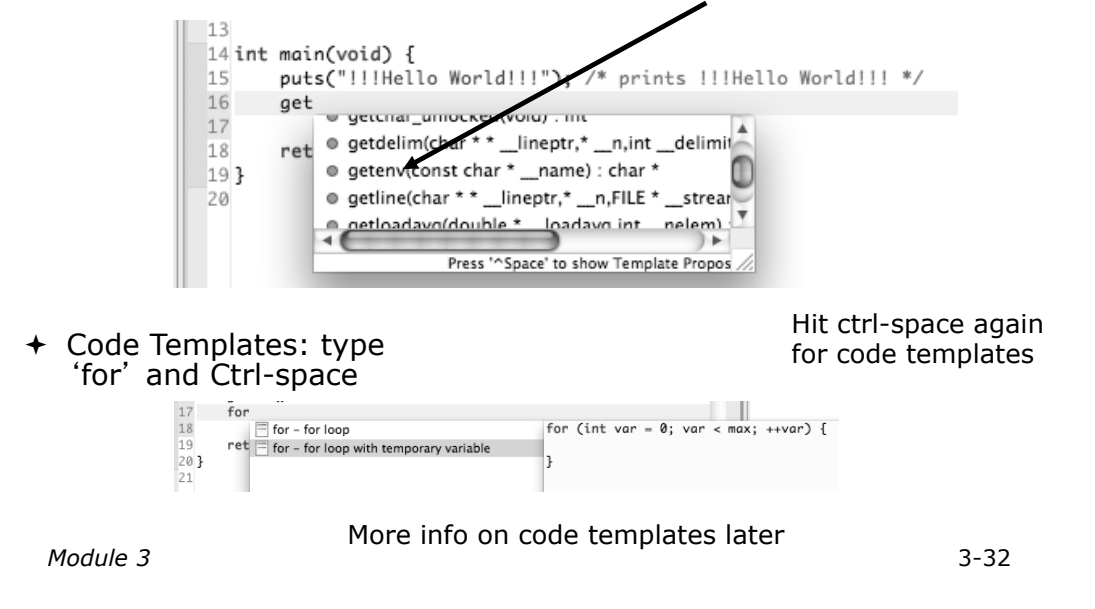

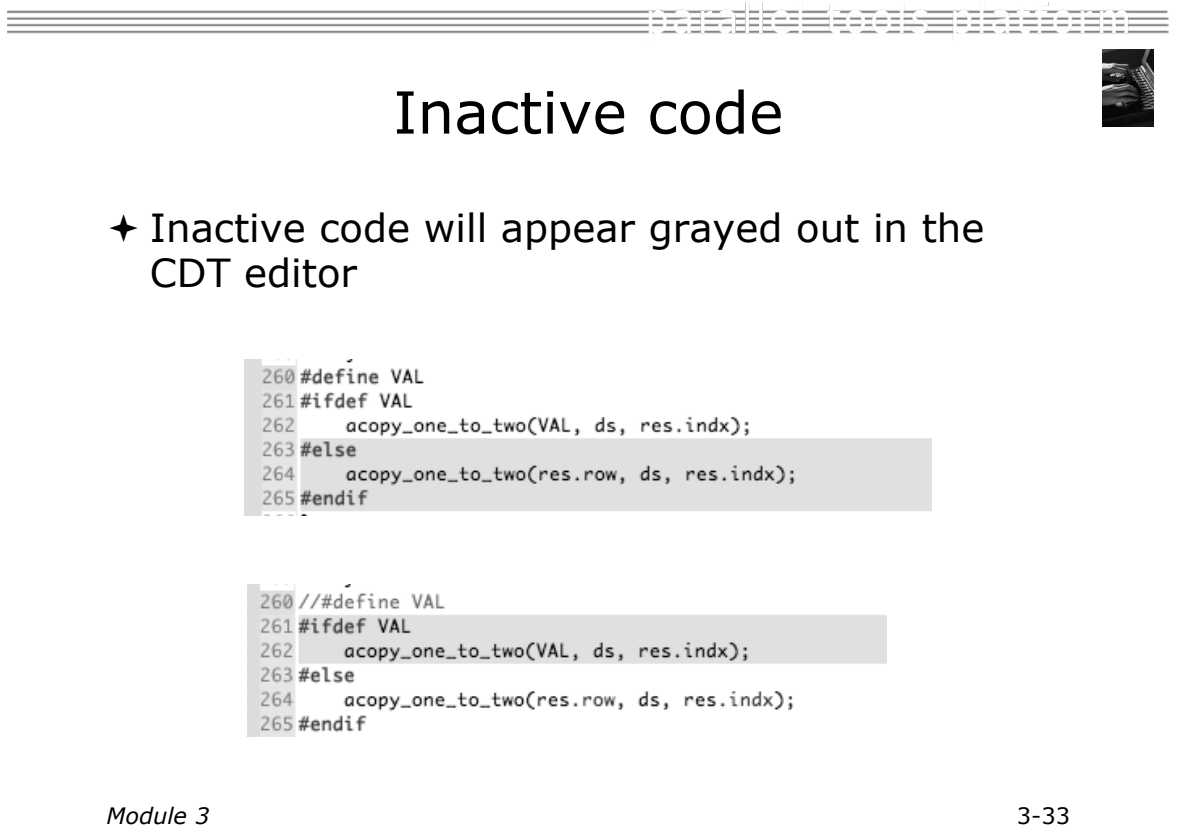

## Team Features

*Module 3* 3-34

**FIBIKE KORST HALLONDE** 

# "Team" Features

- $+$  Eclipse supports integration with multiple version control systems (VCS)
	- ! CVS, SVN, Git, and others
	- + Collectively known as "Team" services
- ! Many features are common across VCS
	- ! Compare/merge
	- + History
	- + Check-in/check-out
- $+$  Some differences
	- ! Version numbers
	- $+$  Branching

# CVS Features

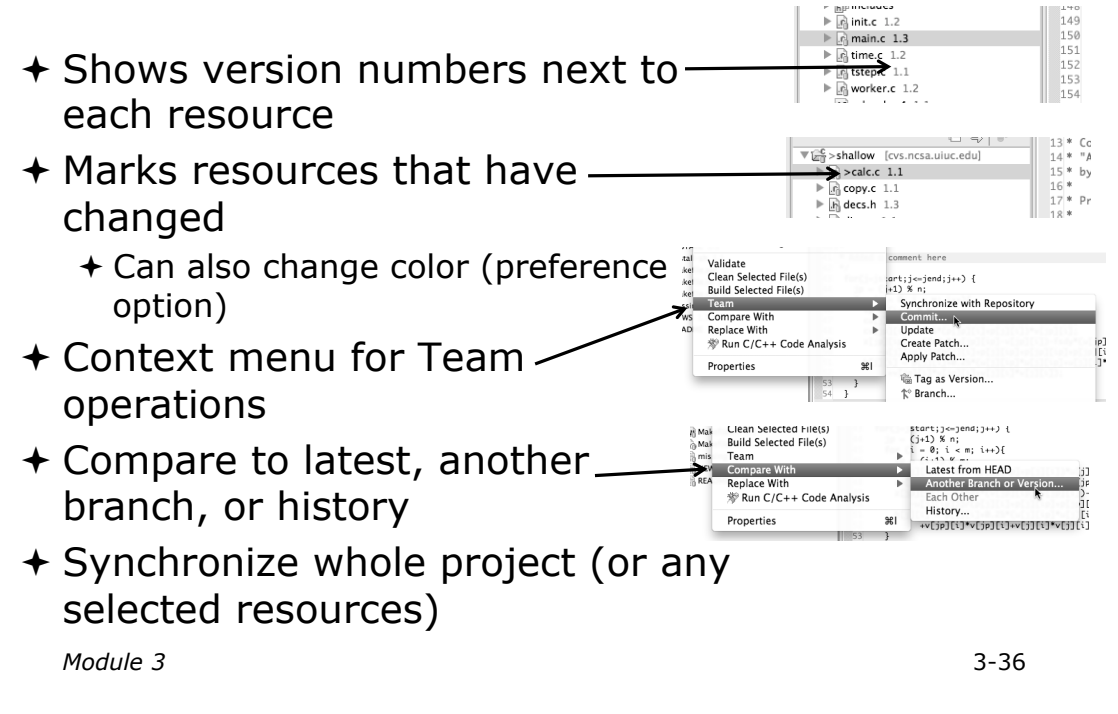

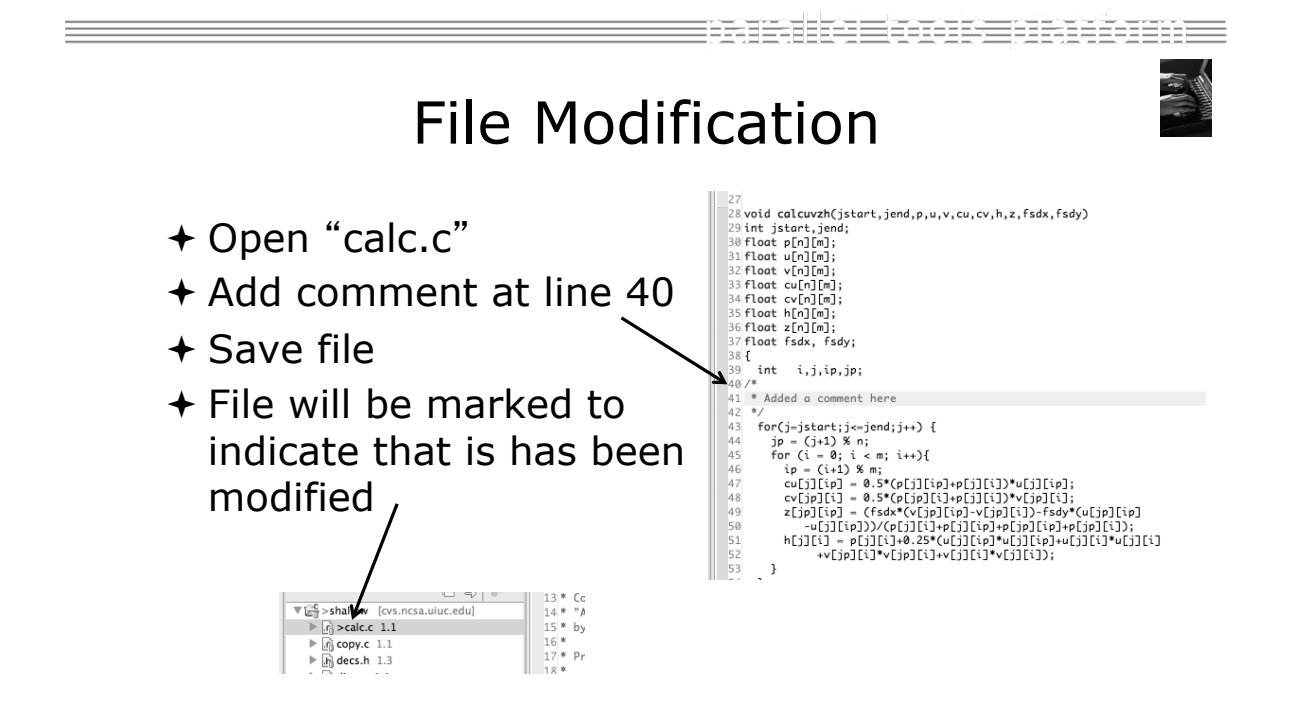

## View Changes

- + Right-click on calc.c and select **Compare With>Latest from HEAD**
- + Compare editor will open showing differences between local (changed) file and the original
- $+$  Buttons allow changes to be merged from right to left
- + Can also navigate between changes using buttons

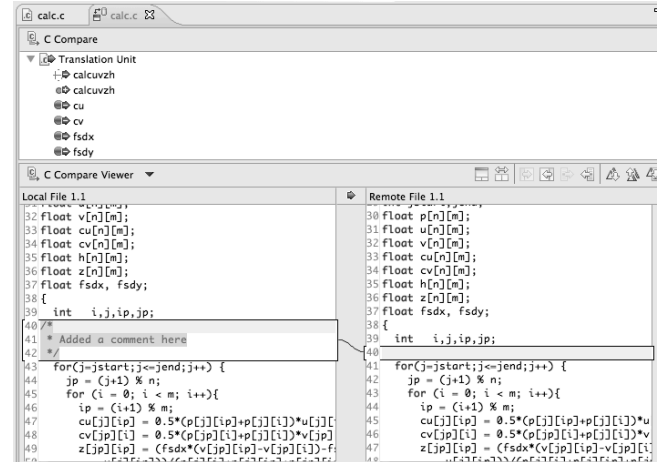

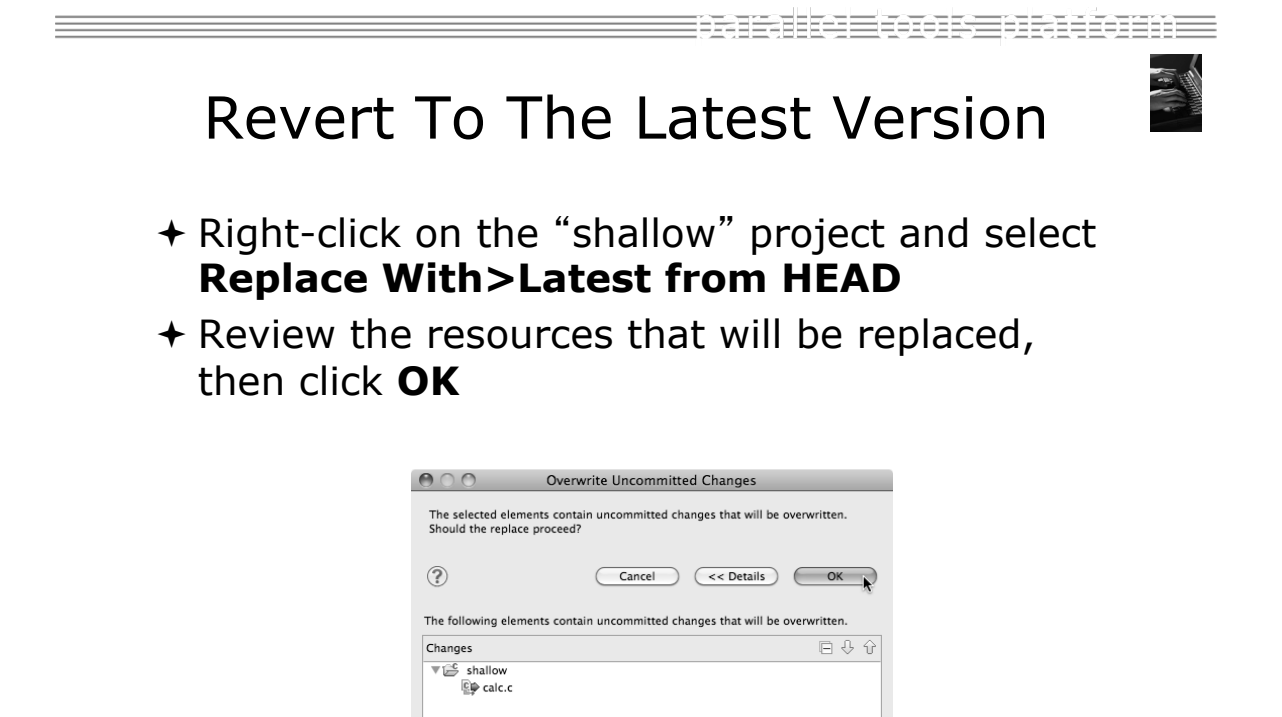

## MPI Features

*Module 3* 3-40

ensule Econsectionne

## MPI-Specific Features

- + PTP's Parallel Language Development Tools (PLDT) has several features specifically for developing MPI code
	- ! Show MPI Artifacts
	- + Code completion
	- ! Context Sensitive Help for MPI
	- **← Hover Help**
	- ! MPI Templates in the editor
	- ! MPI Barrier Analysis

## Show MPI Artifacts

- + In Project Explorer, select a project, folder, or a single source file
	- $+$  The analysis will be run on the selected resources
- $+$  Select **Artifacts**
- $+$  Run the analysis by clicking on dropdown menu next to the analysis button
- ! Works on local and remote files

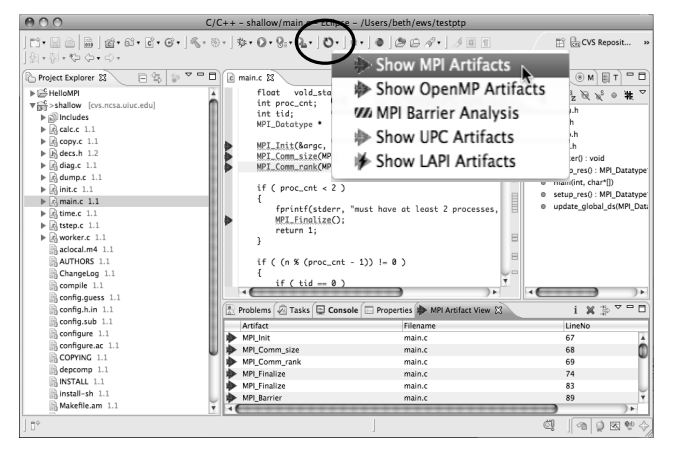

*Module 3*

3-42 -42

E TELECI E TA ELE SERIE ELECCIONES

## MPI Artifact View

- $\div$  Markers indicate the location of artifacts in editor
- ! The **MPI Artifact View** lists the type and location of each artifact
- $\div$  Navigate to source code line by double-clicking on the artifact
- $+$  Run the analysis on another file (or entire project!) and its markers will be added to the view
- $+$  Click on column headings to sort
- $\div$  Remove markers via  $\ast$

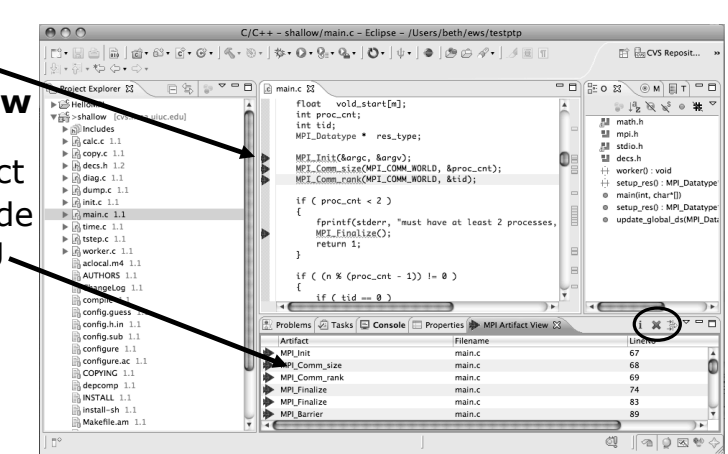
## MPI Editor Features

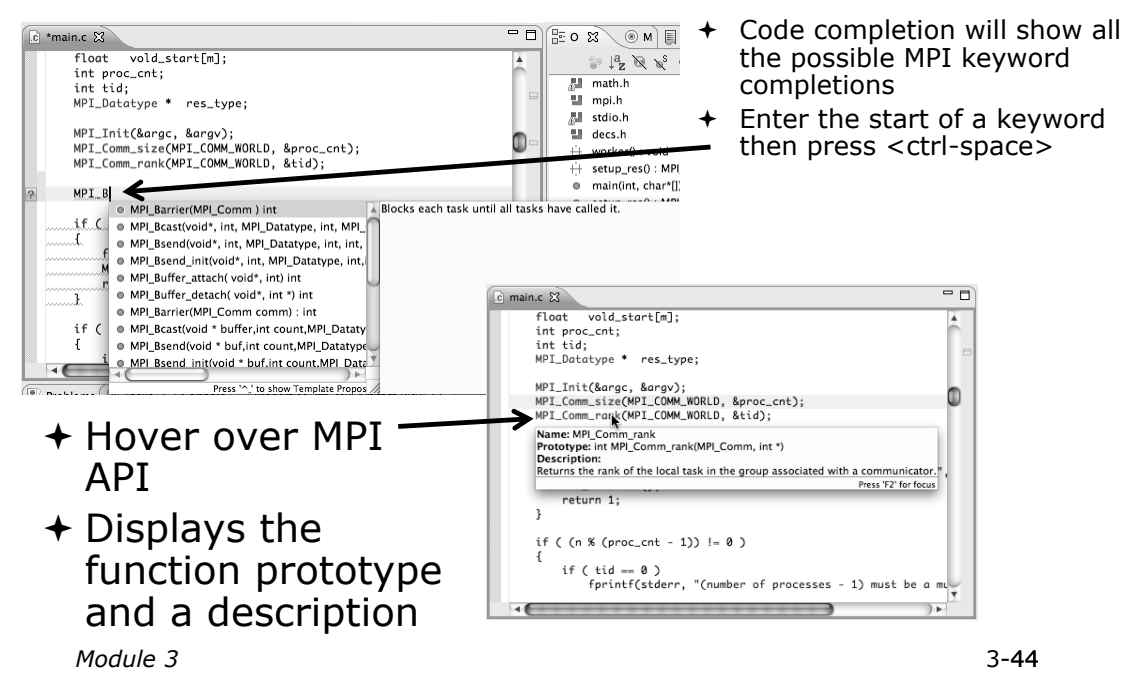

## Context Sensitive Help

- $+$  Click mouse, then press help key when the cursor is within a function name
	- ! Windows: **F1** key
	- ! Linux: **ctrl-F1** key
	- ! MacOS X: **Help** key or **Help**!**Dynamic Help**
- ! A help view appears (**Related Topics**) which shows additional information (You may need to click on MPI API in editor again, to populate)
- $+$  Click on the function name to see more information
- ! Move the help view within your Eclipse workbench, if you like, by dragging its title tab

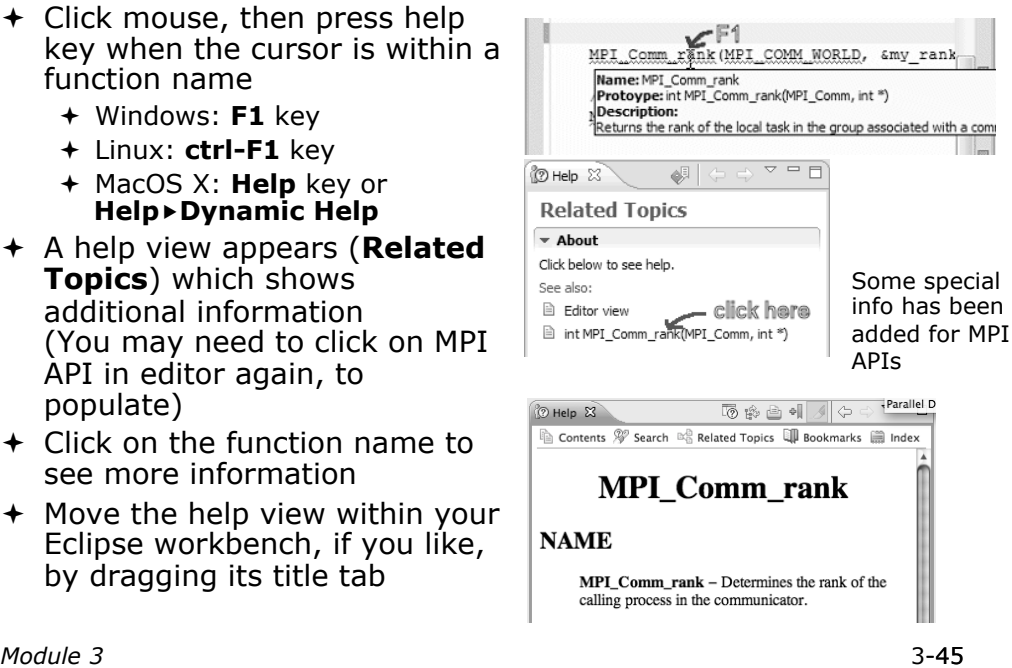

tamalka Eton se transmen

## MPI Templates

 $\triangle$ Allows quick entry of common patterns in MPI programming

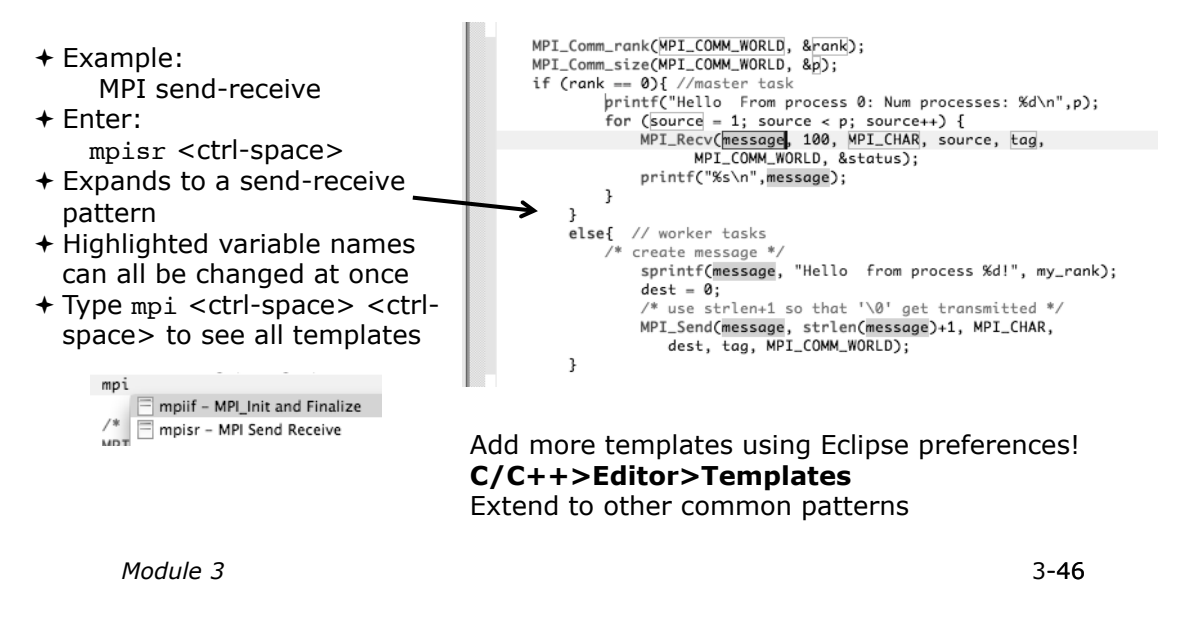

MPI Barrier Analysis

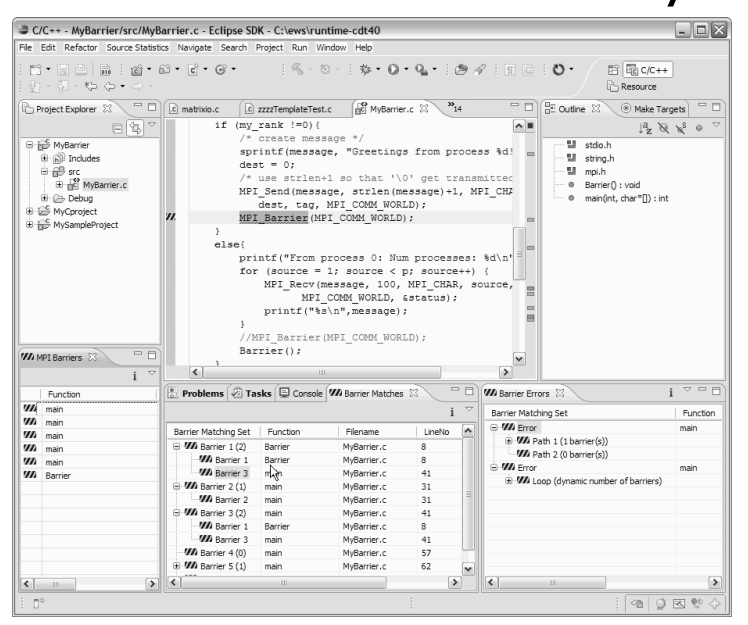

### *Local files only*

ensika Etoes en Homm

#### **Verify barrier synchronization in C/ MPI programs**

Interprocedural static analysis outputs:

 $\triangle$  For verified programs, lists barrier statements that synchronize together (match)

 $+$  For synchronization errors, reports counter example that illustrates and explains the error

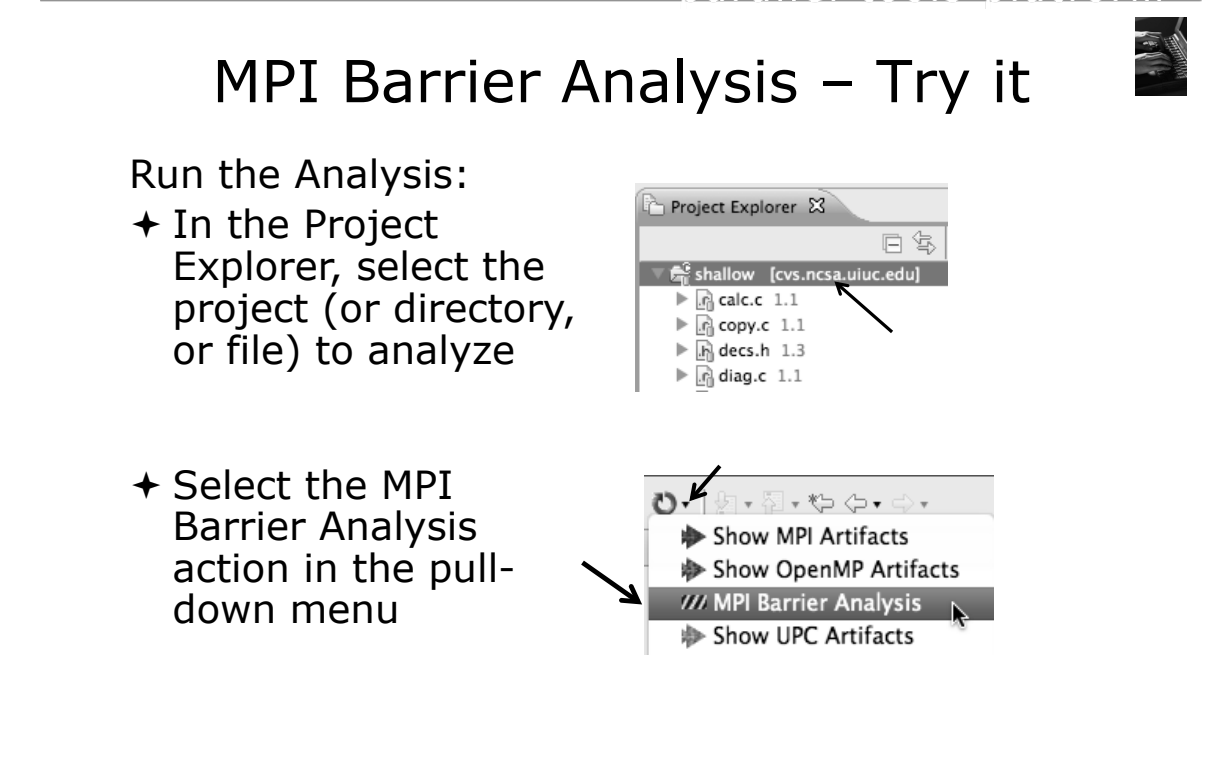

*Module 3* 

3-48

en minde een sepremeerde

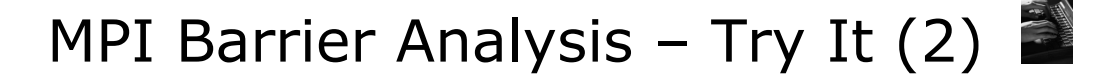

! No Barrier Errors are found (no pop-up indicating error); Two barriers are found

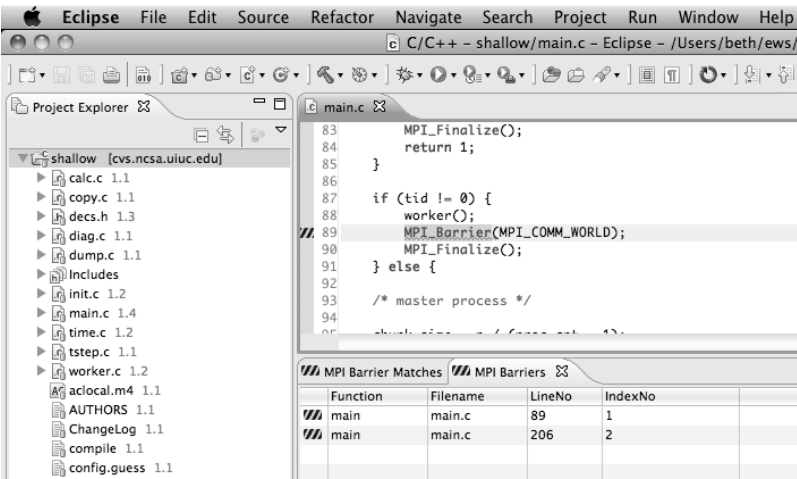

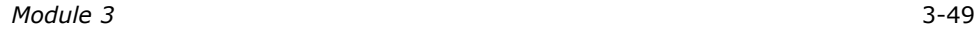

## MPI Barrier Analysis - views

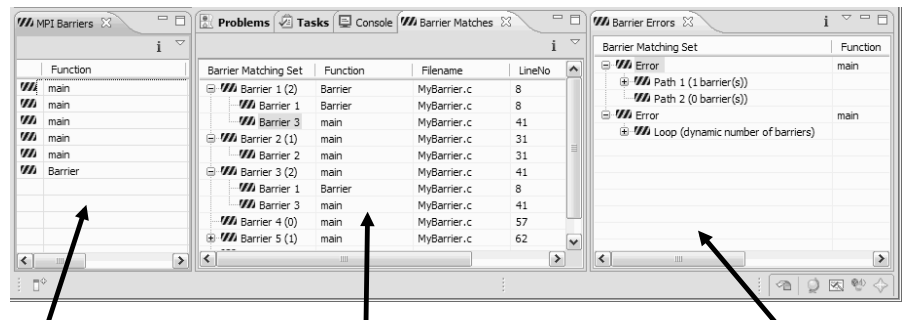

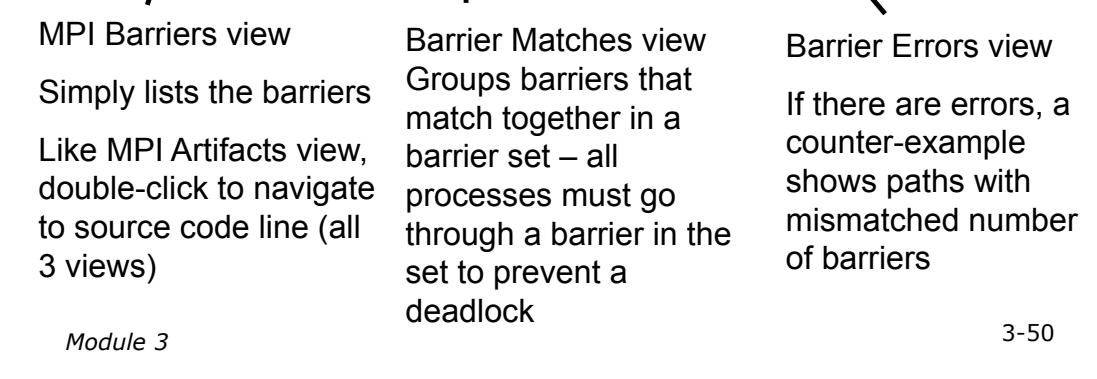

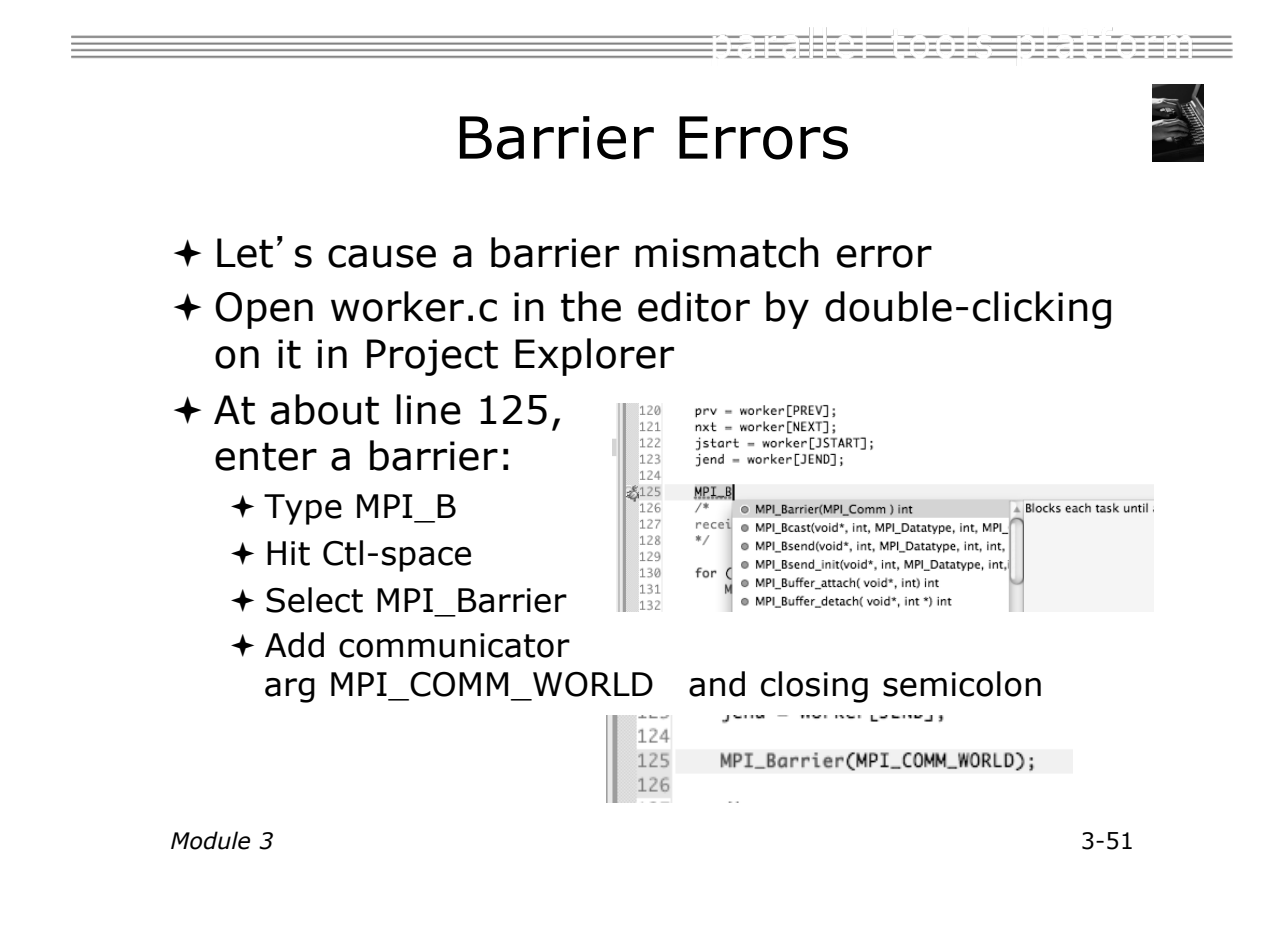

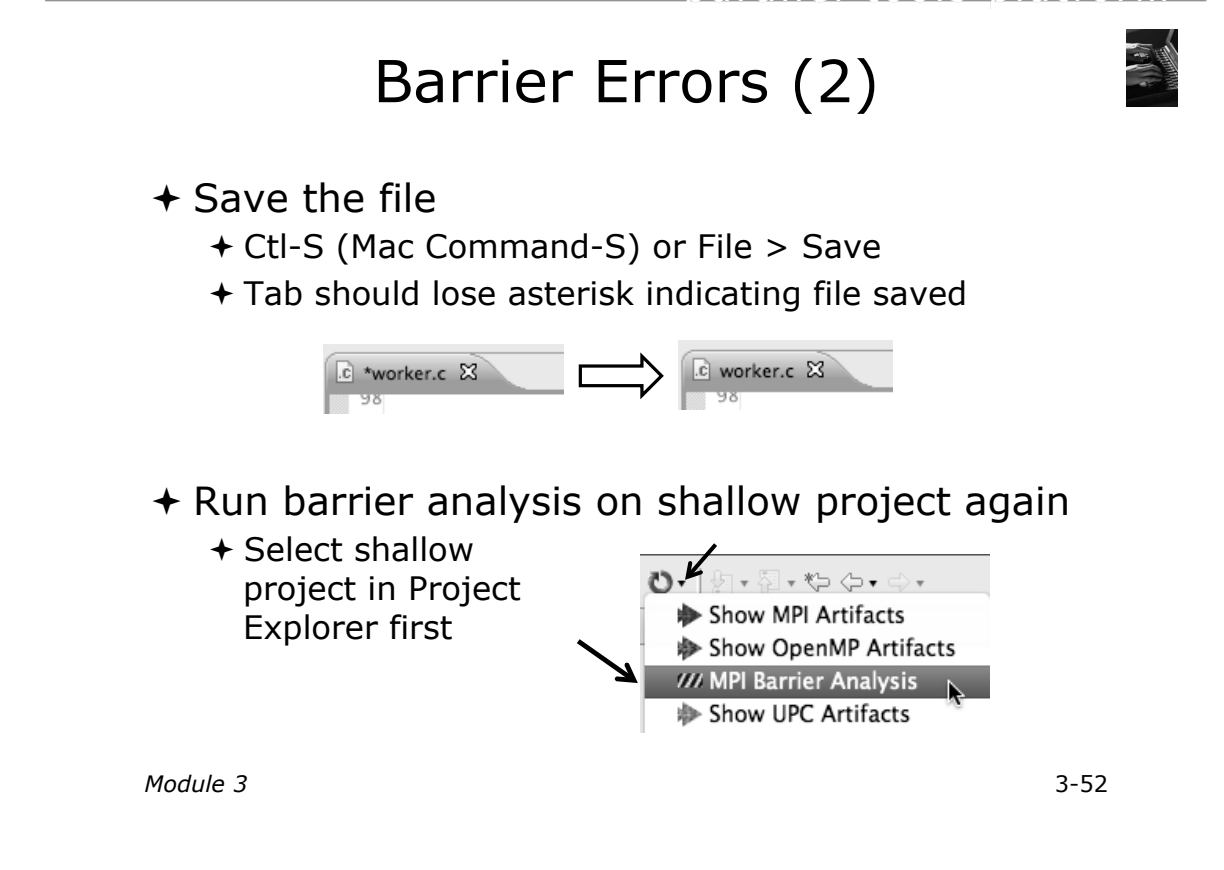

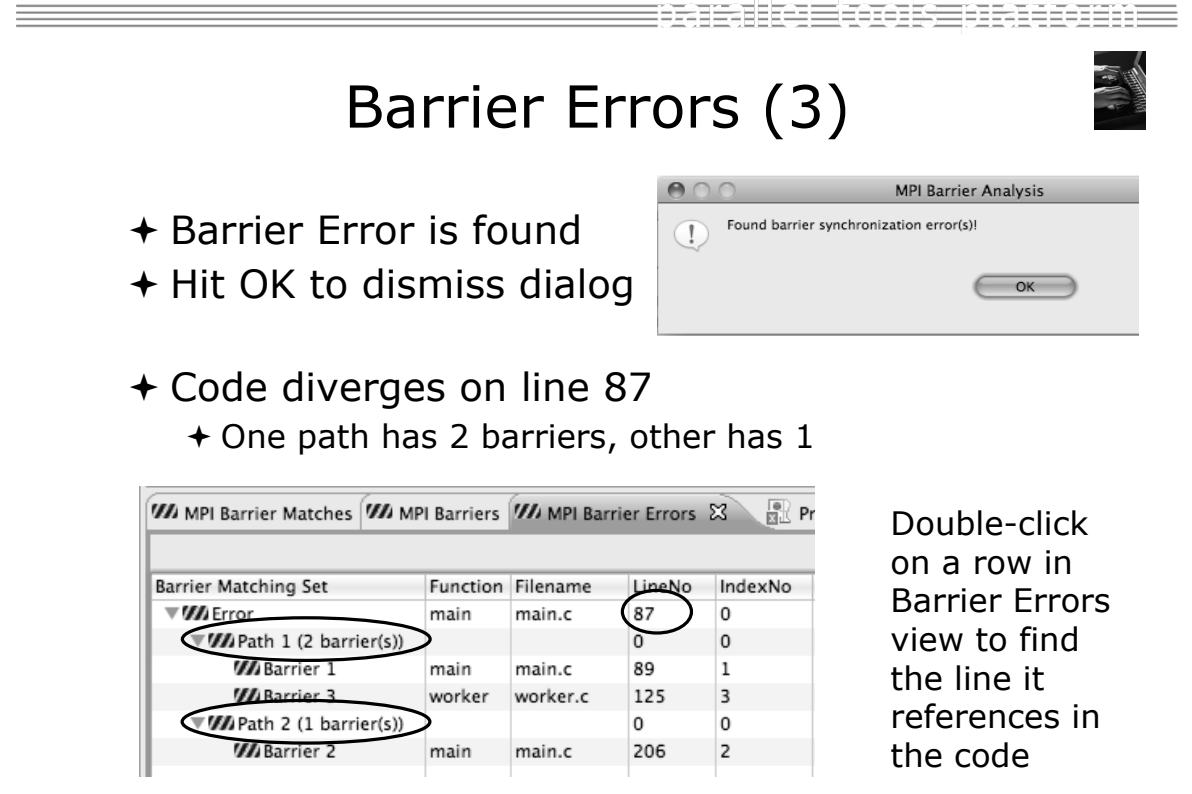

## Fix Barrier Error

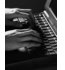

- $\div$  Fix the Barrier Error before continuing
- + Double-click on the barrier in worker.c to quickly navigate to it

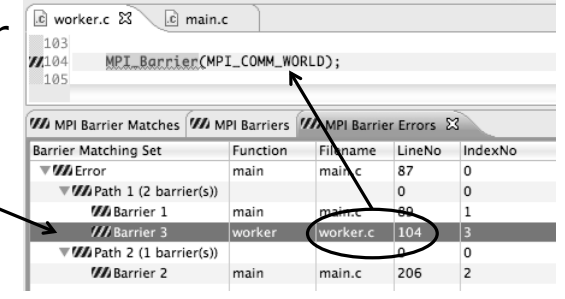

 $\div$  Remove the line and save the file -or-

Right mouse on worker.c in Project Explorer and do **Replace With > Latest from HEAD** 

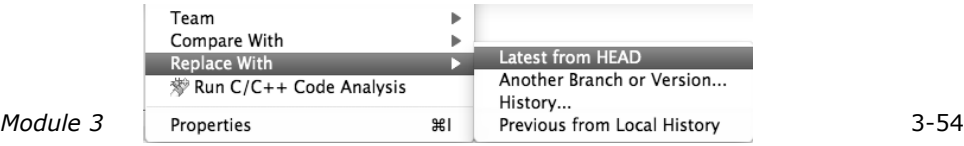

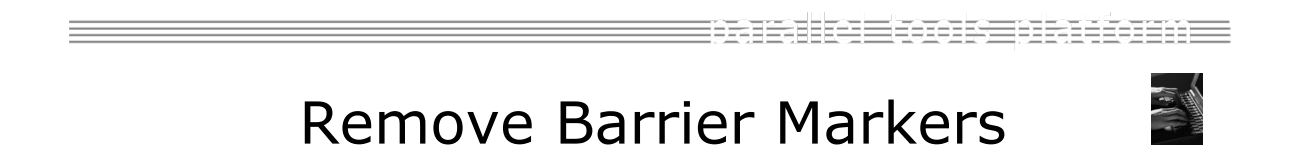

- $+$  Run Barrier Analysis again to remove the error - and/or -
- $+$  Remove the Barrier Markers via the "X" in one of the MPI Barrier views

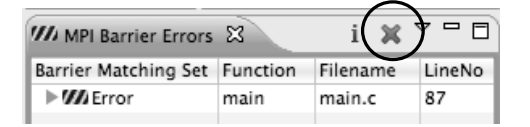

## Synchronizing the Project

*Module 3* 3-56

tamalka Eton se transmen

## Synchronizing the Project

- $+$  Because we will be running on a remote system, we must also build on that system
- $+$  Source files must be available to build
- $+$  We will use a synchronized project to do this
	- + Only needs to be done once for each project
	- $\div$  A synchronized project could have been created initially
- $+$  Files are synchronized automatically when they are saved
- $\div$  A full synchronize is also performed prior to a build

## Converting To Synchronized

- ! Select **File>New>Other…**
- + Open the Remote folder
- ! Select **Convert C/C++ or Fortran Project to a Synchronized Project**
- ! Click **Next>**

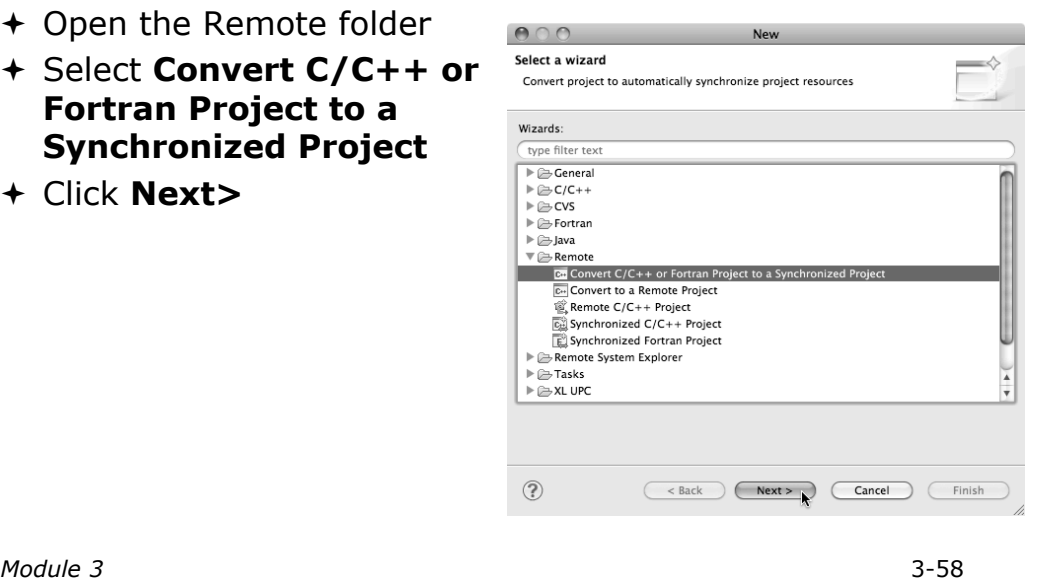

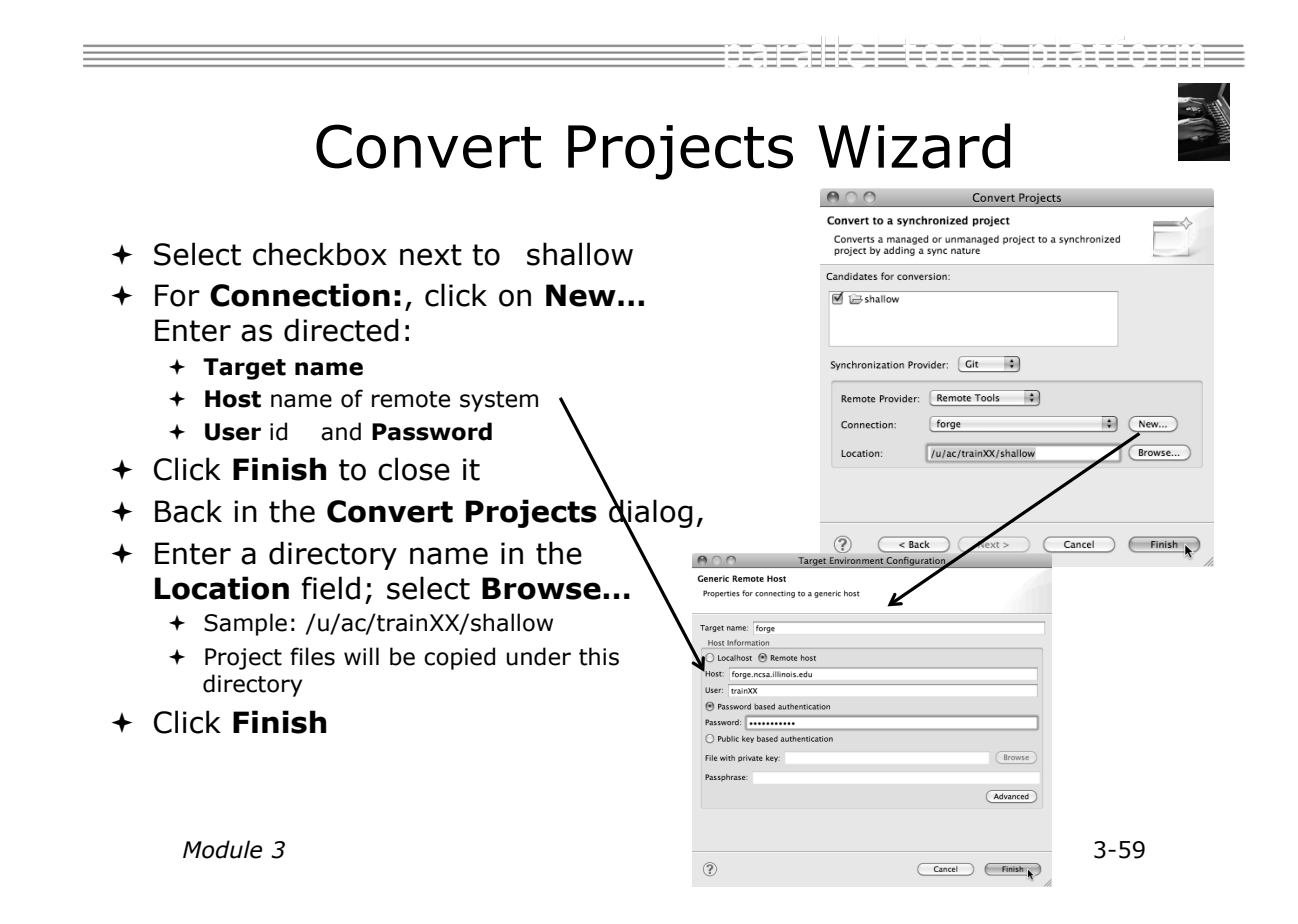

## Synchronized Project

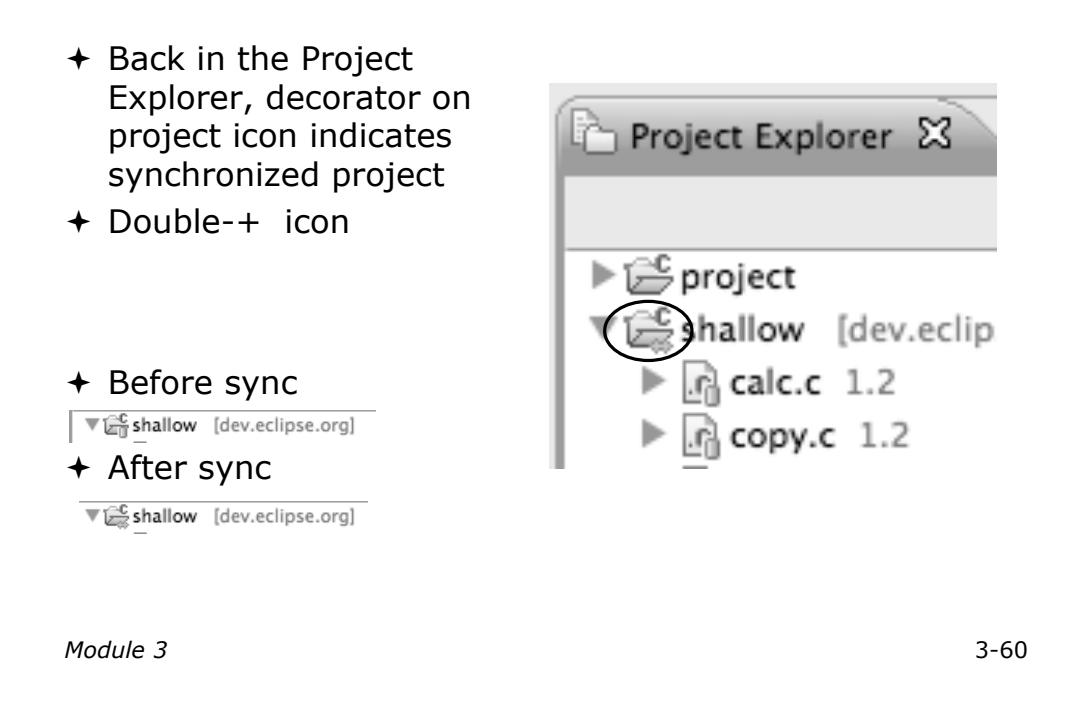

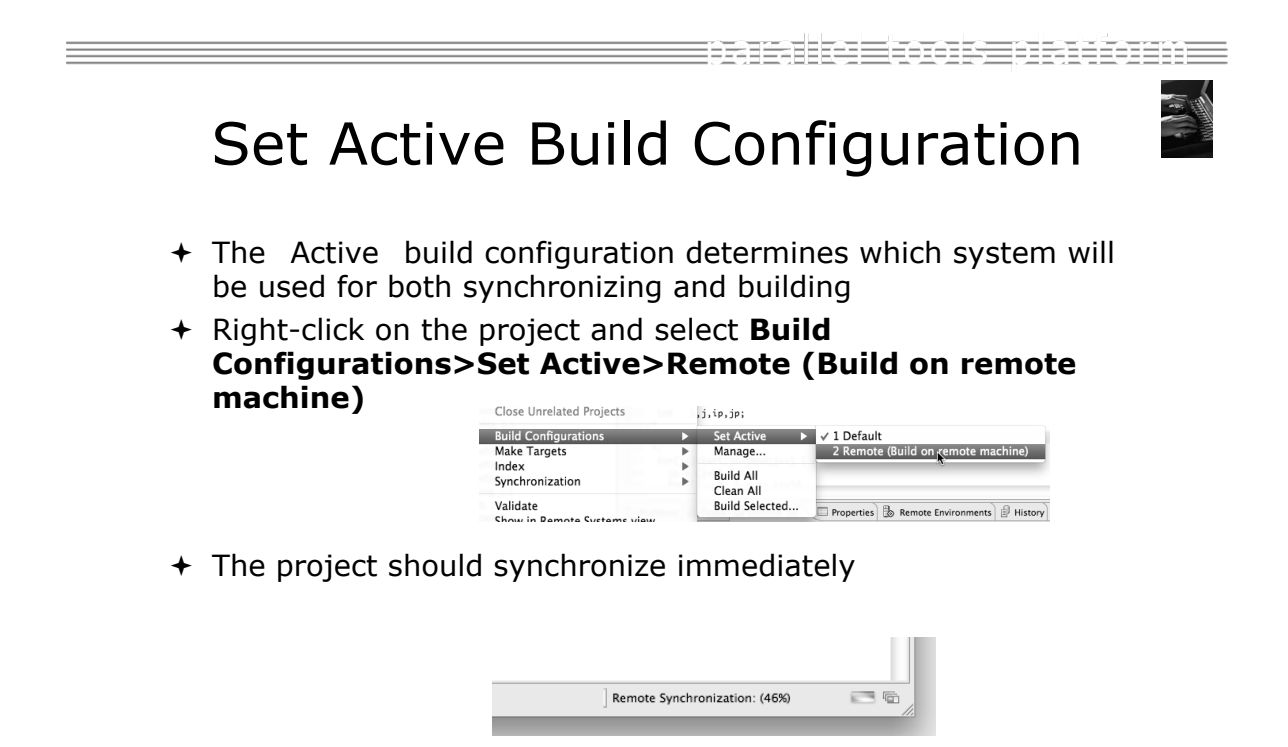

## Building the Project

*Module 3* 3-62

eacairt i teas a fhileann Building the Project  $+$  Select the project in Project Explorer, click on the  $\mathbb{R}^+$ hammer button to run the build  $C/C++$  - shallow/calc.c - Eclipse - /Users/  $00C$ Project Explorer & 1 - 日语台 品 | 台 · 台 · 台 · 台 " ಾ ನ•ಅರ•  $\boxdot$  $\Box$   $\Box$   $\Box$   $\Box$   $\Box$   $\Box$   $\Box$ Project Explorer & shallow [dev.eclipse.org]  $\blacktriangleright$   $\boxed{0}$  calc.c 1.2  $\blacktriangleright$   $\boxed{0}$  copy.c 1.2  $+$  By default, the Build Configuration assumes there is a Makefile (or makefile) for the project  $+$  In this case, there is no Makefile, so the build will fail. **Problems 2** Tasks **E** Console & Properties **B** Remote Environ CDT Build Console [shall] See Console: \*\*\*\* Build of configuration Remote for project shallow \*\*\*\*  $+$  We-II see how to change it if the build command is different from make all<br>make: \*\*\* No rule to make target `all'. Stop. 'make -f Makefile' \*\*\*\* Build Finished \*\*\*\* *Module 3* 3-63

## Fixing the Build Command: Editing Project Properties

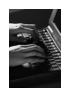

- $+$  The build command is specified in the project properties
- ! Open the properties by right-clicking on shallow and selecting **Properties** (bottom of the context menu list)
- ! Click on **C/C++ Build**
- ! Uncheck **Use default build command**
- ! Enter make –f Makefile.mk in the **Build Command** field
- ! Click **OK** to close project properties dialog

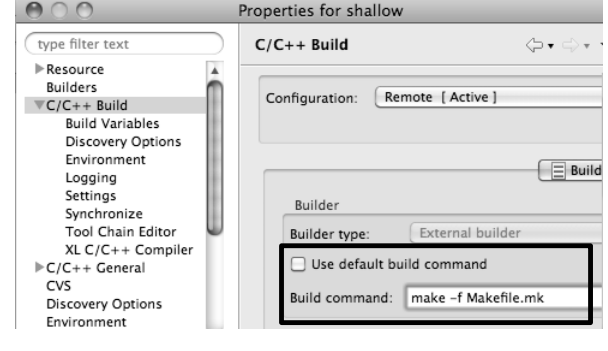

*Module 3* 3-64

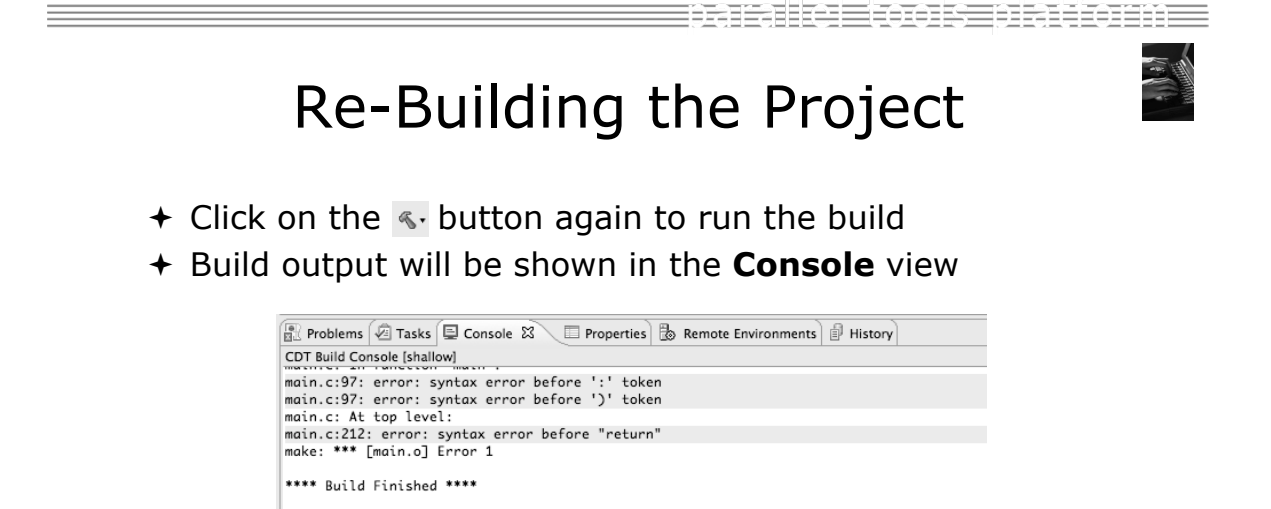

! Exact output depends on your compiler

## Build Problems

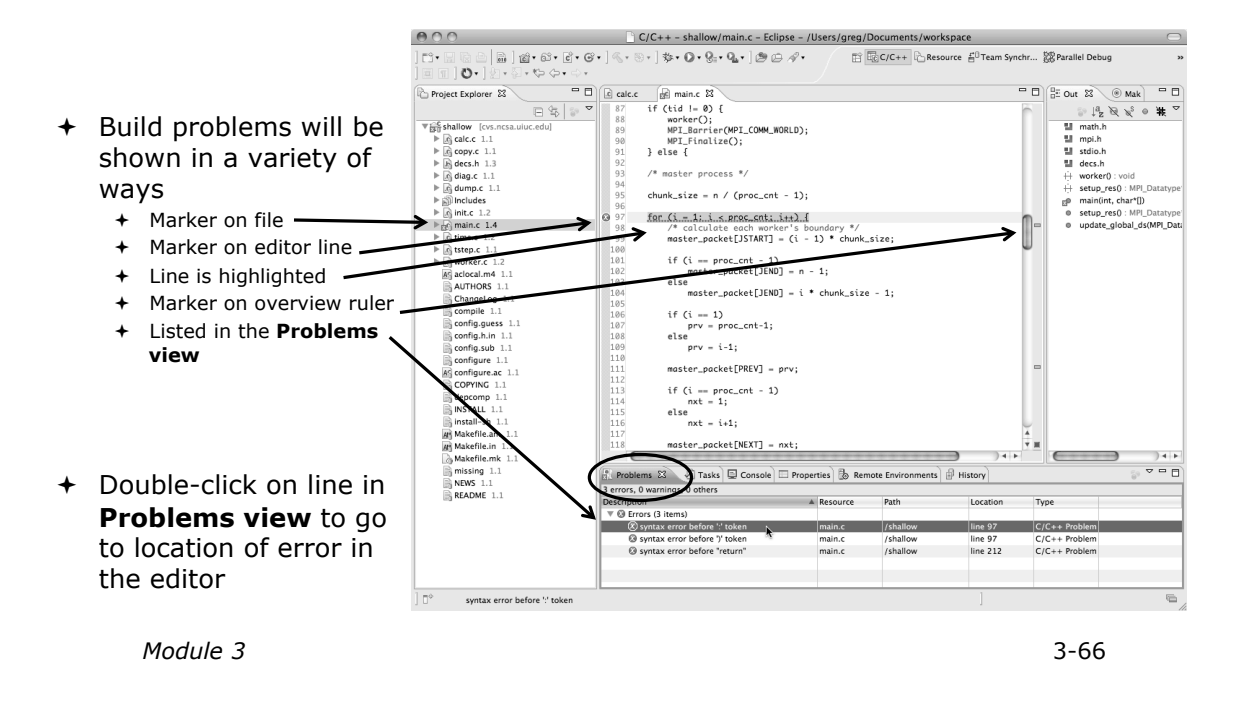

Fix Build Problems

- $\div$  Fix errors by changing ':' to ';' on line 97
- $+$  Save the file
- + Rebuild by pressing build button  $\mathbb{R}$ .
- $+$  Error markers have been removed
- + Check console for correct build output

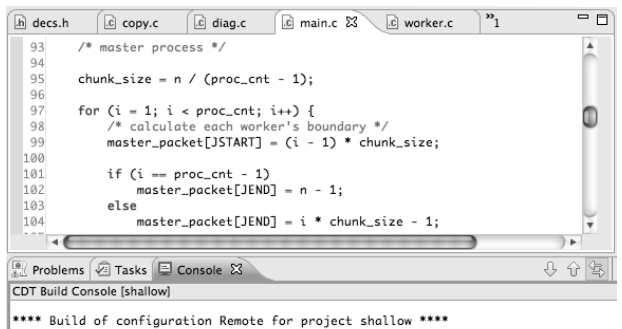

tarake tooks dalama

make -f Makefile.mk all make -+ Maketile.mk all<br>mpicc -g -c -o main.o main.c|<br>mpicc -g -c -o time.o time.c<br>mpicc -g -c -o worker.o worker.c<br>mpicc -g -c -o worker.o worker.c<br>mpicc -g -c -o dump.o dump.c<br>mpicc -g -o shallow calc.o copy.o di \*\*\*\* Build Finished \*\*\*\*

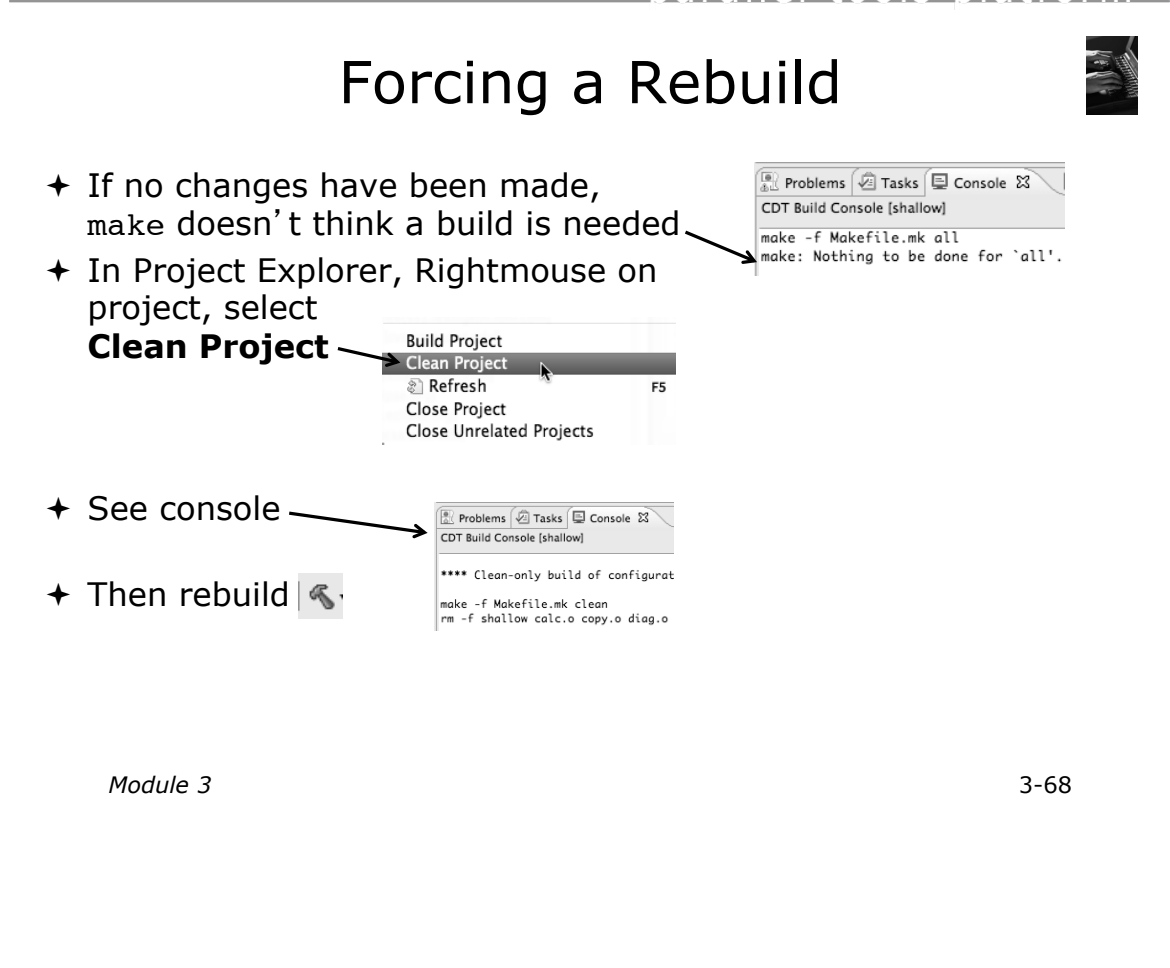

Running the Program

Sanah

## Resource Managers

TERAARE DRIEGENEE

## Running the Program

- + Creating a resource manager
- $+$  Starting the resource manager
- $+$  Creating a run configuration
- $\div$  Running (launching) the application
- $+$  Viewing the application run

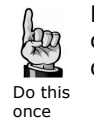

Much of the following setup is configuration that you only need to do once: This icon will remind you.

tamalka Eton se transmen

*Module 3*

3-70

## Resource Managers

- $\div$  PTP uses the term "resource manager" to refer to any subsystem that controls the resources required for launching a parallel job.
- $+$  Examples:
	- !Batch scheduler (e.g. LoadLeveler, PBS, SLURM)
	- !Interactive execution (e.g. Open MPI, MPICH2, etc.)
- $+$  Each resource manager controls one target system
- **← Resource Managers can be local or remote**

## Monitoring/Runtime Perspectives

- ! Parallel Runtime Perspective
	- + Used for legacy PTP Resource Managers
- + System Monitoring Perspective
	- + Used for newer Configurable Resource Managers (since PTP 5.0)
- $+$  Which one is used?

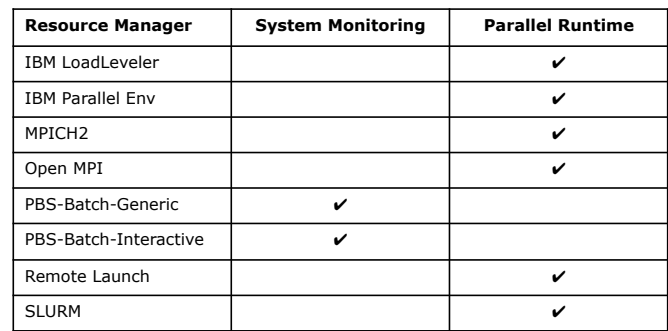

*Module 3* 3-72

tarake tooks dalama

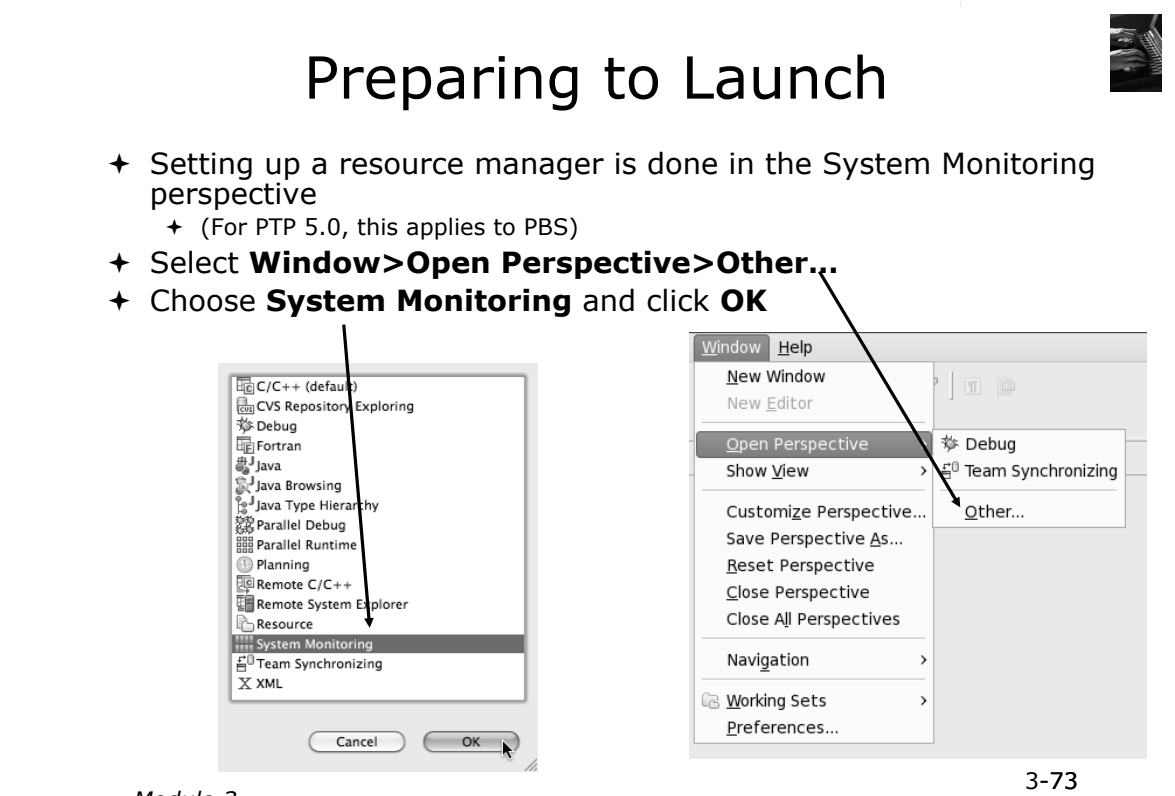

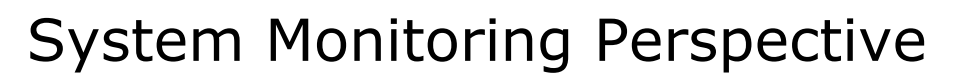

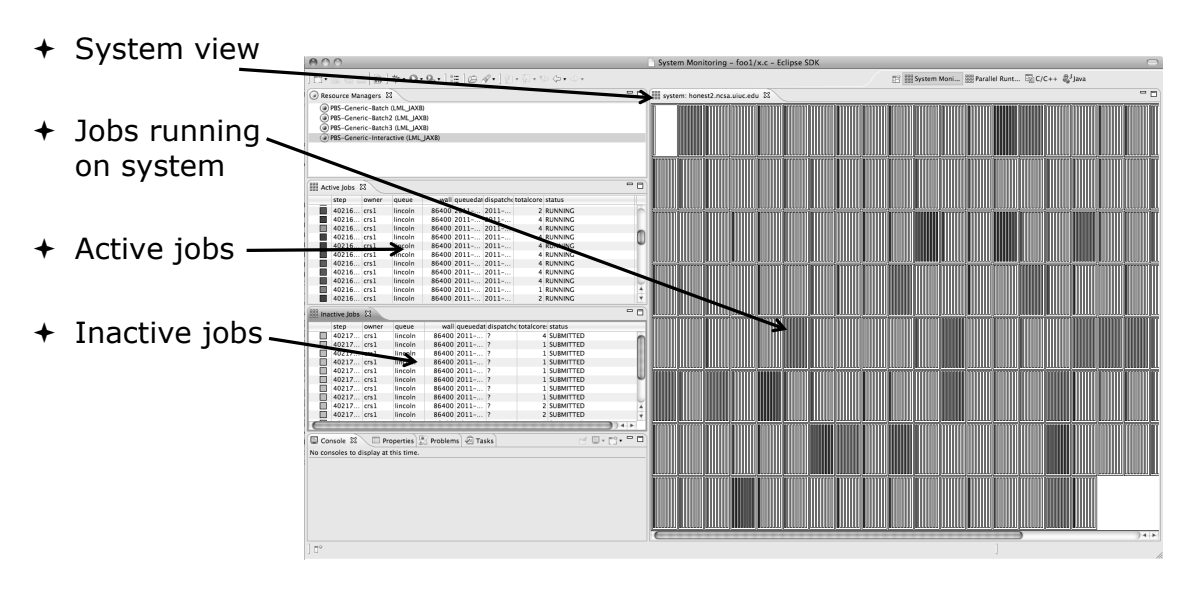

*Module 3* 3-74

FRIE: HE: E FRIE: E FRIE: E FRIE: E

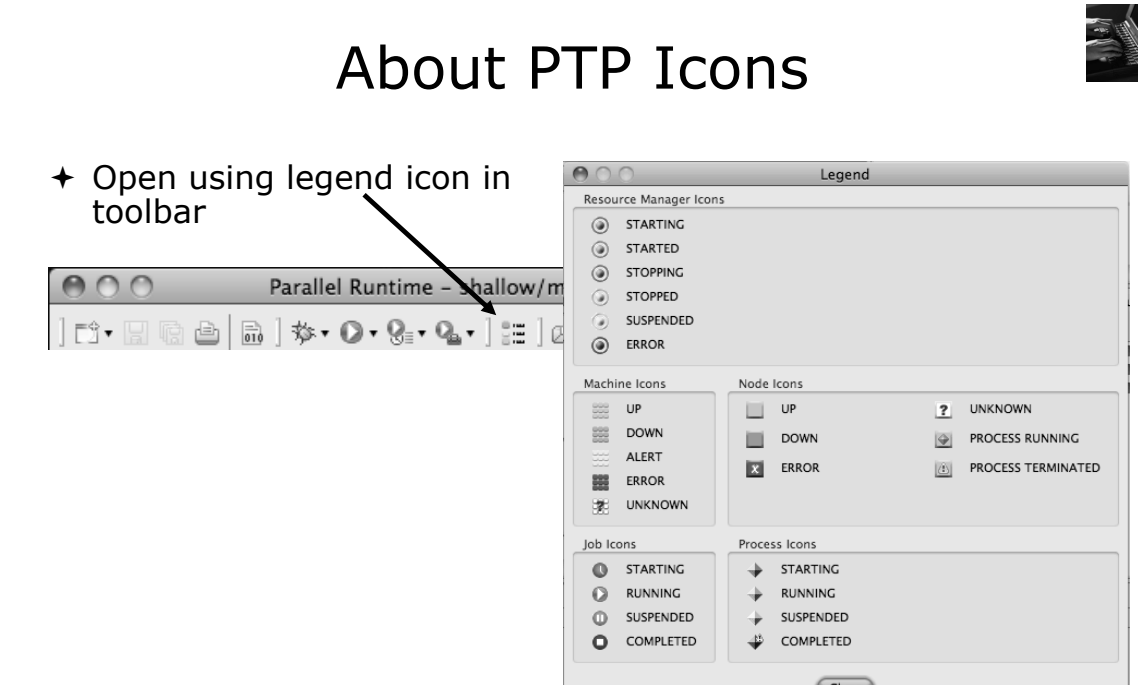

## Configuring Job Scheduler

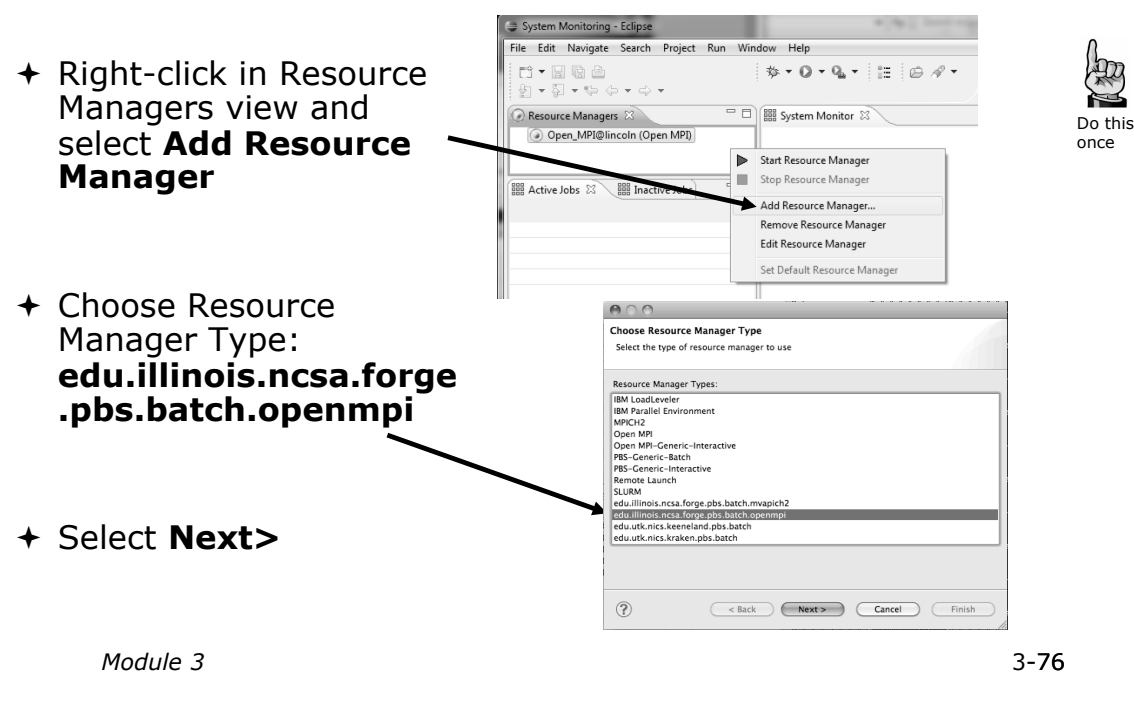

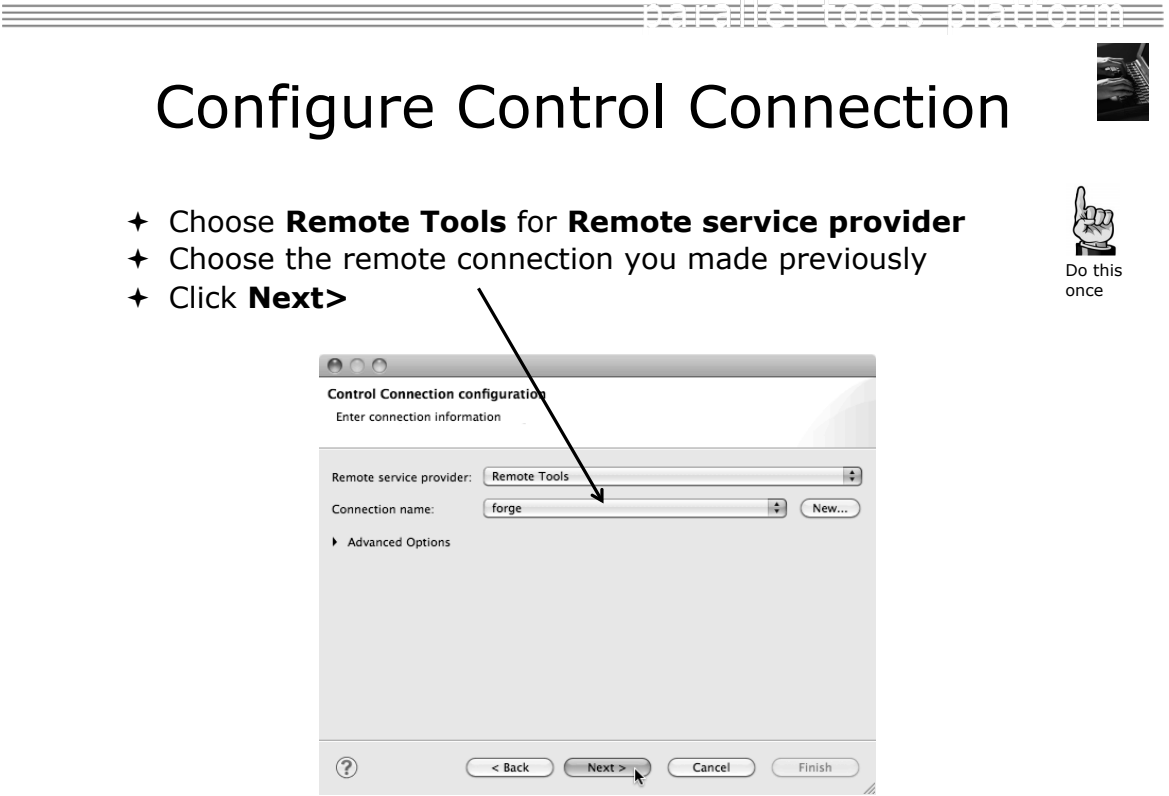

## Configure Monitor Connection

! Keep default Monitor Connection (same as Control Connection), click **Next**

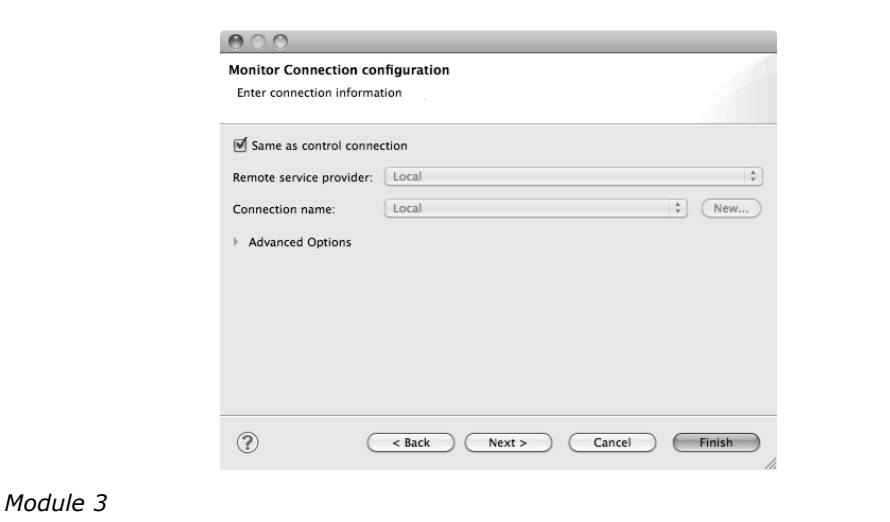

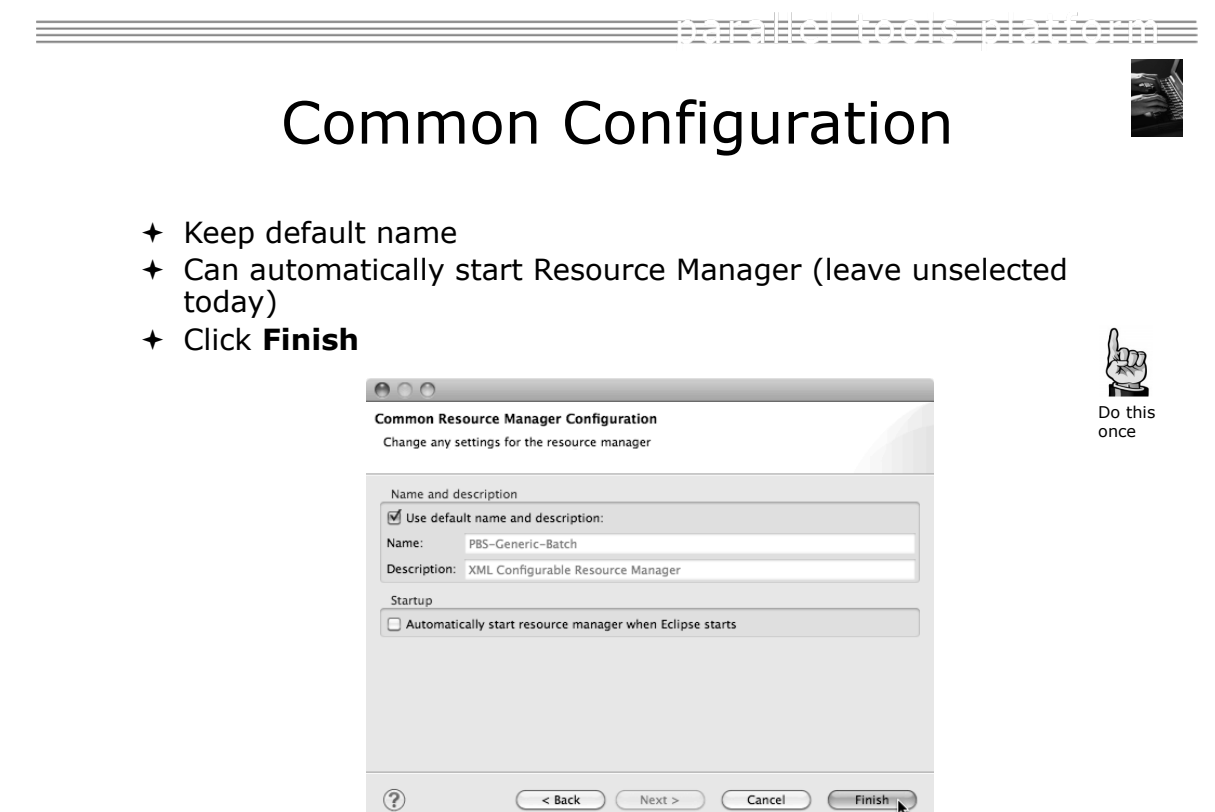

3-78 -78

Do this once

maraka mengentakan peng

美国

## Starting the Resource Manager

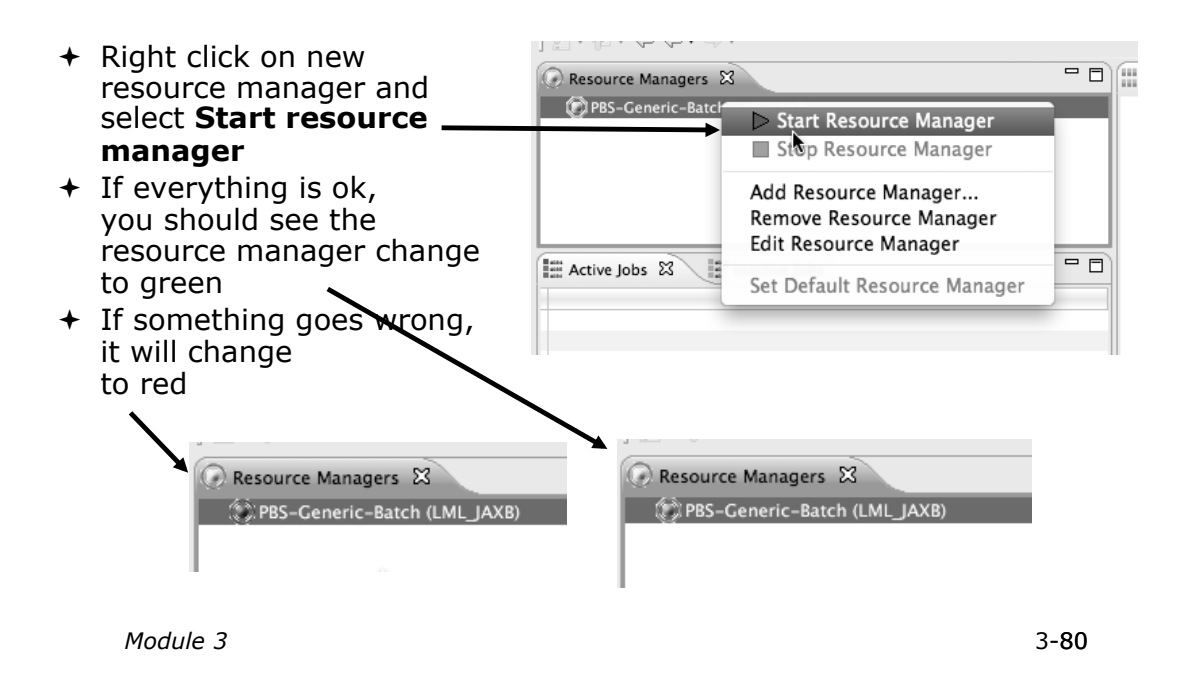

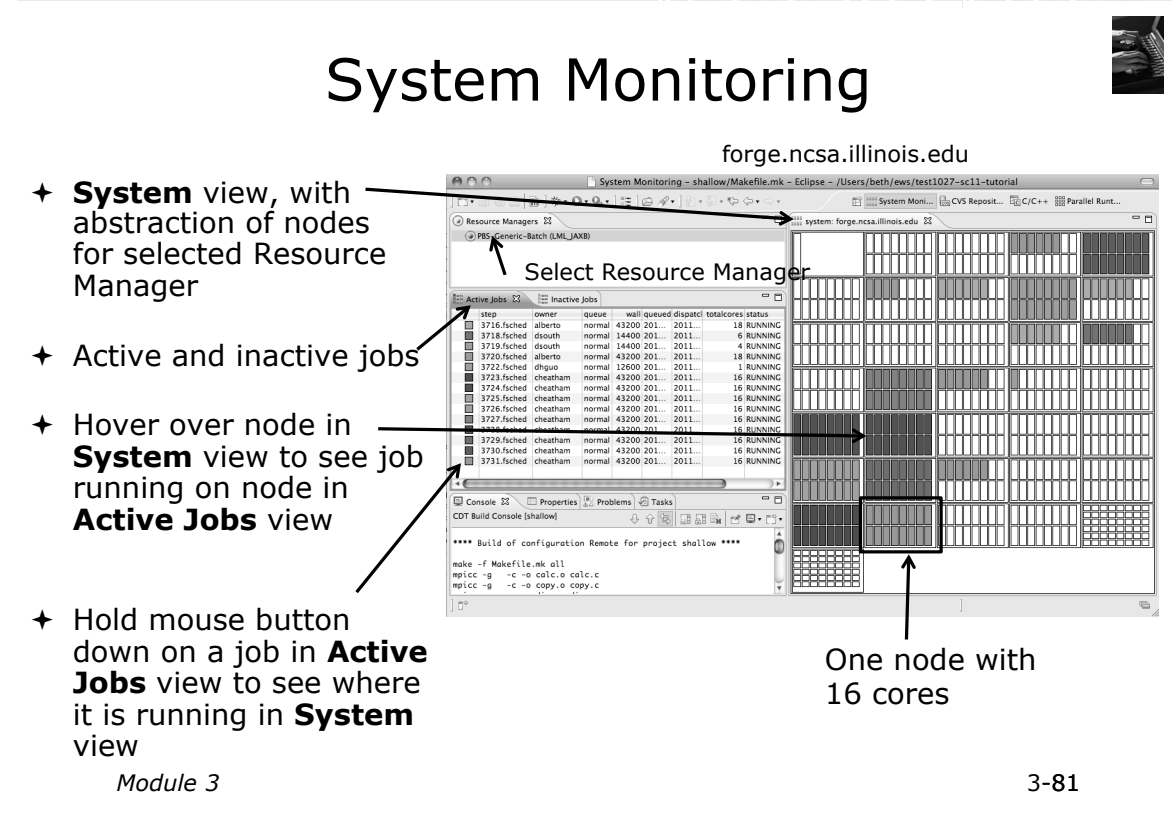

# Running the Program (Launching a Job)

*Module 3* 3-82

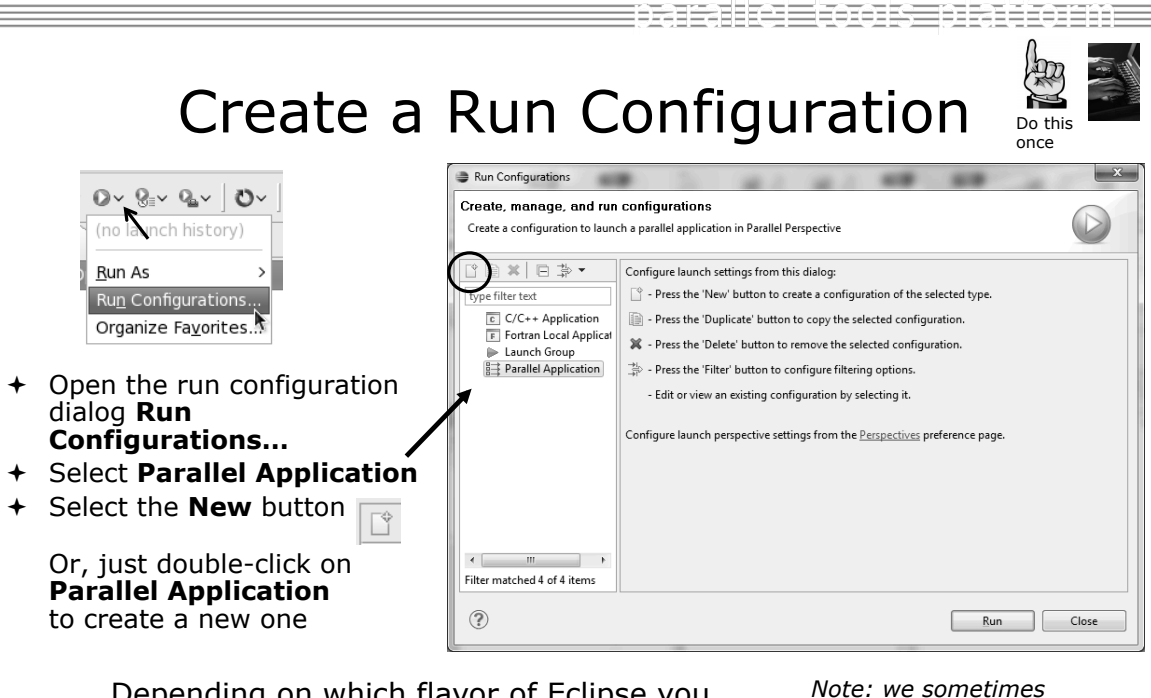

Depending on which flavor of Eclipse you installed, you might have more choices in Application types

*Note: we sometimes interchange the terms Run Configuration*- *and Launch Configuration*-

*Module 3*

## Complete the Resources Tab

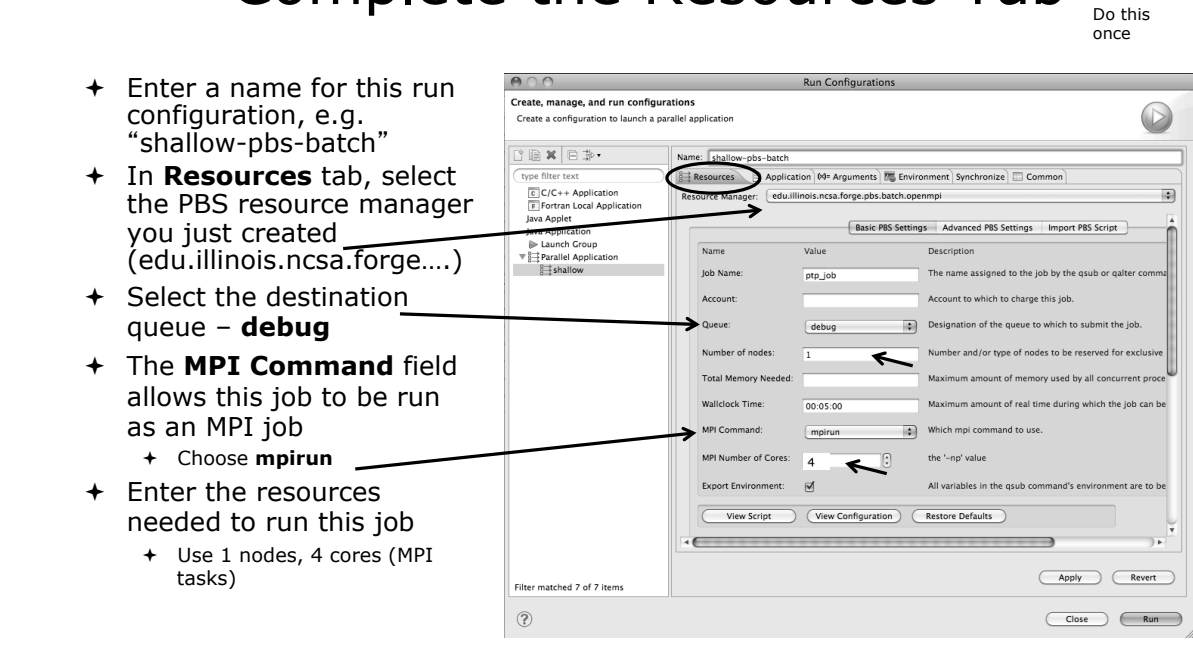

*Module 3* 3-84

tarake tooks dalama Complete the Application Tab Do this once ! Select the **Application**   $A^{\circ}$ Run Configuration tab Create, manage, and run configurations Create a configuration to launch a parallel application ! Choose the **Application program** by clicking the □自× 日李· Name: shal **Browse** button and type filter text S Application  $\mathbb{R}$  Resour 00 Arguments | To Environment | Synchronize | El Common  $\boxed{\frac{c}{c}}$  C/C++ Application<br>  $\boxed{r}$  Fortran Local Application<br>
Java Application Parallel Pr locating the executable on (Browse the remote machine Application program  $+$  Use the same "shallow" > Launch Group Juf/ac/tibbitts/shallow/shallow **Browse** ₩ | Parallel Application executable  $\frac{1}{2}$ shallow Copy executable from local filesystem Path to the local file: ! Select **Display output**  (Browse **from all processes in a console view** Deplay output from all processes in a console view  $\left($   $\right)$  )  $\left($ Apply Revert ! Click **Run** to submit the Filter matched 7 of 7 items application to the job  $\circledR$ scheduler

3-84

## Job Monitoring

 $\overline{\mathbf{e}}$ 

- $+$  Job initially appears in "Inactive Jobs", then in "Active Jobs", then returns to  $\frac{1}{\sqrt{2}}$  active jobs  $\frac{12}{25}$  anactive jobs  $\frac{12}{25}$ Inactive on completion
- $+$  This short-running program may not run long enough to appear in "Active Jobs"
- $+$  Status refreshes automatically every 60 sec Or force refresh with menu
- $\div$  After status = COMPLETED, Can view output or error by right clicking on job, selecting appropriate output

*Module 3* 3-86

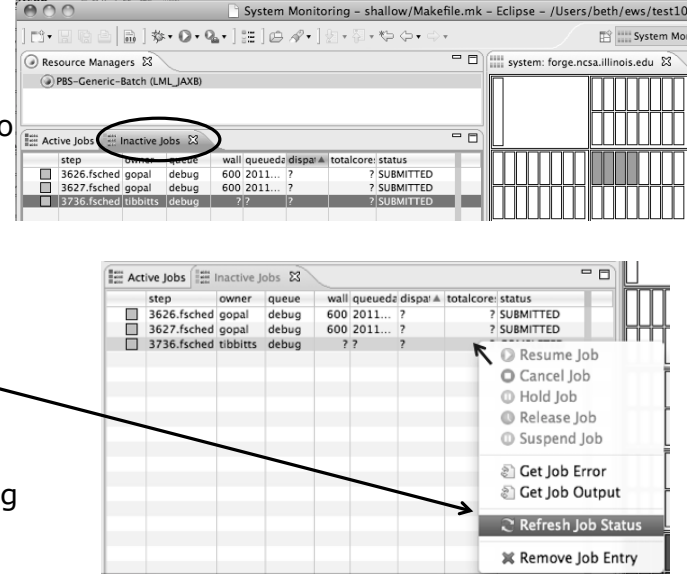

Job Output

- $\div$  After status = COMPLETED, Can view output or error by right clicking on job, selecting appropriate output
- + Output/Error info shows in Console View

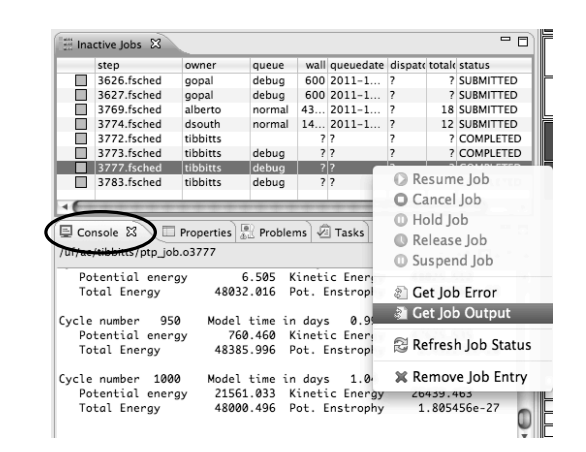

e alsala

3-86

작품 자연 작품 연결 공부 이 사

 $M$  Prompt for confirmation when removing a configuration from the

## Building before Run

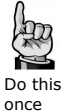

To bring up **Preferences** dialog, + If projects build prior use Window>Preferences or Mac: Eclipse>Preferences to launch, you can  $000$ Preferences turn it off. type filter text Launching  $\bigoplus$   $\bullet$   $\bigoplus$   $\bullet$   $\bullet$ EGeneral  $+$  Go into Experient<br>
C/C++<br>
ChangeLog<br>
Experiment Save required dirty editors before launching ○ Always ○ Never ● Prompt **Preferences>Run/** Wait for ongoing build to complete before launching  $\blacktriangleright$  Help i<br>⊫Install/Update  $\textcircled{\ensuremath{\bullet}}$  Always  $\textcircled{\small{\bullet}}$  Never  $\textcircled{\small{\bullet}}$  Prompt **Debug** and click on → Install/Opdate<br>→ Java<br>← Library Hover<br>→ Mylyn<br>→ Parallel Tools Launch in debug mode when workspace contains breakpoints **Launching**.  $\bigcirc$  Always  $\bigcirc$  Never  $\bigcirc$  Prompt Remote Systems Continue launch if project contains errors Remote System<br>Remote Tools<br>TRun/Debug<br>Console ! Uncheck "**Build (if**  ○ Always ● Prompt **required) before General Options** Launching Build (if required) before launching **launching** Perspectives<br>String Substitution  $\overline{\mathbb{M}}$  Remove terminated launches when a new launch is created

View Management

View Performance Service Configurations

 $(2)$ 

 $\overline{4}$ 

+ Should be set by default now

*Module 3* 3-88

- -

 $\begin{array}{|c|c|c|}\n\hline\n\text{Cancel} & \text{OK}\n\end{array}$ 

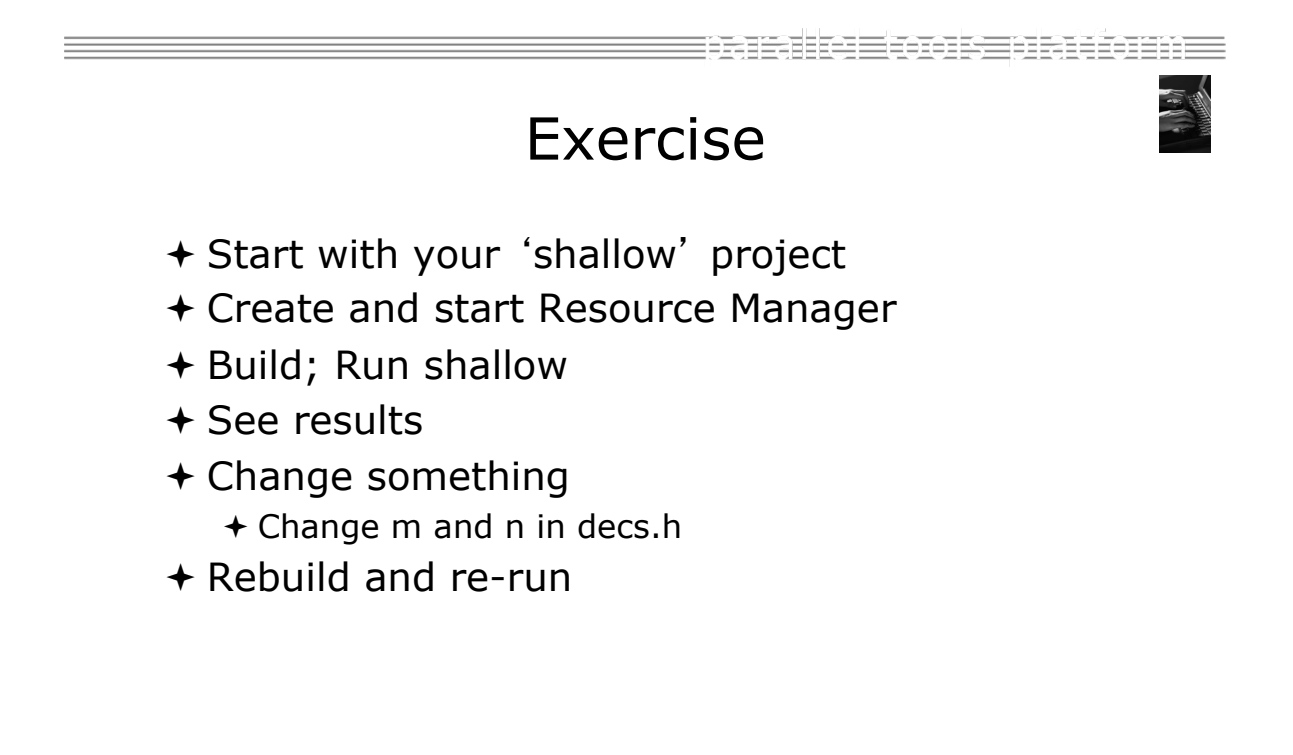

## Advanced Features

## Searching Fortran Refactoring

*Module 3* 3-90

Searching

## Switching Perspectives

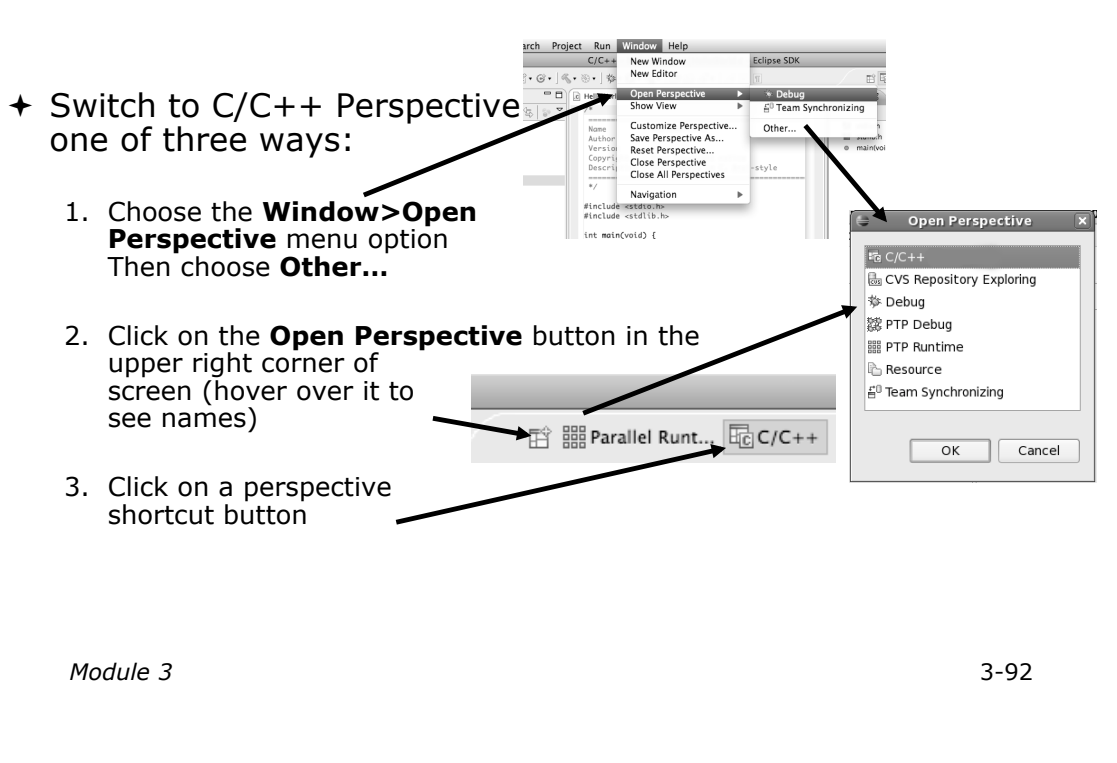

ensule Econsectionne Find/Replace within Editor  $+$  Simple Find within editor buffer ! Ctrl-F (Mac: Command-F) O O Find/Replace  $\boxed{\mathbf{c}}$  diag.c  $\boxed{\mathbf{c}}$ Ð Find: pmean  $40f$ float ptot, ketot, etot, enstot, ptime, pmean;  $\overline{\mathbf{E}}$ 41 Replace with:  $42$  $i, j, ip, jp;$ int Direction Scope ptot-0.; ketot-0.; etot-0.; enstot = 0.; pmean = 0.;<br>for (j = 0; j < r, j++) {<br>for (i = 0; i < m; i++) {<br>mean = pmean+p[j][i]; 44 **O** Forward  $\odot$  All 45 ○ Backward  $\bigcirc$  Selected lines 47  $\frac{1}{48}$  $\,$  } Options 49 }<br>
pecan = pmean/(m\*n);<br>
for (j = 0; j < n; j++){<br>
jp = (j+1) % n;<br>
for (i = 0; i < s; i++){<br>
ip = (i+1) % m;<br>
ketot += p[j][i(]\*0.25\*(u[j][ip]\*u[j][ip]+u[j][i]\*u[j][i]\*u[j][i]<br>
+v[jp][i]\*v[jp][i]+v[j][i]\*v[j][i]};<br>
ptot □ Case sensitive ■ Wrap search  $50$  $\fbox{\parbox{1.5cm} {\begin{picture}(10,0) \put(0,0){\dashbox{0.5cm}} \put(15,0){\dashbox{0.5cm}} \put(15,0){\dashbox{0.5cm}} \put(15,0){\dashbox{0.5cm}} \put(15,0){\dashbox{0.5cm}} \put(15,0){\dashbox{0.5cm}} \put(15,0){\dashbox{0.5cm}} \put(15,0){\dashbox{0.5cm}} \put(15,0){\dashbox{0.5cm}} \put(15,0){\dashbox{0.5cm}} \put(15,0){\dashbox{0.5cm}} \put(15,0){\dashbox{0$  $\Box$  Regular expressions Find Replace/Find Replace Replace All  $Close$  $\overline{\mathbf{r}}$ 

## Mark Occurrences

 $(C/C++$  Only)

- $\div$  Double-click on a variable in the CDT editor
- $\div$  All occurrences in the source file are highlighted to make locating the variable easier
- ! Alt-shift-O to turn off (Mac: Alt-Cmd-O)

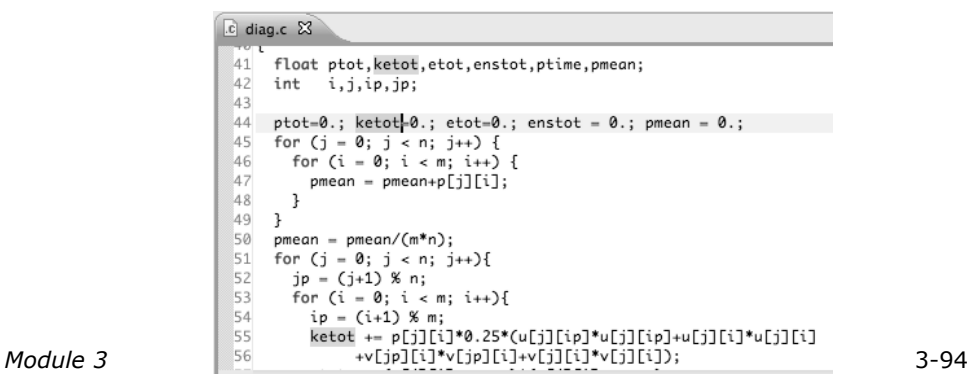

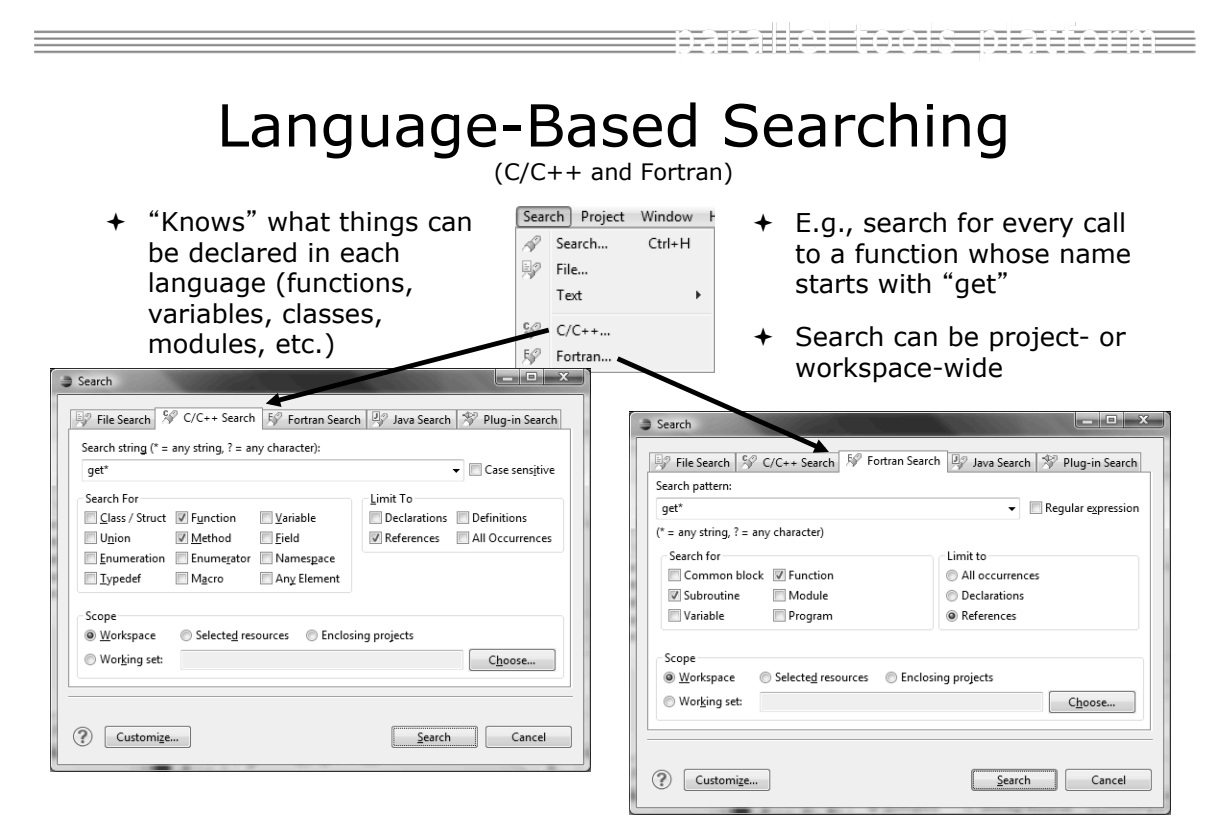

## Find References

(C/C++ and Fortran)

- $+$  Finds all of the places where a variable, function, etc., is used
	- $+$  Right-click on an identifier in the editor

### **+ Click References**

#### or **References**

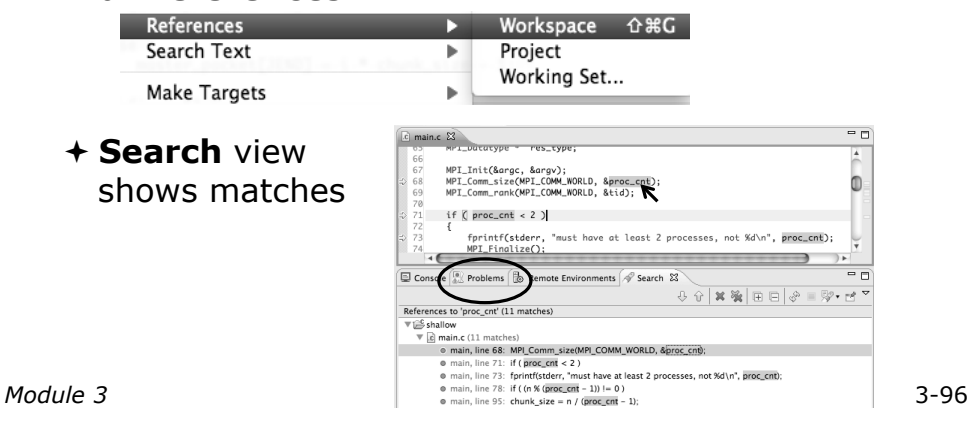

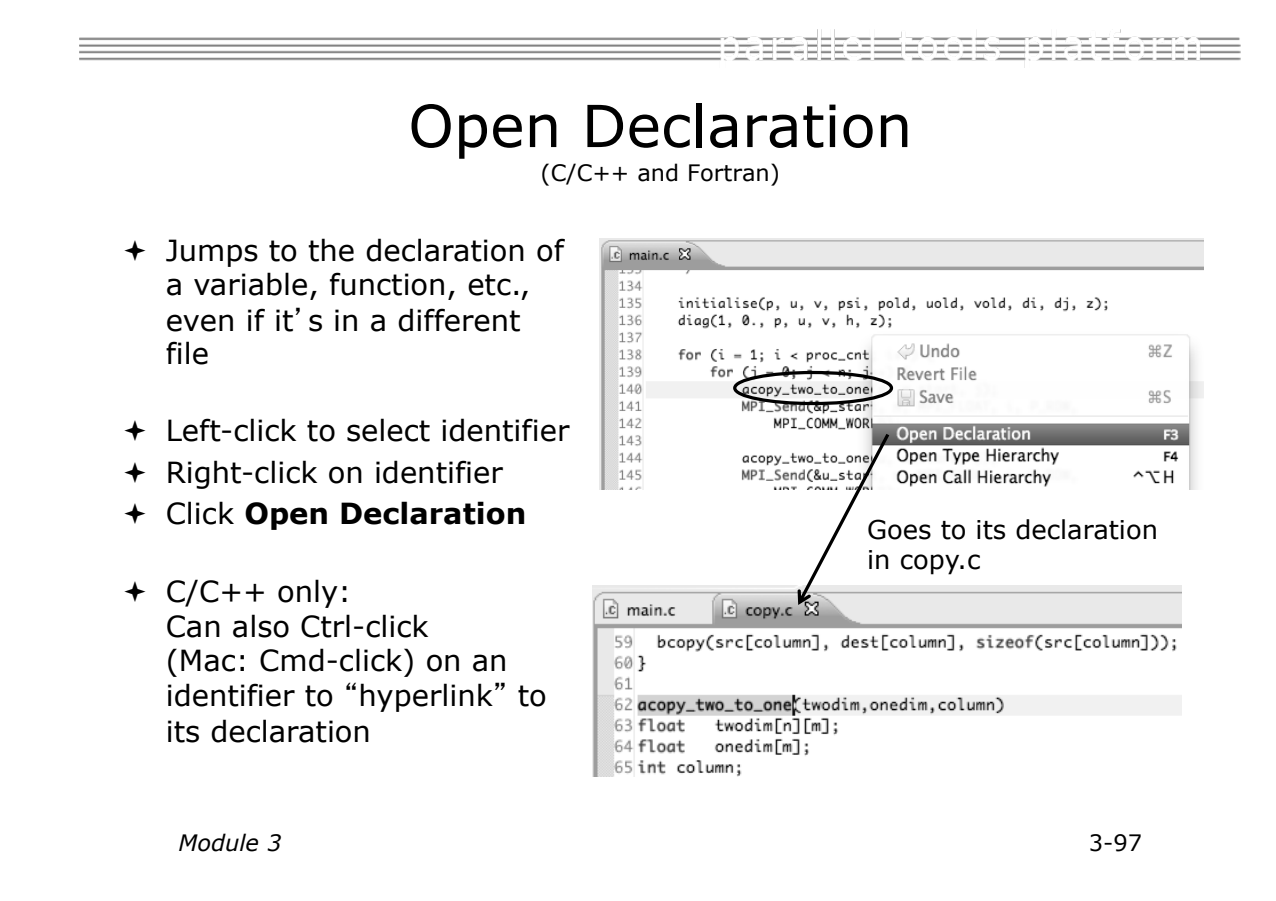

## Search – Try It!

- 1. Find every call to MPI and Shallow.
- 2. In worker.c, on line 42, there is a declaration float p[n][m].
	- a) What is m (local? global? function parameter?)
	- b) Where is m defined?
	- c) How many times is m used in the project?
- 3. Find every function whose name contains the word time

*Module 3* 3-98

⋾⋦⋤⋾⋸⋲⋾⋕⋷ e Einers er i benen E

## Fortran Specifics

## Project Properties

- + Right-click Project
- ! Select **Properties**…

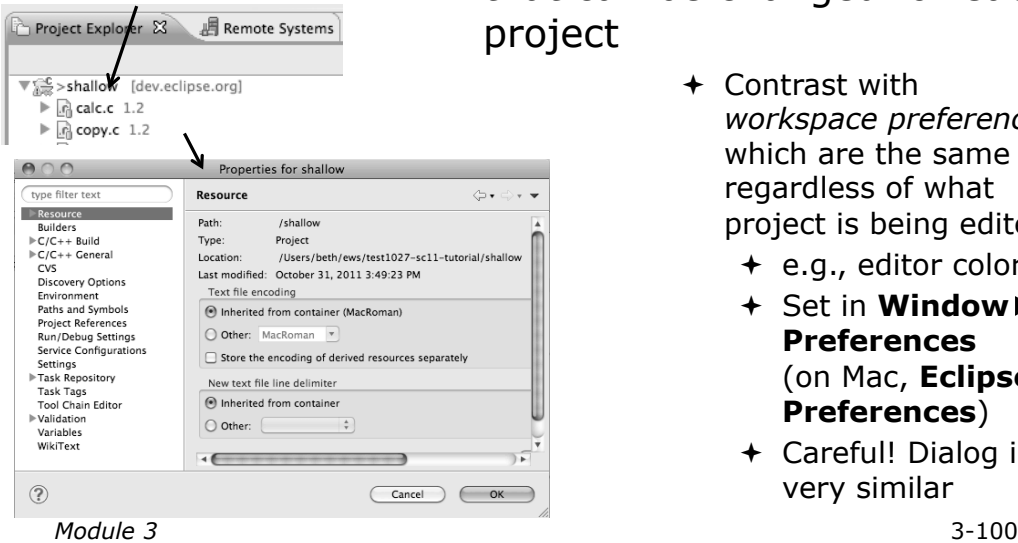

- ! *Project properties* are settings that can be changed for each ect
	- $+$  Contrast with *workspace preferences,* which are the same regardless of what project is being edited
		- $+$  e.g., editor colors
		- **+ Set in Window Preferences**  (on Mac, **Eclipse**! **Preferences**)
		- $+$  Careful! Dialog is very similar

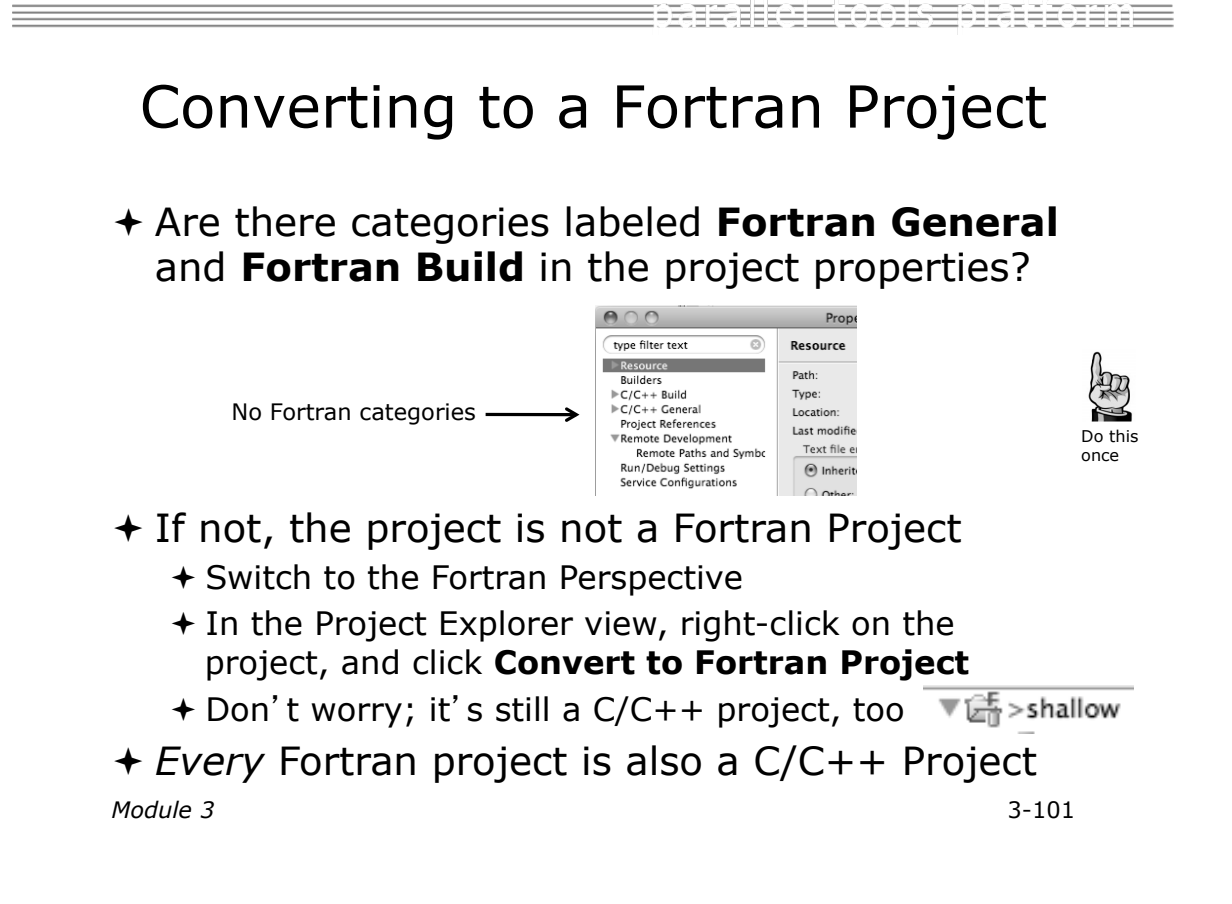

Properties for shallow

## Project Location

- $+$  How to tell where a project resides?  $000$
- $+$  In the project properties dialog, select the

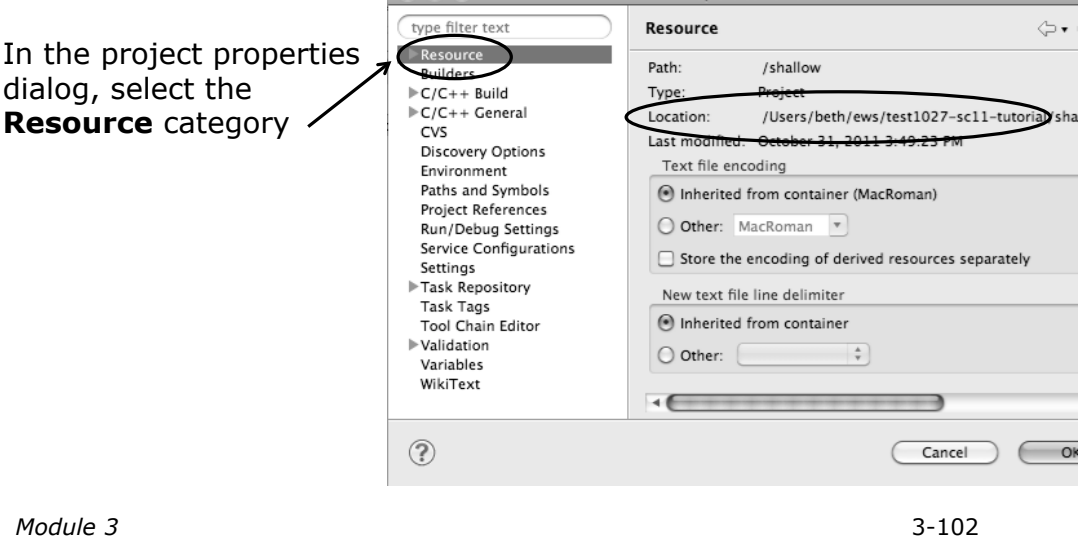

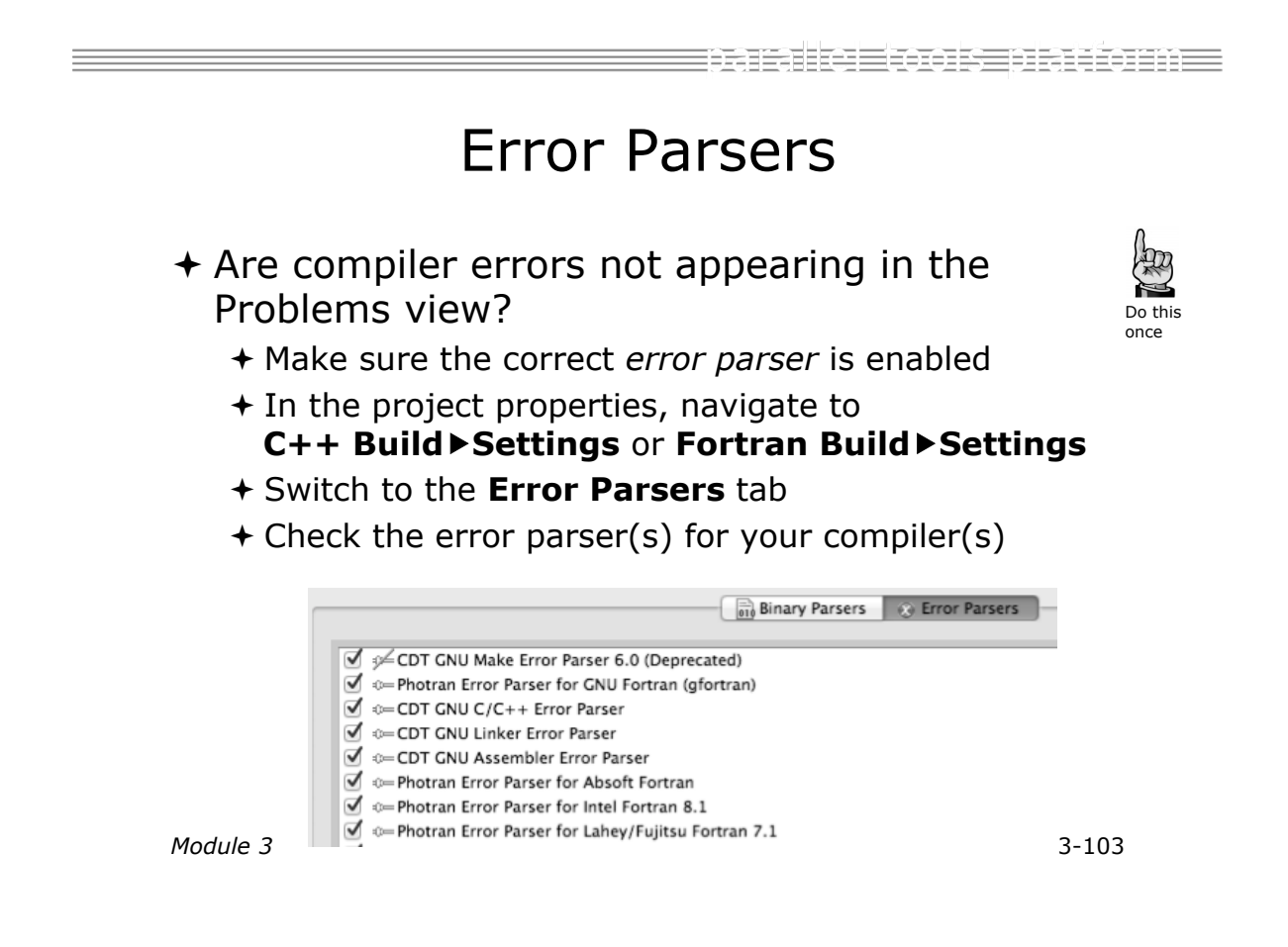

## Fortran Source Form Settings

- ! Fortran files are either *free form* or *fixed form;*  some Fortran files are *preprocessed* (#define, #ifdef, etc.)
	- ! Source form determined by filename extension
	- ! Defaults are similar to most Fortran compilers:

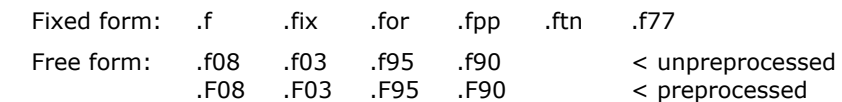

! Many features *will not work* if filename extensions are associated with the wrong source form (outline view, content assist, search, refactorings, etc.)

*Module 3* 3-104

e Einers er i benen E

#### Fortran Source Form Settings Do this once  $000$ Properties for shallow  $+$  In the project properties, select **Fortran General**! **Source Form**  $+$  Select source form for each filename extension

97. PE

! Click **OK**

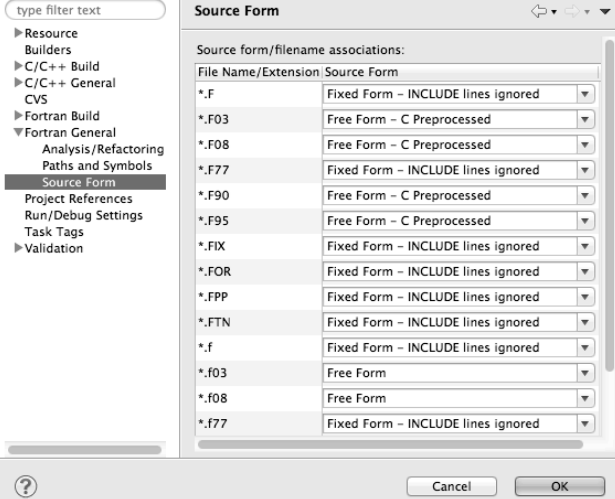

### Enabling Fortran Advanced Features

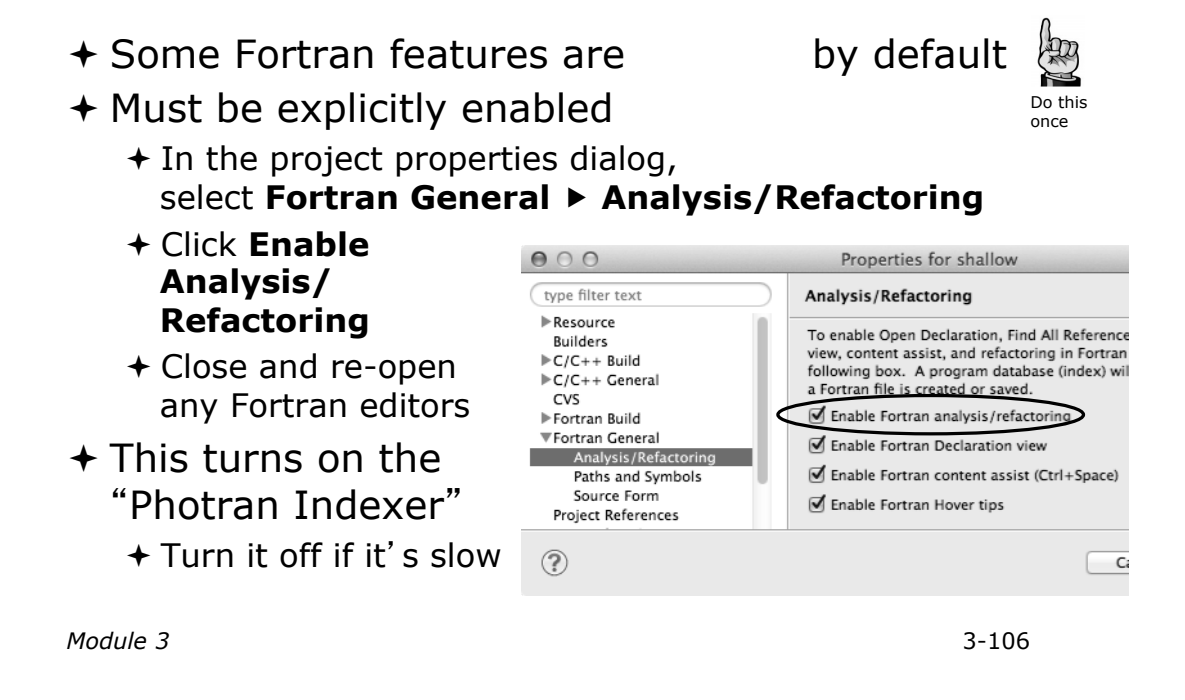

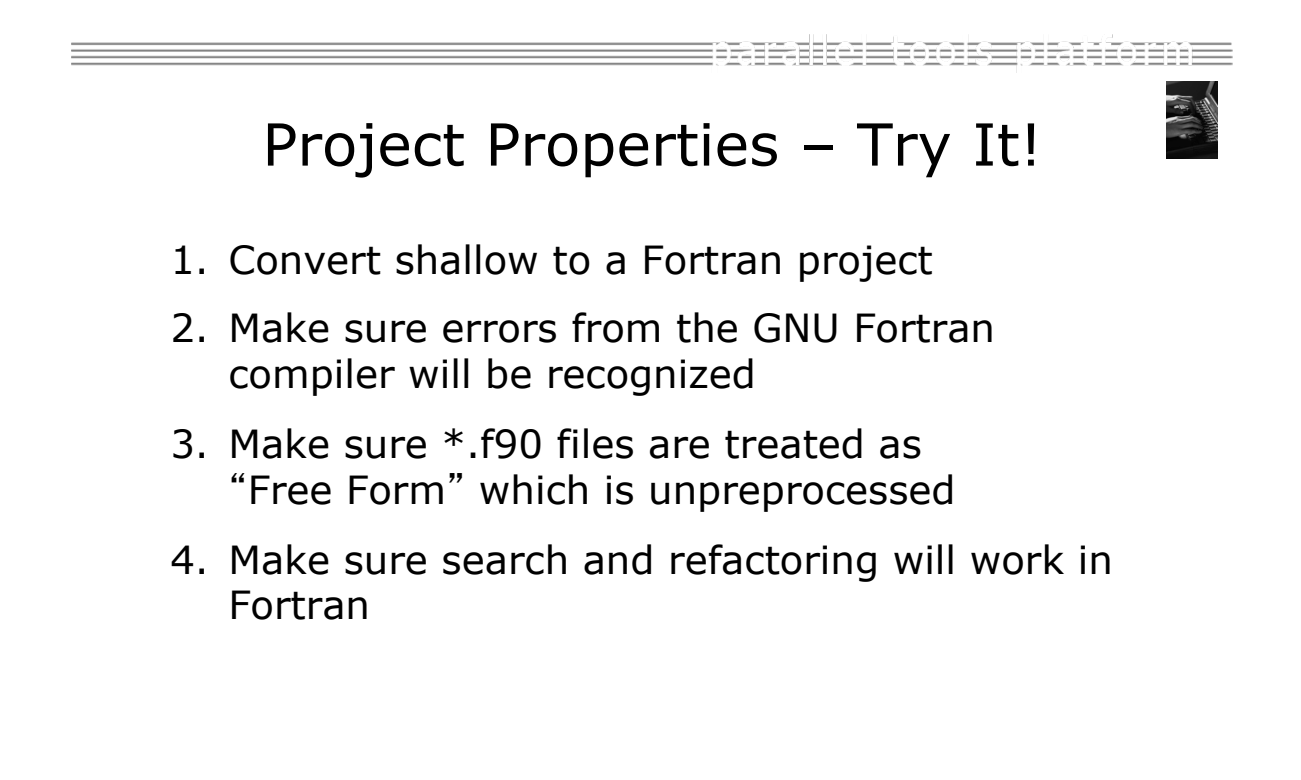

## Advanced Editing

## Code Templates

*Module 3* 3-108

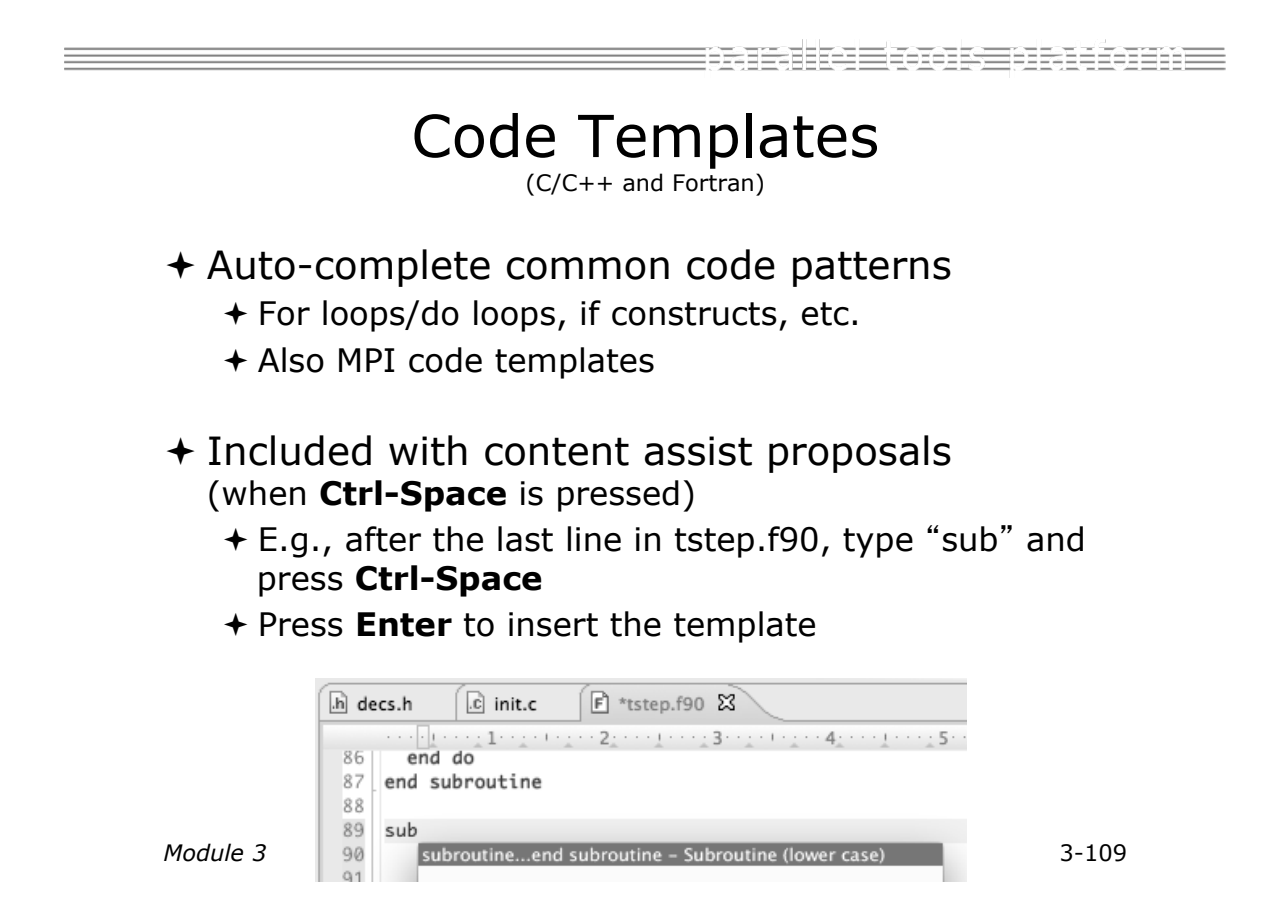

### Code Templates (2) (C/C++ and Fortran)

! After pressing enter to insert the code template, completion fields are highlighted

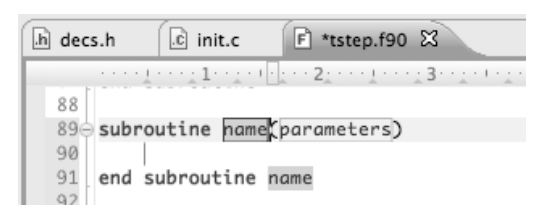

- ! Press **Tab** to move between completion fields
- $\div$  Changing one instance of a field changes all occurrences

*Module 3* 3-110

tamalka siya siya tarkini

Advanced Editing – Try It!

- $\div$  Open tstep.f90 and retype the last loop nest
	- ! Use the code template to complete the do-loops
	- $+$  Use content assist to complete variable names

## Custom Code Templates

(Fortran)

### ! Customize code templates in **Window** ! **Preferences** ! **Fortran** ! **Templates**

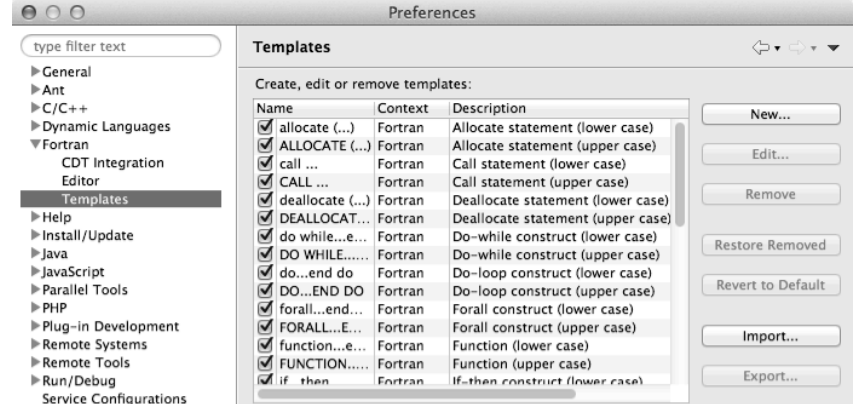

### ! Can import/export templates to XML files

*Module 3* 3-112

Refactoring and Transformation

## Refactoring

(making changes to source code that don't affect the behavior of the program)

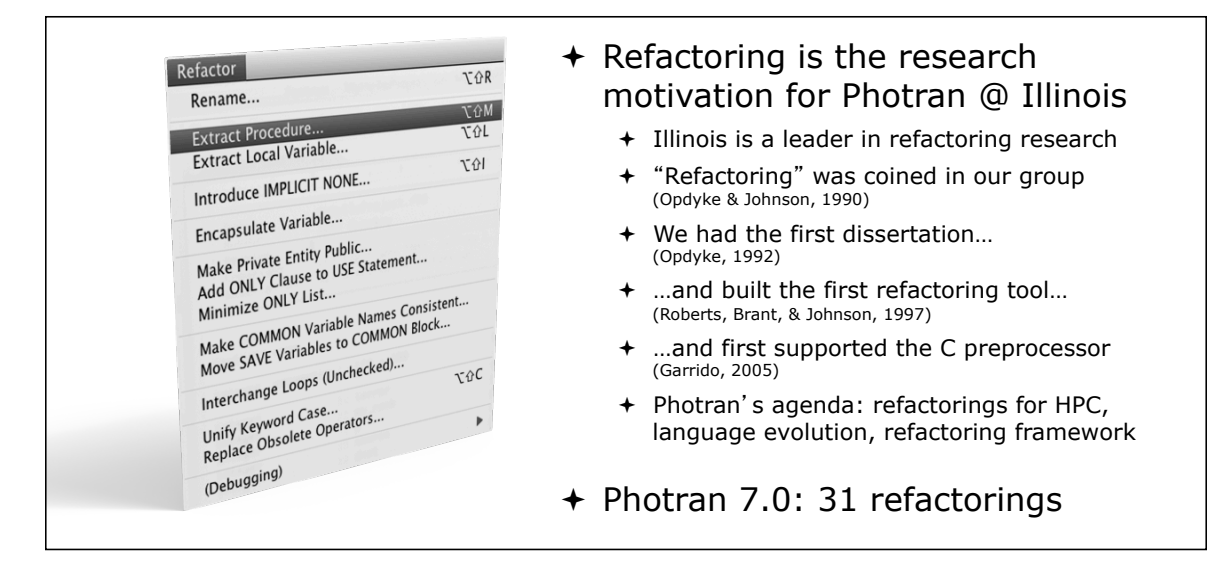

*Module 3* 3-114

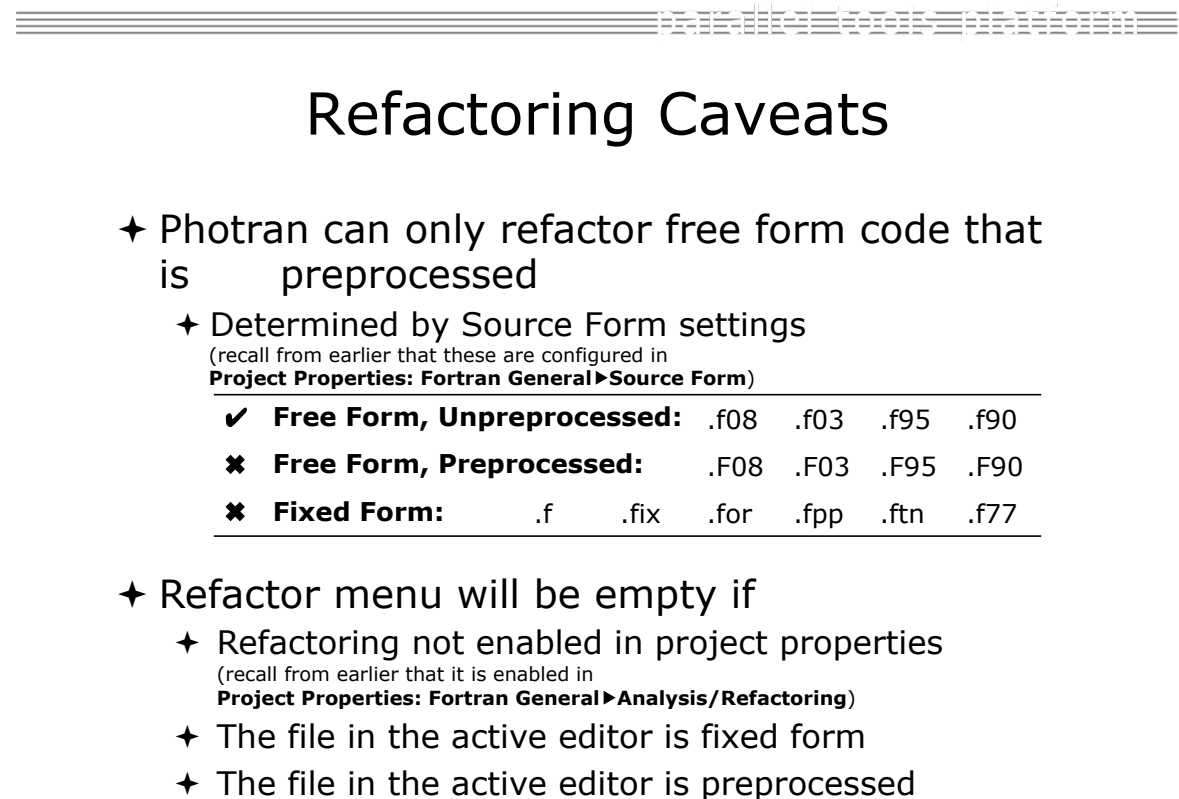

*Module 3* 3-115
## Rename Refactoring

(also available in Fortran)

 $\div$  Changes the name of a variable, function, etc., *including every use* 

(change is semantic, not textual, and can be workspace-wide)

 $+$  Only proceeds if the new name will be legal (aware of scoping rules, namespaces, etc.)

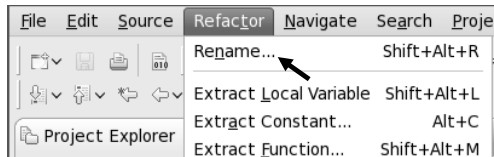

#### In Java (Murphy-Hill et al., ICSE 2008):  $\rightarrow$  Select menu item

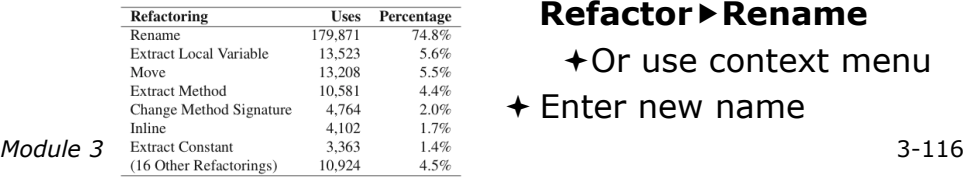

- $+$  Switch to C/C++ Perspective
- $+$  Open a source file
- $+$  In the editor, click on a variable or function name
- **Refactor**!**Rename** 
	- $+$  Or use context menu
- $+$  Enter new name

#### araha Etoo se a Rutoran E

### Rename in File

 $(C/C++$  Only)

- $+$  Position the caret over an identifier.
- ! Press **Ctrl-1** (**Command-1** on Mac).
- $+$  Enter a new name. Changes are propagated within the file as you type.

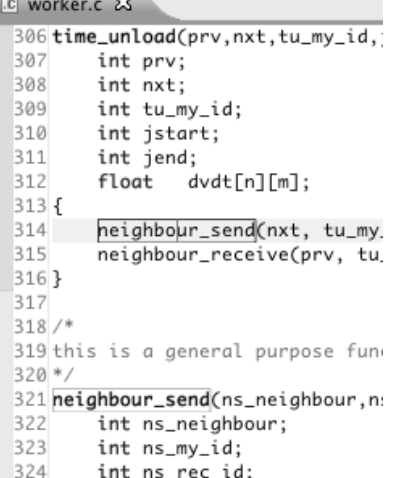

## Extract Function Refactoring

(also available in Fortran - "Extract Procedure")

- $+$  Moves statements into a new function, replacing the statements with a call to that function
- $+$  Local variables are passed as arguments

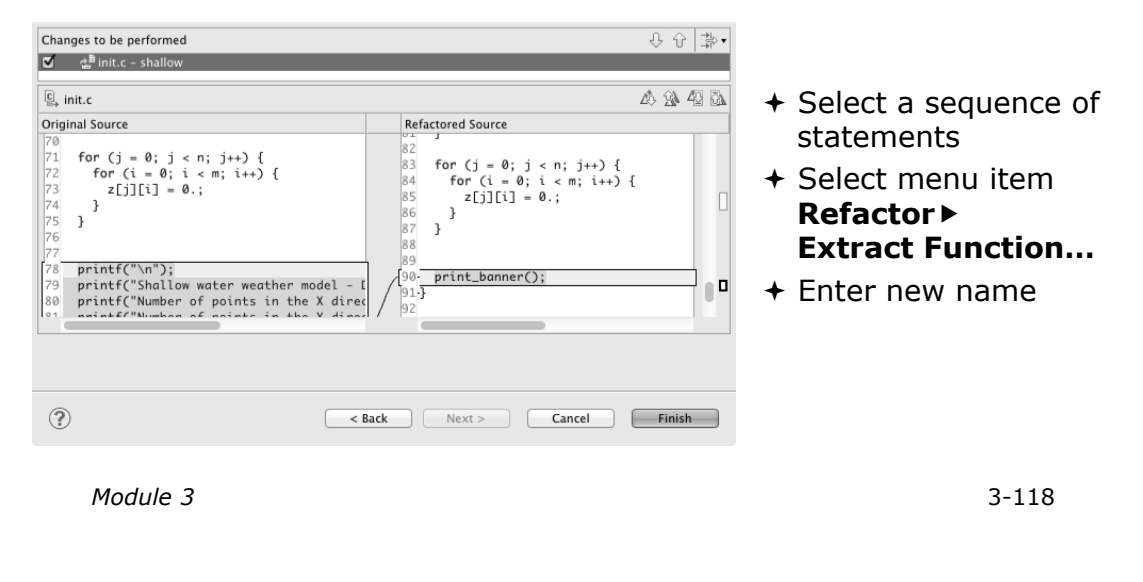

### Introduce IMPLICIT NONE Refactoring

- $+$  Fortran does not require variable declarations (by default, names starting with I-N are integer variables; others are reals)
- $+$  This adds an IMPLICIT NONE statement and adds explicit variable declarations for all implicitly declared variables

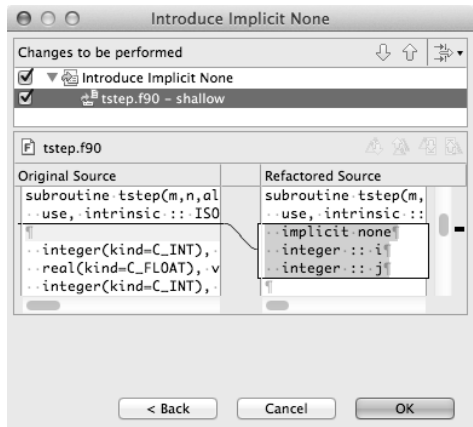

 $\div$  Introduce in a single file by opening the file and selecting **Refactor**!**Coding Style**! **Introduce IMPLICIT NONE…** 

ensule Econsectionne

 $+$  Introduce in multiple files by selecting them in the Project Explorer view, right-clicking on the selection, and choosing **Refactor**!**Coding Style**!**Introduce IMPLICIT NONE…** 

# Loop Transformations

(Fortran only)

- ! **Interchange Loops CAUTION**: No check for behavior preservation
	- ! Swaps the loop headers in a two-loop nest
	- $\blacktriangleright$  Select the loop nest, click menu item  $\blacktriangleright$  **D Interchange Loops (Unchecked)…**

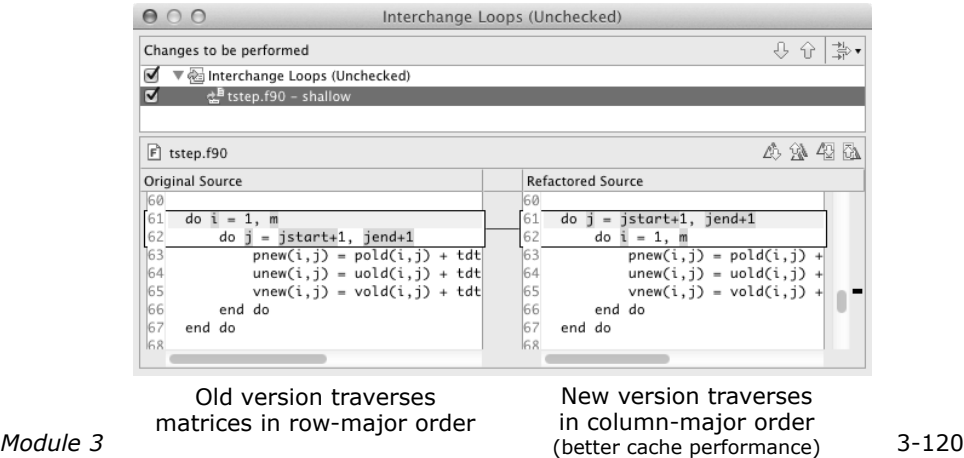

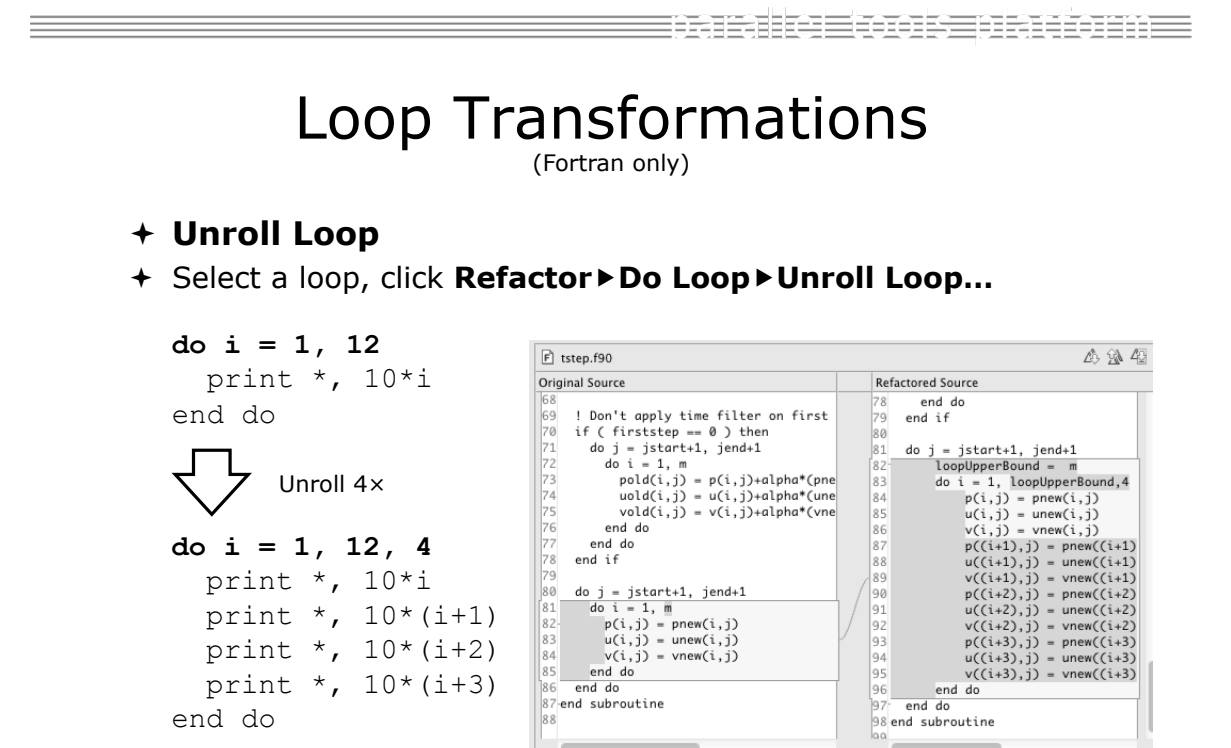

一

### Refactoring & Transformation – Try It!

In tstep.f90…

- 1. In init.c, extract the printf statements at the bottom of the file into a new function called print\_banner
- 2. In worker.c, change the spellings of neighbour send and neighbour\_receive to American English
- 3. In tstep.f90, make the (Fortran) tstep subroutine IMPLICIT NONE

*Module 3* 3-122

tamalka Eton se transmen

### Module 4: Other Tools and Wrap-up

### + Objective

- $+$  How to find more information on PTP
- $+$  Learn about other tools related to PTP
- + See PTP upcoming features

### $+$  Contents

- $+$  Links to other tools, including performance tools
- ! Planned features for new versions of PTP
- ! Additional documentation
- $+$  How to get involved

### NCSA Blue Waters **NNESA** HPC Workbench

#### + Tools for NCSA Blue Waters

- ! http://www.ncsa.illinois.edu/BlueWaters/
- + Sustained Petaflop system
- + Based on Eclipse and PTP
- $+$  Includes some related tools
	- $+$  Performance tools

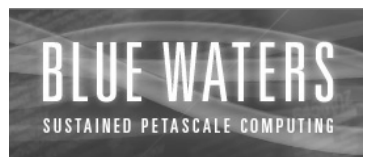

- ! Workflow tools (https://wiki.ncsa.uiuc.edu/ display/MRDPUB/MRD+Public+Space+Home +Page)
- $+$  Part of the enhanced computational environment described at:

http://www.ncsa.illinois.edu/BlueWaters/ece.html

*Module 4* 4-1

estacksmakenh

NSF SI2 Workbench for High Performance Computing

 $+$ "

for HPC Applications", which is supported by the National Science Foundation under award number OCI 1047956

- $\div$  Produce a productive and accessible development workbench using Eclipse PTP
- $+$  Key Components
	- ! Determining Requirements, Ensuring Impact
	- ! Make improvements to Eclipse PTP
	- + Engineering Process
	- $+$  Metrics
	- $+$  Outreach/Training/Education

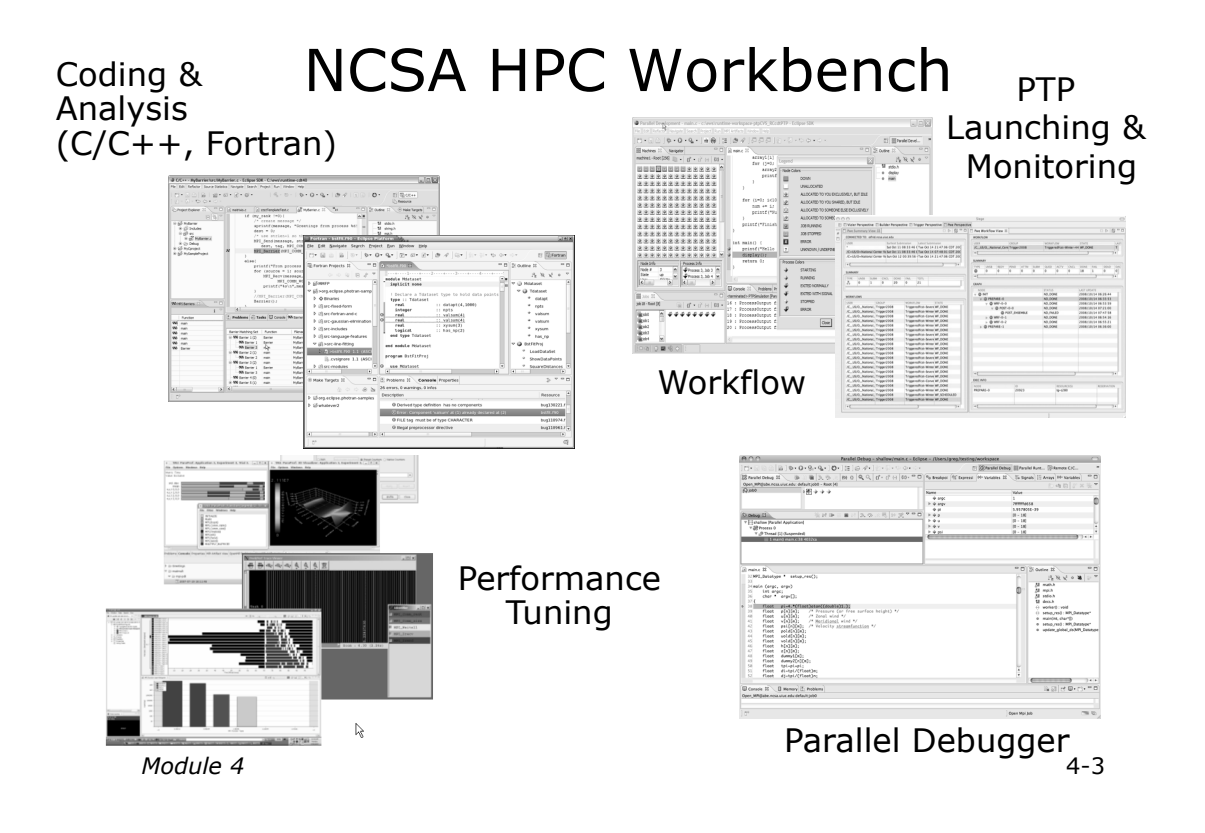

FIFIKE FOR BILLEINE

## Planned PTP Future Work

- $+$  Scalability improvements
	- + UI to support 1M processes
	- ! Very large application support
- ! Usability improvements
	- ! New wizard to improve setup experience
	- ! Ability to share configuration information
- **+ Resource Managers** 
	- ! More implementations of configurable resource managers
- ! Synchronized project improvements
	- + Conversion wizard
	- $+$  Resolving merge conflicts

## Useful Eclipse Tools

- ! Linux Tools (autotools, valgrind, Oprofile, Gprof) ! http://eclipse.org/linuxtools
- $+$  Python
	- + http://pydev.org
- $+$  Ruby
	- ! http://www.aptana.com/products/radrails
- $+$  Perl
	- + http://www.epic-ide.org
- $+$  Git
	- ! http://www.eclipse.org/egit
- $+ VI$  bindings
	- ! Vrapper (open source) http://vrapper.sourceforge.net
	- ! viPlugin (commercial) http://www.viplugin.com

*Module 4* 4-5

tamalka Eton se transmen

Online Information

- $\div$  Information about PTP
	- $+$  Main web site for downloads, documentation, etc.  $+$ http://eclipse.org/ptp
	- $+$  Wiki for designs, planning, meetings, etc.
		- !http://wiki.eclipse.org/PTP
	- $\div$  Articles and other documents
		- !http://wiki.eclipse.org/PTP/articles
- $\triangle$  Information about Photran
	- $+$  Main web site for downloads, documentation, etc. !http://eclipse.org/photran
	- $+$  User's manuals
		- !http://wiki.eclipse.org/PTP/photran/
		- documentation

# Mailing Lists

### $+$  PTP Mailing lists

- ! Major announcements (new releases, etc.) low volume ! http://dev.eclipse.org/mailman/listinfo/ptp-announce
- ! User discussion and queries medium volume
	- ! http://dev.eclipse.org/mailman/listinfo/ptp-user
- $+$  Developer discussions high volume
	- ! http://dev.eclipse.org/mailman/listinfo/ptp-dev
- $\div$  Photran Mailing lists
	- $+$  User discussion and queries
		- ! http://dev.eclipse.org/mailman/listinfo/photran
	- $+$  Developer discussions
		- + Also on ptp-dev list (see above)

*Module 4* 4-7

tamalka Eton se transmen

Getting Involved

- + See http://eclipse.org/ptp
- $\div$  Read the developer documentation on the wiki ! http://wiki.eclipse.org/PTP
- $+$  Join the mailing lists
- $\div$  Attend the monthly developer meetings
	- ! Conf Call Monthly: Second Tuesday, 1:00 pm ET
	- + Details on the PTP wiki
- $\div$  Attend the monthly user meetings
	- $+$  Teleconf Monthly: 4<sup>th</sup> Wednesday, 1:00 pm ET
	- $+$  Details on the PTP wiki

PTP will only succeed with your participation!